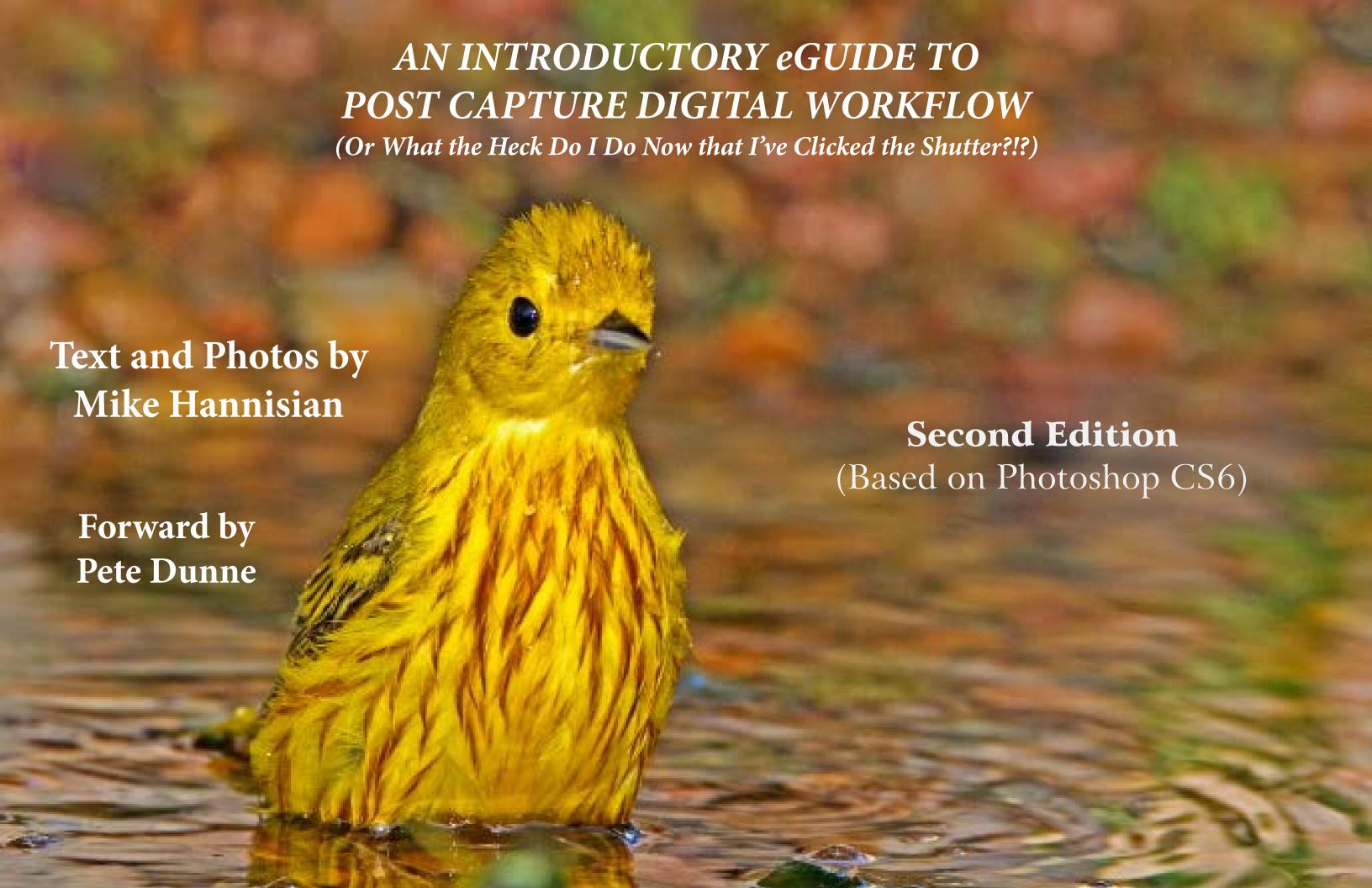

### AN INTRODUCTORY eGUIDE TO POST CAPTURE DIGITAL WORKFLOW

(Or What the Heck Do I Do Now that I've Clicked the Shutter?!?)

Text and Photographs by Mike Hannisian (except as noted)

Forward by Pete Dunne

All text and images Copyrighted by Mike Hannisian

No photos or text may be copied or transferred in any manner without prior written permission from Mike Hannisian.

All rights reserved.

2nd Edition (Based on Photoshop CS6)

Published September 30, 2012 by Mike Hannisian www.mike-hannisian.com

**Cover Image:** Yellow Warbler, South Padre Island, TX. Canon 20D camera, Canon 100-400mm f/4.5-5.6 lens @ 400mm, ISO 400, f/10, 1/250, EC -1/3

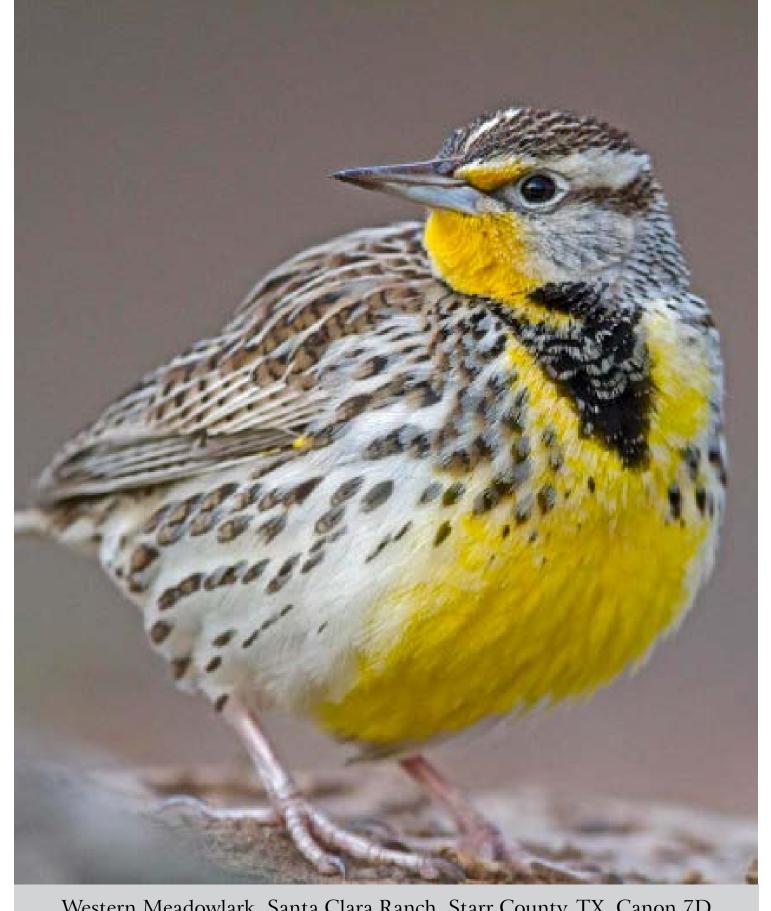

Western Meadowlark, Santa Clara Ranch, Starr County, TX. Canon 7D camera, Canon 600mm f/4.0 lens, ISO 1600, f/5.0, 1/250.

## TABLE OF CONTENTS

| TOPIC                              | Page TOP     | PIC                                       | Page |
|------------------------------------|--------------|-------------------------------------------|------|
| Preface to the Second Edition      | $\mathbf{V}$ | Processing Your RAW Images                | 55   |
| Forward                            | vii          | Configuring Photoshop                     | 58   |
| Acknowledgments                    | X            | Pre-processing Tasks                      | 71   |
| So Who Is Mike Hannisian?          | 1            | Straightening                             | 71   |
| Introduction                       | 3            | Cropping                                  | 78   |
| Part 1: Digital Workflow           | 11           | Spot Removal                              | 83   |
| Downloading Your Images            | 11           | Processing in LAB Color Space             | 89   |
| Metadata, Editing, Renaming        | 17           | LAB Tweaks                                | 103  |
| Configuring Bridge                 | 19           | Ghosting                                  | 105  |
| Adding Metadata                    | 24           | Gotta Get Rid of da Blues                 | 110  |
| Image Editing                      | 33           | Hue/Saturation                            | 111  |
| Naming Images                      | 35           | Too [Red] Hot to Handle                   | 116  |
| Converting to DNG                  | 41           | Hue/Saturation                            | 121  |
| Part 2: Image Processing           | 43           | Enhance                                   | 127  |
| Configuring Adobe Camera Raw (ACR) | 43           | Enhance warm                              | 135  |
| How-To                             | 47           | Sharpening                                | 140  |
| Opening Your RAW Images            | 47           | The Final Step: 16 Bits to 8 Bits/Channel | 144  |

Sunrise, Cadillac Mountain, Acadia NP, ME, Canon 1D Mark III camera, Canon 28-70mm f/2.8 lens @ 28mm, ISO 1600, f/11, 1/60, EC +1.

| TOPIC                                      | Page |
|--------------------------------------------|------|
| Why-Do-It-This-Way                         | 145  |
| The Histogram                              | 145  |
| Expose [to the] Right, Pardna              | 156  |
| Contrast: What Is It and What Does It Do   | 162  |
| Scratch That Disk                          | 165  |
| LAB: Hell's Own Color Space                | 168  |
| So Why is Curves Straight?                 | 173  |
| Shade Those Highlights                     | 177  |
| 16 vs 8 Bits Per Channel                   | 180  |
| Layers and Layer Masks                     | 184  |
| Part 3: Organizing and Storing Your Images | 187  |
| Organizing                                 | 189  |
| Grouping Your Images                       | 193  |
| Rating Your Images                         | 195  |
| Storing                                    | 198  |
| Summary and Conclusion                     | 201  |
| Index                                      | 203  |

Sunset, South Padre Island, Cameron County, TX. Canon 1D Mark III camera, Canon 500mm f/4.0 lens, ISO 1600, f/4.5, 1/5000, EC + 1/3.

iii iv

#### PREFACE TO THE SECOND EDITION

The first edition of this book, which was based on Photoshop CS5, was released on April 1, 2012.

On May 7, 2012, Adobe released Photoshop CS6.

Although Photoshop CS6 is a significant upgrade in a number of respects, there are relatively few that significantly impact the content of the first edition of this book. (These include the Adobe RAW Converter's sliders, Cropping, and Straightening.) My original intent in addressing the upgrades in Photoshop CS6 was to outline the changes relative to my book, post the changes on my website, and let people download the update.

However, I recently reread a guide on where to photograph birds at a particular venue that had been updated multiple times. Each new upgrade was simply added to the end of the original text or most recent update. (This is analogous to my original intent with the second edition of this book.) The result when reading the "where to photograph" guide was that I repeatedly had to go back and forth among the original text and the multiple additions.

To say the least, this was frustrating and caused me to change my intent with the second edition of this book. As a result, I have completely rewritten those sections that were affected by the release of Photoshop CS6 so that the reader would not have to constantly flip back and forth between the original and new sections.

Mike Hannisian September 25, 2012

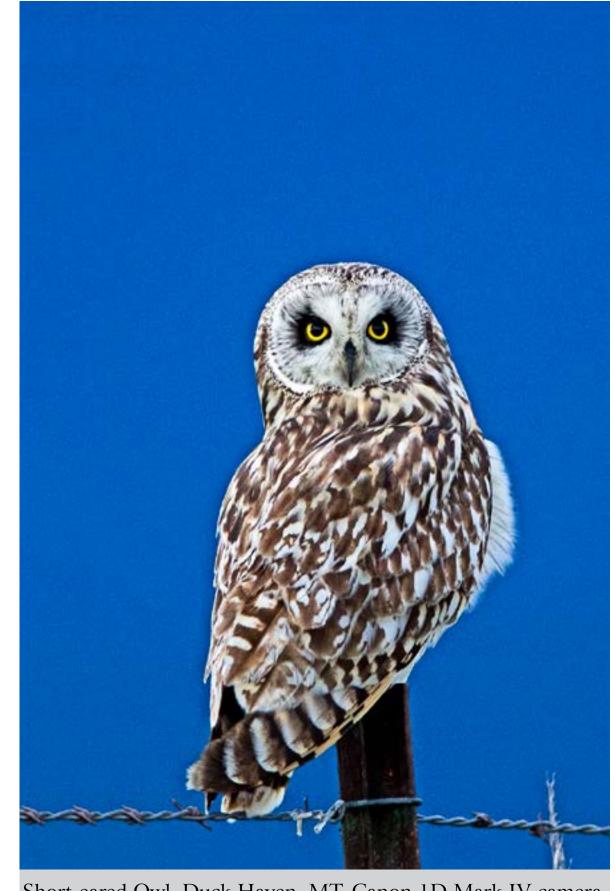

Short-eared Owl, Duck Haven, MT. Canon 1D Mark IV camera, Canon 600mm f/4.0 lens, 2.0x III tele; ISO 3200, f/8.0, 1/250

#### **Forward**

Porty years ago, the binocular was the portal through which most people started enjoying birds and other wildlife. This scenario is changing quickly. Now, for an increasing number of people, it is the viewfinder of the camera that is the portal to a world of wonder and discovery. But while image capture has been made easy, image management remains, for most of us, a landscape filled with alien terms and esoteric procedures.

This is just a long winded way of saying: "OK. I've got the picture. Now what?"

Enter Mike Hannisian. A highly skilled birder and celebrated nature photographer who has taken upon himself the challenge of turning "now what?" into "nothing to it."

I'm exaggerating...but not by much. Mike knows his subject and he knows how to articulate it.

But the truth remains that photography's greatest challenge now lies after the shutter is snapped. Technology has made getting pictures easy. It has made manipulating images difficult. Bridging the gap, getting you from "snap" to "ahh" without a lot of expletives in between is *An Introductory eGuide to Post Capture Digital Workflow*.

You can blunder your way through Adobe Photoshop on your own. Or you can use the cumulative wisdom of Mike, as codified in this guide, and save yourself a lot of frustration.

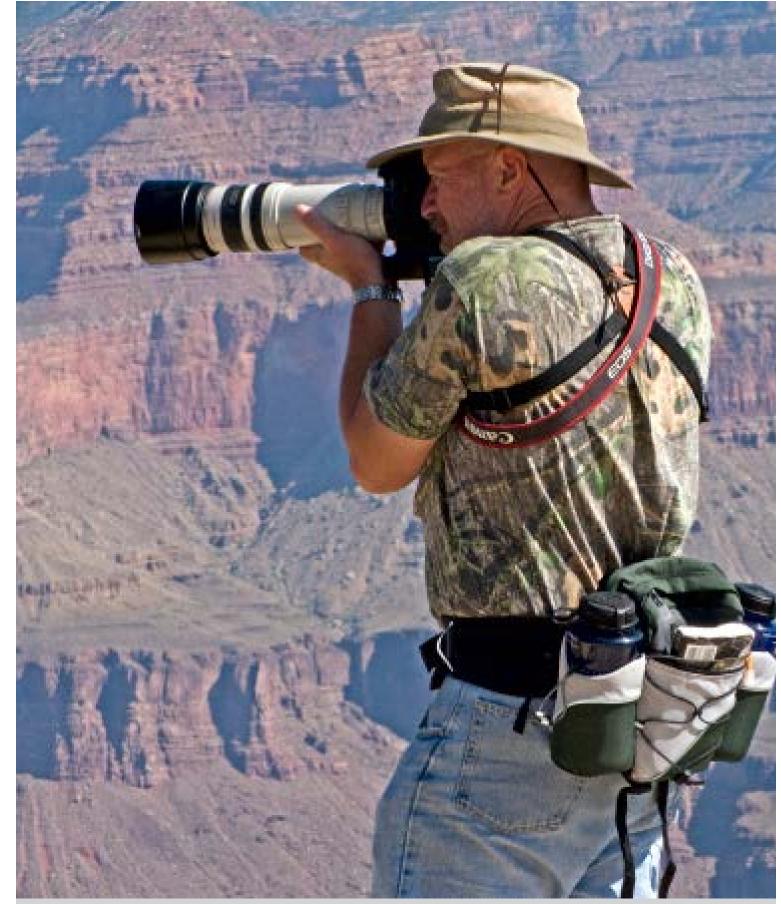

Mike Hannisian, Grand Canyon NP, AZ. Canon PowerShot G9 camera, Canon 7.4-44.4mm f/3.5 lens @ 22mm, ISO 200, f/7.1, 1/500, by Nancy J Watson

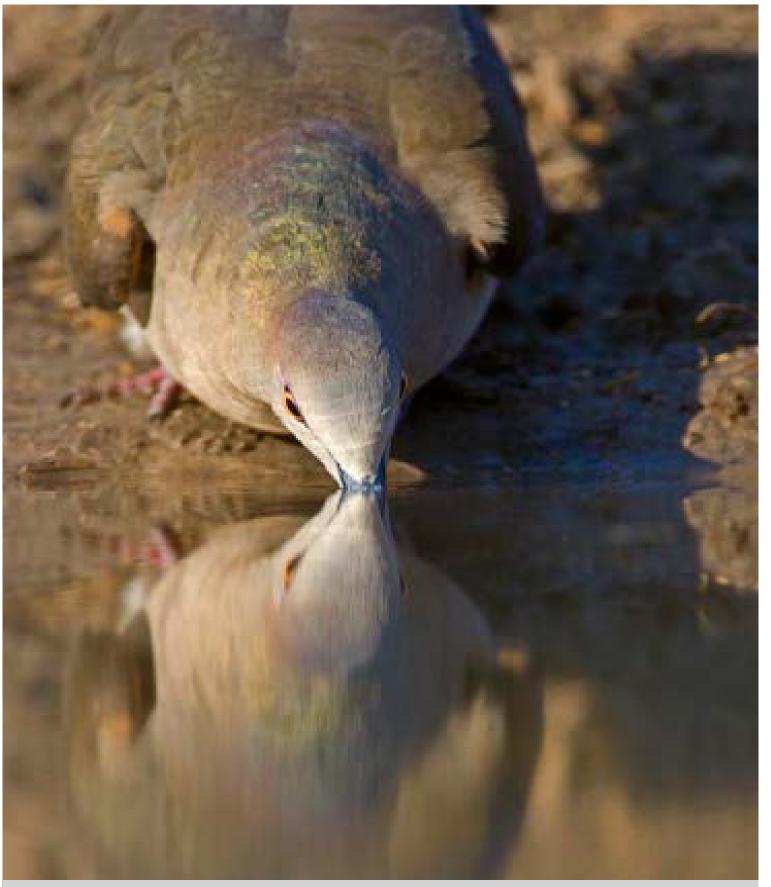

White-tipped Dove, Santa Cruz Ranch, Starr County, TX. Canon 1D Mark III camera, Canon 600mm f/4.0 lens, Canon 2.0x II teleconverter, ISO 500, f/8.0, 1/250, EC - 1/3.

I don't pretend to be an accomplished photographer myself. It is my wife Linda who is the photographer in the family. As co-partner in our several book projects, my job is simple wordsmithing.

But I have known Mike Hannisian for as long as I have known any birder (and this friendship goes back over thirty-five years now). We met many years ago at the annual dinner of the Urner Ornithological Club. Mike, a club member, was receiving the organization's prize for most birds seen in a year by a club member. I was a guest of a member.

By good fortune Mike and I sat next to each other and conversed for most of the evening. In truth and honesty the conversation just never stopped. He was, even in the mid-70s, in a Kodachrome Age, a skilled photographer. Generous with his images, many of the field identification slide shows I put together and used during the early years of New Jersey Audubon's Cape May Bird Observatory had Mike's brand on them.

In particular, I recall an image Mike passed my way of a juvenile Herring Gull. What was so notable about this image? The subject. Anyone can make birds as stunning as drake Wood Ducks or Black-throated Blue Warblers look good. But juvenile Herring Gull, a bird that is a study in basic brown, is hardly a bird that turns heads or wins second looks.

Unless the bird is transmuted by a skilled photographer! The background, the posture, and particularly the lighting and exposure turned this very average subject into an extraordinary image.

This is the kind of skill that Mike applies to his craft and this book. Reading *An Introductory eGuide to Post Capture Digital Workflow* may not insure that you will be as good a photographer as Mike Hannisian. But you will most assuredly be a much more confident and accomplished manager of images than you are now.

Congratulations to him. Knowledge and empowerment to you. The natural world is waiting for you and your photographic skills to be brought to bear. The rest of us will be the beneficiaries.

Pete Dunne Chief Communications Officer NJ Audubon March 2012

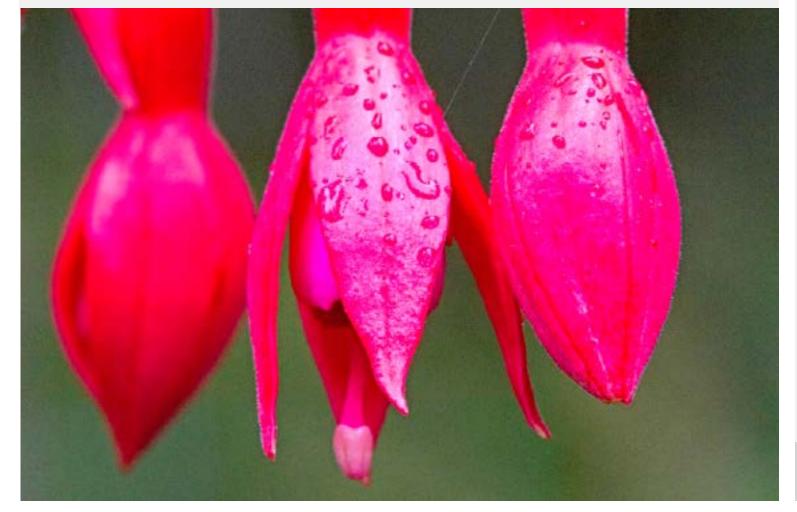

#### **ACKNOWLEDGMENTS**

In today's complex world, few if any of us can claim that our work is wholly original. In reality, all of us who offer our work to the public can do so only because of the efforts of those who came before and who were gracious enough to share the results of their labors. It is with this understanding that I offer this eGuide, and I would be remiss if I did not thank at least some of the people who have been most helpful to me as a photographer and as a writer.

The following individuals have offered specific comments and/or suggestions concerning this eGuide: Nancy J Watson, Jackie Kramer, Marilyn LMantia, Pete Dunne, John Haedo, and Paul M Denman. The following people have helped me in my photographic wanderings with friendship, advice, and opportunities: Kevin T Karlson, Larry Ditto, Drs Michael and David Adame, Dr Steve Bentsen, Dr Beto Gutierrez, Hector Astorga, Kevin J Hurt, Lance Krueger, Hardy Jackson, John and Audrey Martin, Arthur Morris, and the late Barbara Kennett. I also thank all those who have participated in my photo walks, workshops, classes, and seminars as they have helped me understand the questions and problems others have as they switch from film to digital or start their photographic journeys. Finally, to the extent that I am at all literate, I will always be indebted to Professor Andrew Downie with whom I was honored to share an office for 14 years.

**Left:** Fushia, Alaska Botanical Gardens, Anchorage, AK. Canon 7D camera, Canon 70-200mm f/2.8 lens, ISO 6400, f/11, 1/250.

## SO WHO IS MIKE HANNISIAN?

Ike Hannisian has been a Professor of English, a civil trial attorney, the Executive Director of a non-profit Land Trust, and a high school math teacher. (He readily admits he does not know what he wants to do when he grows up.)

Mike has been a photographer since 1968 and a birder since 1970. He has taught birding and led national and international birding tours, is an Associate Naturalist with the New Jersey Audubon Society's Cape May Bird Observatory (CMBO), has written and photographed for local, state, and national publications, was a charter member of the Rio Grande Valley Chapter Texas Master Naturalists, a Certified Interpretive Guide, Resident Naturalist at Indian Ridge B&B, Mission, TX, and has repeatedly had winning images in the Valley Land Fund's Wildlife Photo Contests, including Best of Contest in the 2008 South Texas Shootout. Mike recently returned to Cape May County, New Jersey, after nine years in the lower Rio Grande Valley of deep south Texas.

Mike currently leads instructional photo walks and teaches photography for CMBO, the County library, and on an individual basis. He also has Facebook pages and many of his images, articles, reviews, and other writings can be found at www.mike-hannisian.com.

**Right:** Desert Cottontail, Santa Cruz Ranch, Starr County, TX. Canon 40D camera, Canon 600mm lens, ISO 400, f/6.3, 1/800, EC -1/3.

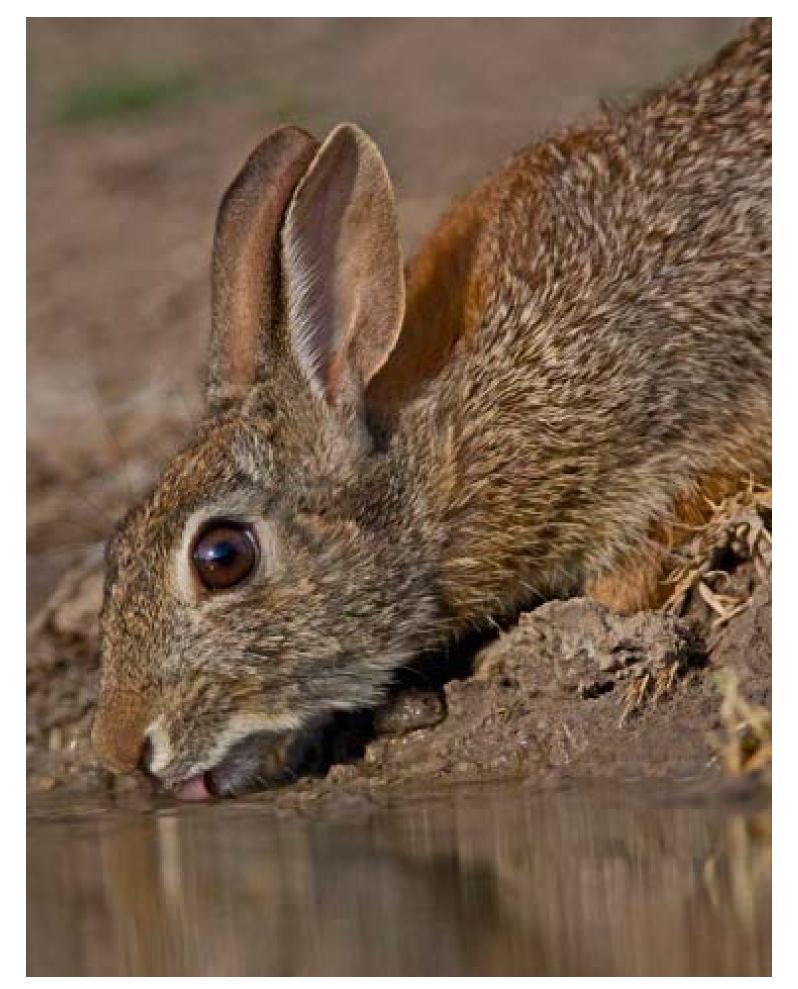

#### INTRODUCTION

The advent of digital photography has, in many ways, made everyone a photographer as it has become easy and inexpensive to take pictures. You do not even need a camera, as such, since most of today's computers, cell phones, and other electronic devices are capable of capturing digital images.

I have been teaching digital photography for a decade, and the biggest issue that invariably arises, especially with those new to photography in general or new to digital photography in particular, is how to process RAW images. For new photographers, this is often the straw that breaks their back and causes them to either become resigned to being JPEG, snapshot-only shooters or, in the worst cases, to give up entirely on photography. For many experienced photographers new to digital capture, the issue is more often the steepness of the processing learning curve which can significantly impact the efficiency of their workflow, especially if their background is reversal film (slides) as they rarely developed their own images.

This second edition is designed to provide a step-by-step, basic workflow, using Adobe Photoshop CS6, that will provide those new to digital photography, or those who are experienced photographers new to digital, with an efficient method of downloading (Part 1), processing (Part 2), and organizing and storing (Part 3) their digital images. Part 2 includes "How-To" as well as "Why-Do-It-This-Way" sections.

The reason for this approach is so that those who are new to processing RAW images can do so without having to deal with the steep learning curve typically associated with digital processing. Once comfortable with the how of the process, you can, at your convenience, explore the why. This approach is also intended to quickly provide experienced photographers with a workflow that may well be more efficient than the one they are currently using. Likewise, the scope of Part 2 is purposely limited to a basic, easy to implement protocol. This is because there is so much that can be done in processing digital images, that to explain all of it here would likely discourage those new to digital capture to the point that they may be reluctant to learn the basics. Regardless, there is enough in this guide to allow all to efficiently download, process, organize, and store your digital images.

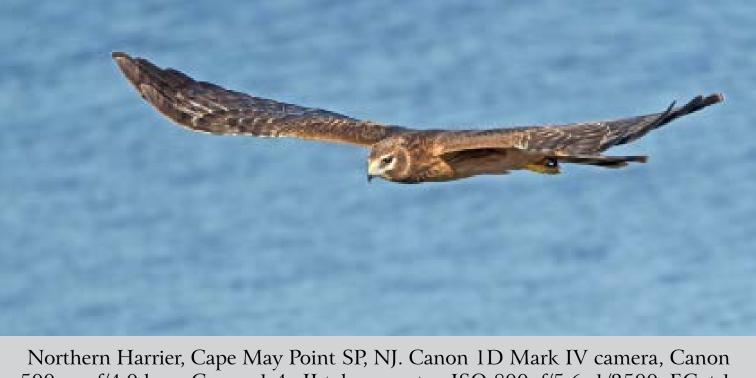

Arguably, the most significant aspect of digital photography is that it has returned to you, the photographer, the option of complete control over your images.

However, many choose to forego this option. Underlying this issue is the fact that digital photographers have two initial choices:

1) shoot in JPEG and let the camera process your images; or 2) shoot in RAW and process the images yourself.

The former is convenient but has a significant drawback. If you shoot JPEGs, you are turning over the processing of your images to an algorithm (a mathematical formula) which does not know your photographic purposes or, for that matter, the circumstances under which you created your images.

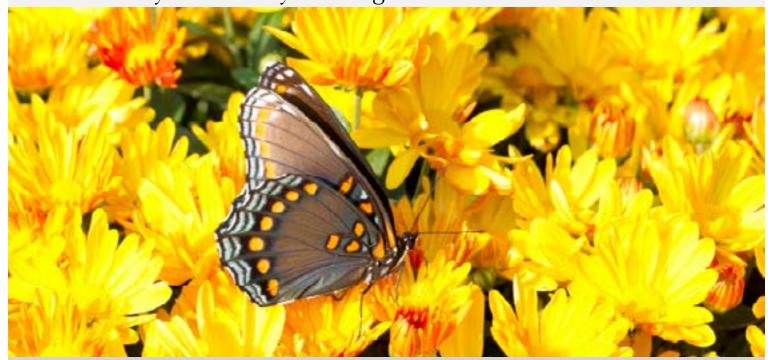

Red-spotted Purple on Golden Chrysanthemum, Goshen, Cape May County, NJ. Canon 7D camera, Canon 300mm f/2.8 lens, ISO 500, 1/250, f/8.0, EC +1 2/3. The EC was unintended as noted in the text on pages 7 & 8.

To make matters worse, after your images are processed by this formula, 7/8 of the data recorded by your cameras are permanently deleted! Should your exposure, composition, focus, etc., not be precise, this lack of data may preclude you from making a quality post capture adjustment. Also, this loss of data can make cropping as well as printing problematic.

On the other hand, if you shoot in RAW you always have the full, original image to fall back upon. Furthermore, as digital processing software improves, and you become more skilled, you can return to your RAW files and reprocess them.

An example of an advantage of shooting in RAW is shown by the images on pages 5 & 6.

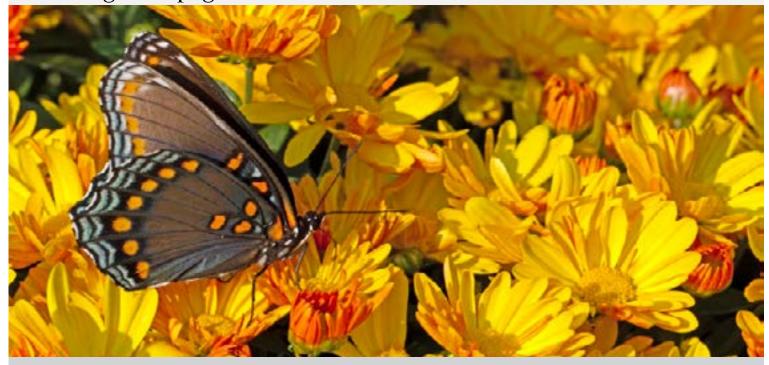

This is the processed, cropped version of the left image. Even though the original was over exposed by 1 2/3 stops, not all of the highlights were blown out. Thus, I was able to create an image that became one of my favorites and is now in Kevin T Karlson's new book, *Visions*, published in July 2012.

In September 2010, I purchased a Canon 300mm f/2.8 lens. I attached a camera body to it and went outside to test the lens. It was a sunny afternoon and a Red-spotted Purple was nectaring on Golden Chrysanthemums. I took a quick series of images of it and immediately went inside to see what they looked like. It was then that I realized that the last time I had used that camera, I had left it set to an exposure compensation of +1 2/3. Had I been shooting in JPEG, there would have been nothing I could have done to save these images. Fortunately, I had shot them in RAW. Thus, I was able to correct the exposure, crop the image, and, as noted, one of this sequence is now in Kevin T Karlson's July 2012 coffee table book, *Visions*. (Again, see the images on pages 5 & 6.)

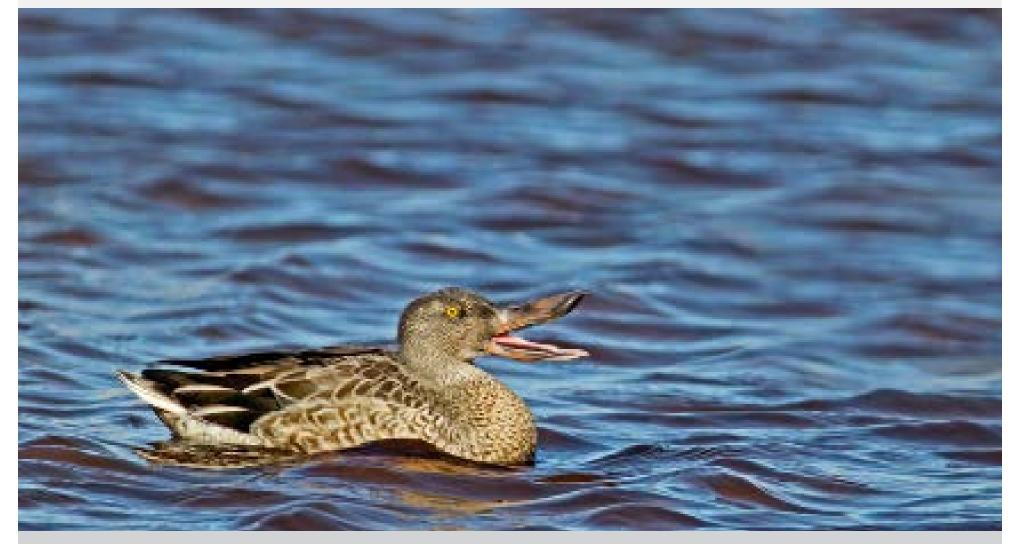

Northern Shoveler, Cape May Point SP, Cape May County, NJ. Canon 1D Mark IV camera, Canon 600mm f/4.0 lens, Canon 2.0x III teleconverter, ISO 800, f/8.0, 1/2000.

7

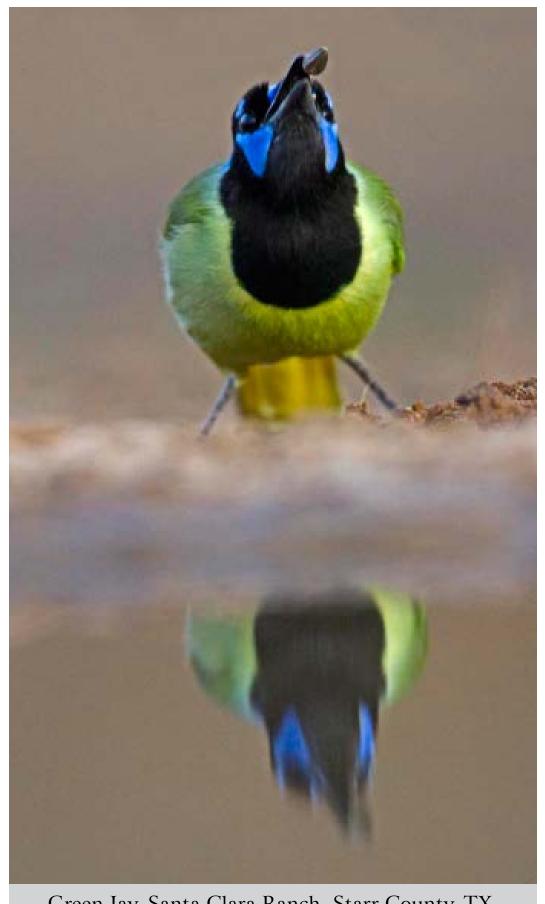

Green Jay, Santa Clara Ranch, Starr County, TX. Canon 7D camera, Canon 600mm f/4.0 lens, ISO 1600, 1/500, f/5.6.

8

As implied by the above, RAW images all but compel you to process (develop) them because unprocessed RAW captures are invariably flat and lifeless. Historically, to process RAW files you had to learn Levels, Curves, etc., and this takes time. True, to become a fully competent digital photographer, you need to understand these tools. The problem is that the learning curve can be quite time consuming and is invariably frustrating. As a result, many people never try to process RAW images, or give up before becoming successful.

Regardless of whether you shoot in JPEG or RAW, you need to figure out how to organize and store your images so that you can easily access them. With film, many people ended up with shoe boxes full of marginally (if at all) organized pictures. When I was shooting reversal

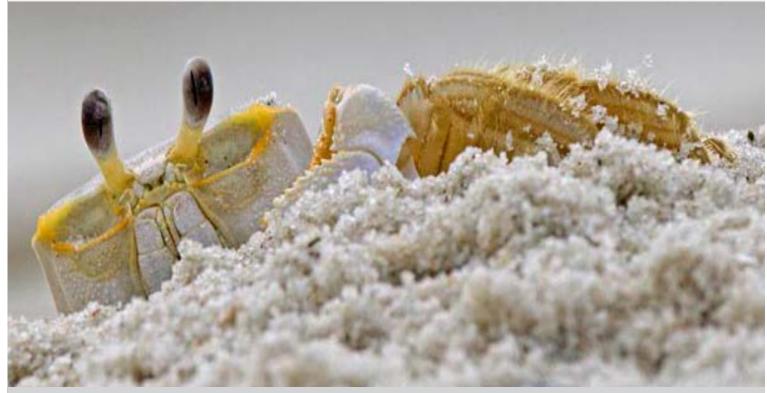

Ghost Crab, Cape May Point SP, Cape May County NJ. Canon 1D Mark IV camera, Canon 600mm f/4.0 lens, Canon 2.0x II teleconverter, ISO 1600, f/16, 1/800.

(slide) film, I had about 15 feet of standing three ring binders full of slides. Today, I have five external hard drives that serve as redundant storage for all my RAW and processed images. Furthermore, I now have about three times as many images as when I was shooting film, yet I can quickly pull up any of them because of my organizational system. In other words, it is critically important to be organized from the start of your photographic career because a major consequence of not being organized up front will be a significant amount of frustration and wasted time getting organized later!

Because I am primarily a nature/wildlife photographer, my examples will come from that realm. Regardless, the principles discussed in this book apply to all realms of digital photography, particularly for those of you who do not already have an efficient workflow.

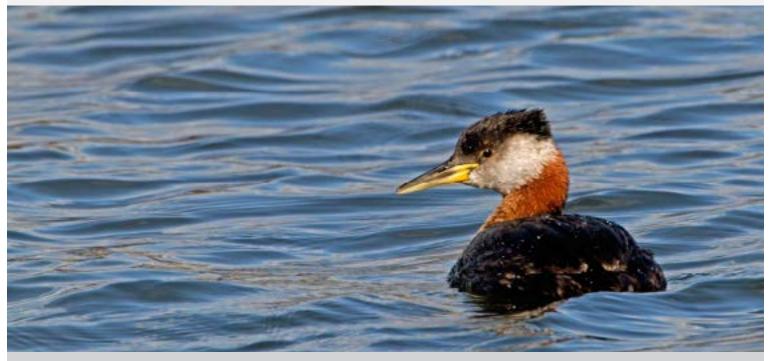

Red-Necked Grebe, West Chester Lagoon, Anchorage, AK. Canon 1D Mark IV camera, Canon 500mm f/4.0 lens, ISO 500, f/14, 1/640, EC -2/3.

#### PART 1: FIRST STEPS FIRST

#### **DOWNLOADING YOUR IMAGES**

You have just returned from the field (or studio) with a camera full of images. Fine, but whether you shot in JPEG or RAW, what should you do next and how do you do it efficiently?

When I teach Introduction to Photography classes, which are intended for people with little or no photographic experience, the first session invariably has people who bring in point-and-shoot digital cameras with a nearly full card (the medium on which your camera records your images).

When I ask them what they do with these pictures, a number say they show them to friends. When I ask how, they often demonstrate by showing me their images on their cameras' LCDs. I then ask what they do after that, and they often shrug their shoulders. My next question typically is what do they do when their card is full, to which I get responses ranging from delete their images to put a new card in the camera to surprise that such a thing could happen.

It is not my intent to demean these students, or others similarly situated, a number of whom have become very good photographers. Rather, I note this simply to make the point that if you believe the camera ads about how easy it is to create great photos, you have been deceived (which, frankly, seems to be a major purpose of these ads). To fully realize the advantages of digital photography, you need to transfer

your images to your processing computer in a manner that allows you to easily and efficiently edit, name, process, organize, file, store, and access them.

All this is to demonstrate that if you are not organized from the start, you run the risk of having a computer filled with images that you will have to go through, one at a time, to find the one(s) you are seeking. In other words, you will be in the same situation as a film photographer with a closet full of shoeboxes filled with marginally, if at all, organized images.

Before you move your images from your camera's card to your computer, you should create a set of folders to hold them during the processing and storing phase. The structure I use is a folder labeled "New Images" with four subfolders: "Edited", "File", "New", and "Process" (see the screen capture below). I also create a "Copies" folder which I put on a different hard drive than my "New Images" folder. The reason for the "Copies" folder is that if my main hard drive fails before I have processed and stored these images, I have another copy of them.

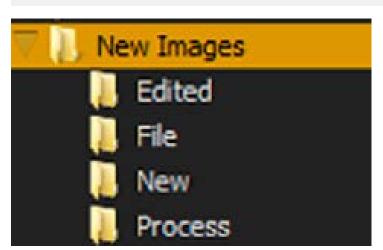

You can download images directly from your camera or via a card reader. The conventional wisdom once was that you should not do the former because it depleted your camera's batteries

and, obviously, you could not create more photos while your camera was being used to download images. However, today's digital cameras have far better batteries, so the former argument is no longer much of an issue. Also, most people download images at home, not in the field, so the fact that you can not download and shoot at the same time is not relevant to most people. True, some people download in the field when their cards fill up, but the size of today's cards (I use 32GB CF and 16GB SDHC cards) has made this much less of an issue. As a result, it usually matters little which download method you use.

I download images via a card reader. This is a small, relatively inexpensive (\$15-\$50) device that plugs into a USB port. Most card readers accommodate a variety of cards which I like because, as noted, I use both CF and SDHC cards. My laptop has USB 3 ports, so I use a USB 3 card reader which downloads images 4-5 times faster (not 10 times as some claim) than a similar USB 2 reader. Your computer will recognize any card reader as a drive. Likewise, if you connect your camera to a computer, the latter will recognize the former as a drive.

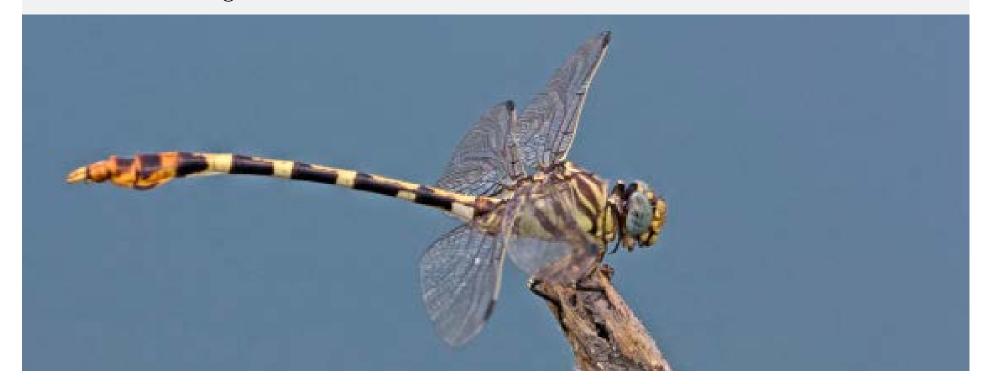

**Below:** Cooper's Hawk, Goshen, Cape May County, NJ. Canon 1D Mark IV camera, Canon 300mm f/2.8 lens, Canon 1.4x II teleconverter, ISO 1600, f/4.0, 1/250, EC +1.

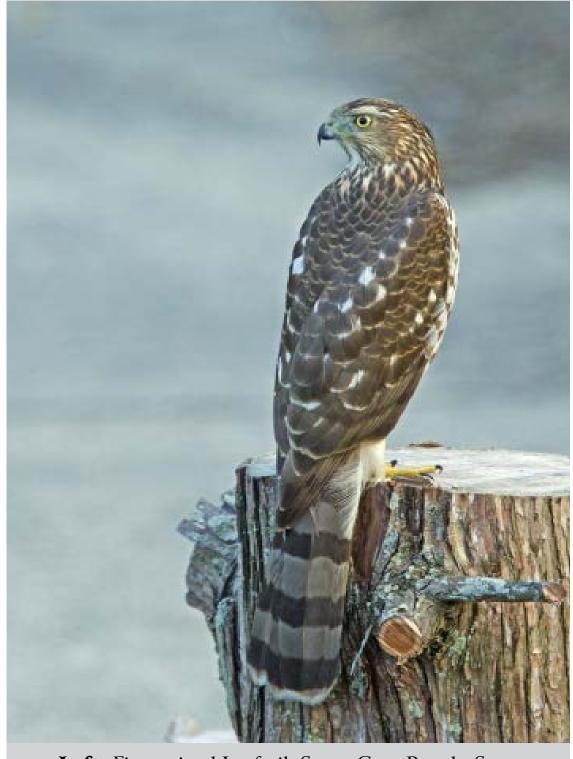

**Left:** Five-striped Leaftail, Santa Cruz Ranch, Starr County, TX. Canon 40D camera, Canon 100-400mm f/4.5-5.6 @ 400mm, ISO 400, f/11, 1/125, EC -1/3.

13

I double click on the card reader drive, double click on the folder containing the images, and select all of the images (Ctrl A for PC; Cmd A for MAC - hereinafter Ctrl/Cmd A). I then copy them (Ctrl/Cmd C). I next download (*i.e.*: paste) the images into my "New" subfolder (Ctrl/Cmd V). I then copy the same images into my "Copies" folder. If you have more than one card with images, repeat the above for each card. If you have cards from multiple days, as can happen if you have been on the road without a computer, you can add date labeled subfolders to your "New" subfolder. As noted, should you fail to use a "Copies" folder, you run the risk of loosing your images via a hard drive crash, copying failure, or other computer glitch. Again, most people ignore this until they loose their images!

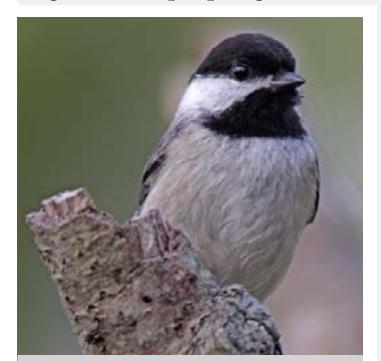

Carolina Chickadee, Goshen, Cape May County, NJ. Canon 1D Mark IV camera, Canon 600mm f/4.0 lens, ISO 800, f/8.0, 1/320.

# Remember: You either have had a hard drive crash, or you are going to have one crash!

I must emphasize three ideas at this point. First, note that I have "copied" the images, not "cut" them. This is because if there is an error during the "cut" process, you could loose your images!

Second, once you have copied your images to both subfolders, reformat your card(s).

Do not erase your images while the card is still in your card reader as this may corrupt your card. Rather, reformat the card in your camera.

Third, reformat the card at this time so you do not have a partially/fully filled card the next time you go shooting.

Recently, I shot with a couple who had switched cameras. One of them started by formatting the card. Unfortunately, these people later realized that the other person had not downloaded the prior day's images from that camera's card which were now lost forever!

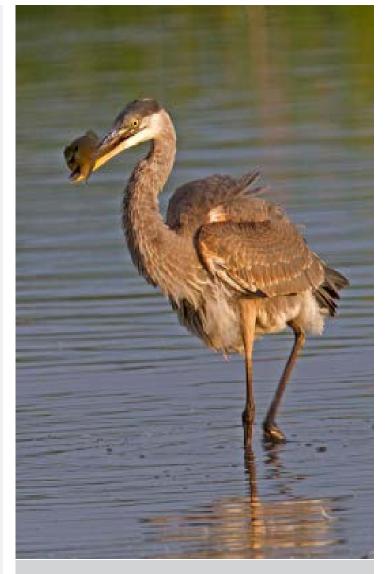

Great Blue Heron, Cape May Point SP, NJ. Canon 7D camera, Canon 600mm f/4.0 lens, Canon 1.4x II teleconverter, ISO 500, f/10, 1/80.

There are software programs that automatically download images. However, given that I occasionally add, subtract, and otherwise modify my folders and subfolders, I do not choose to use such programs as they invariably require altering your folders in that program. This usually involves a number of extra steps and, as such, I find it an unnecessarily cumbersome process.

#### METADATA, EDITING, RENAMING

Leadata are information about your images. Some are recorded by your camera and cannot be changed. Others are added by you and can be edited as you wish, although it is more efficient to not edit absent a good reason. In order to read, add, or modify metadata, you need software. Generally, the software that comes with cameras is user unfriendly. Fortunately, Adobe's Photoshop/Bridge and Lightroom can read the metadata of virtually all digital cameras.

Just so it is clear, the more I use Lightroom the less I like it. There are three reasons for this. First, Lightroom imposes upon its users an organizational structure I do not like. Second, Lightroom requires that you make all your organizational changes using it. Third, and most significant, I process my images, to a very large extent, in Lab color space which Lightroom does not support. However, I know a number of very skilled photographers who use Lightroom and are quite happy with it. Regardless, these individuals invariably also use Photoshop when they want to do anything beyond that which can be done in Adobe Camera Raw (ACR - a subroutine that is part of Photoshop and Bridge), the limit of Lightroom's processing capability.

Photoshop/Bridge, which Adobe simply calls Photoshop, is a pair of programs that cannot be purchased separately. If you buy Photoshop, you get Bridge. Likewise, the only way to get Bridge, is to buy Photoshop (or another Adobe product in which Bridge is embedded). Photoshop is the processing part of the package while Bridge is the editing/organizing part.

**Right:** Long-billed Thrasher, Dos Venadas Ranch, Starr County, TX. Canon 1D Mark II camera, Canon 600mm f/4.0 lens, ISO 400, f/6.3, 1/60, EC -1/3.

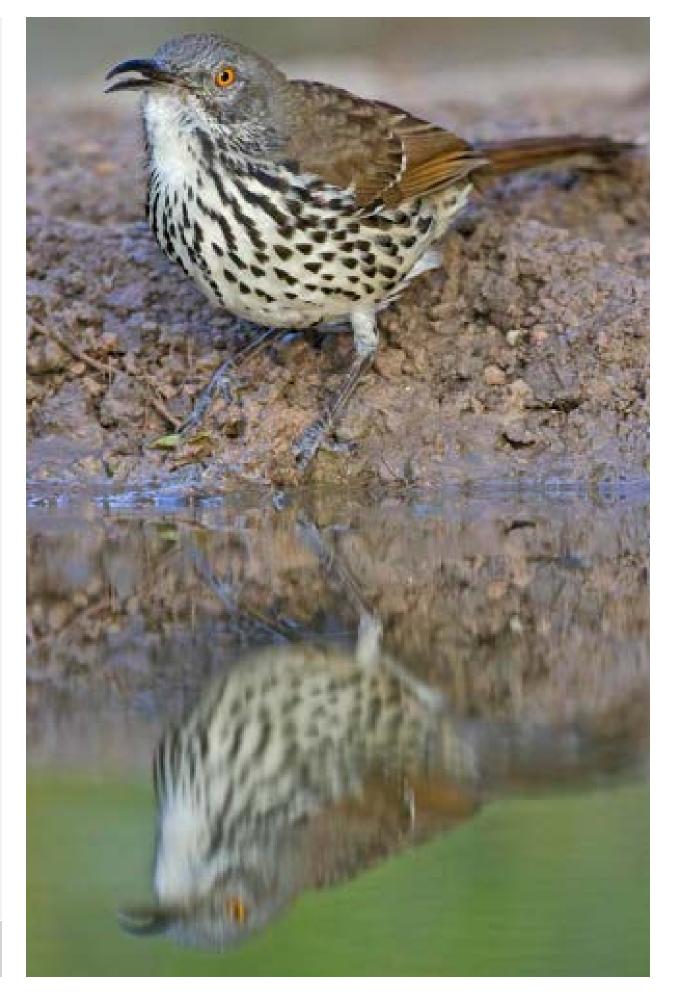

17

#### **CONFIGURING BRIDGE**

Before you enter metadata, you need to configure Bridge. Keep in mind that Photoshop/Bridge is a complex pair of programs. The configuration of Bridge (and Photoshop) that is best for you is a matter of personal preference. As a result, I will explain how I do it and you can then try my approach, modify it to meet your particular needs, or, of course, disregard it entirely.

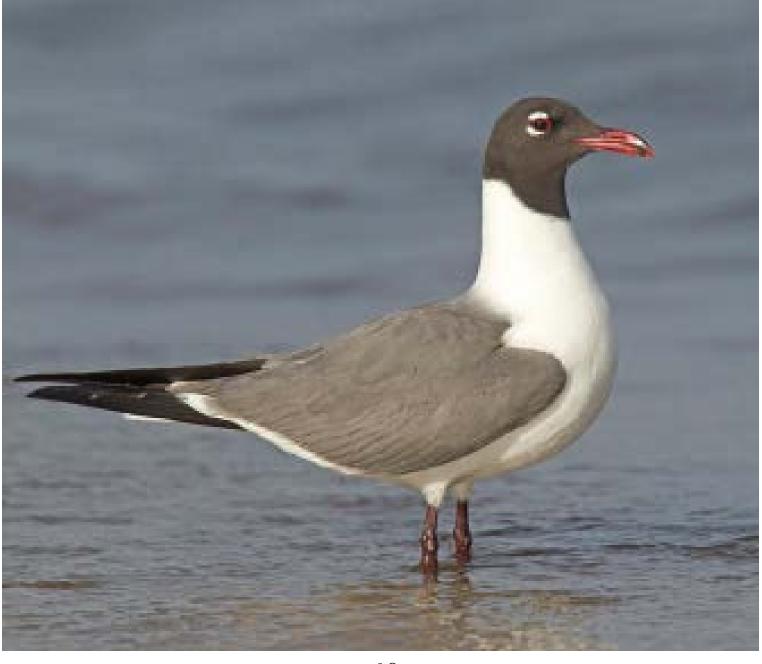

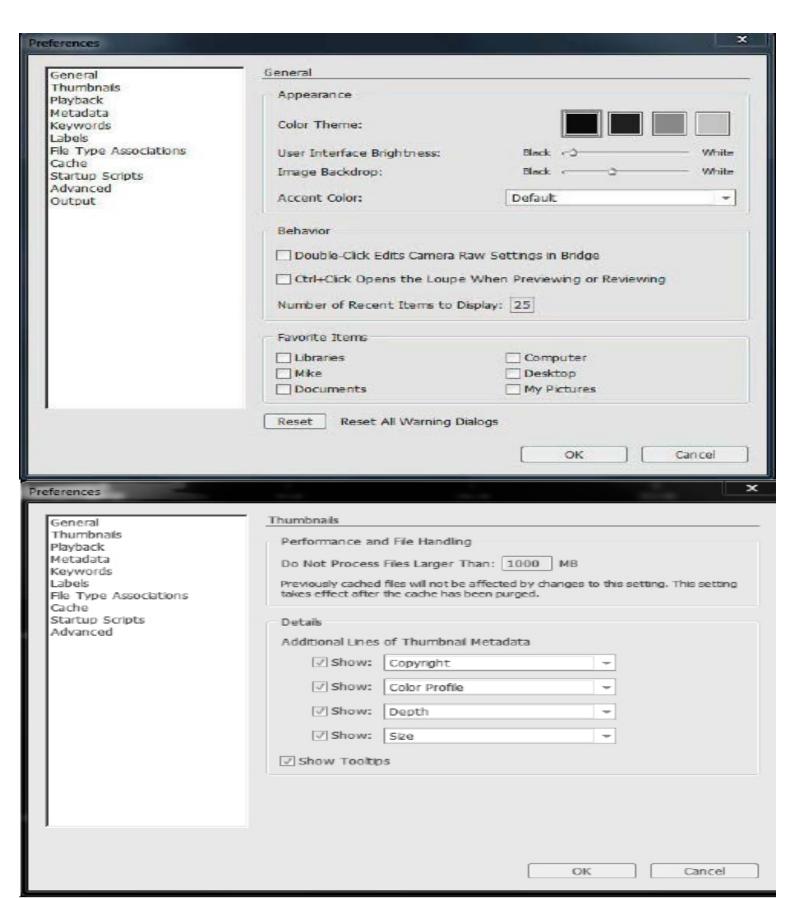

**Left:** Laughing Gull, Kimble Beach, Cape May County, NJ. Canon 1D Mark IV camera, Canon 600mm f/4.0 lens, Canon 1.4x II teleconverter. ISO 500, 1/500, f/8.0.

Configuring Bridge is a three step process.

**Step One:** With Bridge open, access "Preferences" (Ctrl/Cmd K or Edit > Preferences...). This opens a page with topics listed on the left and their options on the right, as shown at the top of page 20. In the first topic ("General"), click the left (darkest) box and move the two sliders ("User Interface Brightness" and "Image Backdrop") to Black. Leave "Accent Color" (used to highlight selected items) at "Default". Uncheck all of the check boxes (3 on MACs; 2 on PCs), and set "Number of Recent Images to Display" to 25.

Click on the second option ("Thumbnails"), as shown at the bottom of page 20. Leave "Do Not Process Files Larger Than:" at 1000 MB. (You are unlikely to deal with files of this size.) I then select the following four options from the drop down lists: Copyright, Color Profile, Depth, and Size. This results in these four data sets being added to your thumbnail displays. Finally, click the "Show Tooltips" box. There are 8 more sets of options, but I suggest you leave these as they are (*i.e.*: their defaults).

**Step Two:** When Bridge is first opened, nine panels are displayed: Favorites, Folders, Filter, Collections, Export, Content, Preview, Metadata, and Keywords.

Close all but Folders, Metadata, and Content by going into "Window" on the Menu Bar (top of Bridge) and unclicking Collections, Exports, Favorites, Filter, Keywords, and Preview. (Content cannot be closed, so is not listed.) You can only click or unclick one item at

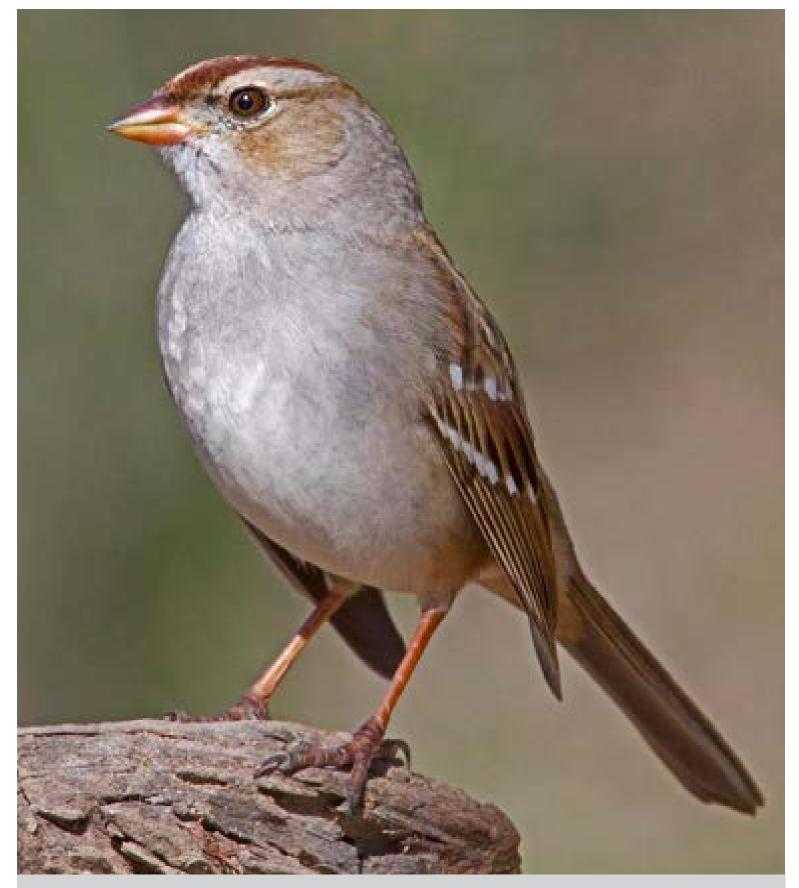

White-crowned Sparrow, Santa Clara Ranch, Starr County, TX. Canon 7D camera, Canon 600mm f/4.0 lens, Canon 1.4x II teleconverter, ISO 500, f/14, 1/100.

a time, so this process takes a while and leaves only Folders, Metadata, and Path Bar checked. (The Path Bar is not a panel; rather, it shows where you are on your hard drive and appears as a line above the left panel.) Drag the Metadata tab into the left panel with the Folders tab. Finally, drag the right side of the content panel all the way to the right. The result is shown on pages 25-26.

**Step Three:** You will want your new workspace to appear when you next open Bridge. To do this, go to Window > Workspace > New Workspace... . This opens a dialog in which you name your workspace. Check the two boxes and click Save.

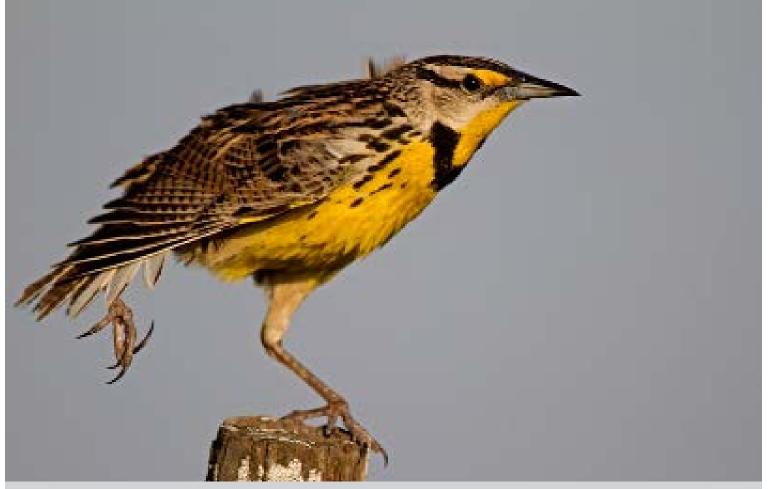

Eastern Meadowlark, Canoe Creek Rd, Osceola County, FL. Canon 7D camera, Canon 600mm f/4.0 lens, Canon 1.4x II teleconverter, ISO 500, f/5.6, 1/640, EC +2/3.

#### **ADDING METADATA**

There are two steps to adding metadata: via Tools > Append Metadata and via the Metadata tab. Generally, you will need to do both as the former encompasses general information that you will probably want to add to all of your images while the latter encompasses information specific to a given image or to a given group of images.

**NOTE:** Enter your Append Metadata information before your Metadata tab information. If not, the Append Metadata information may

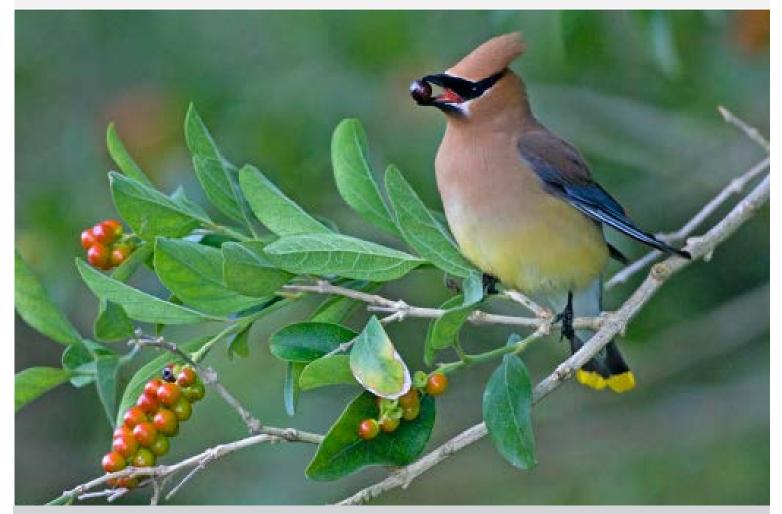

Cedar Waxwing, South Padre Island, Cameron County, TX. Canon 1D Mark II camera, Canon 600mm f/4.0 lens, ISO 800, f/4.0, 1/100.

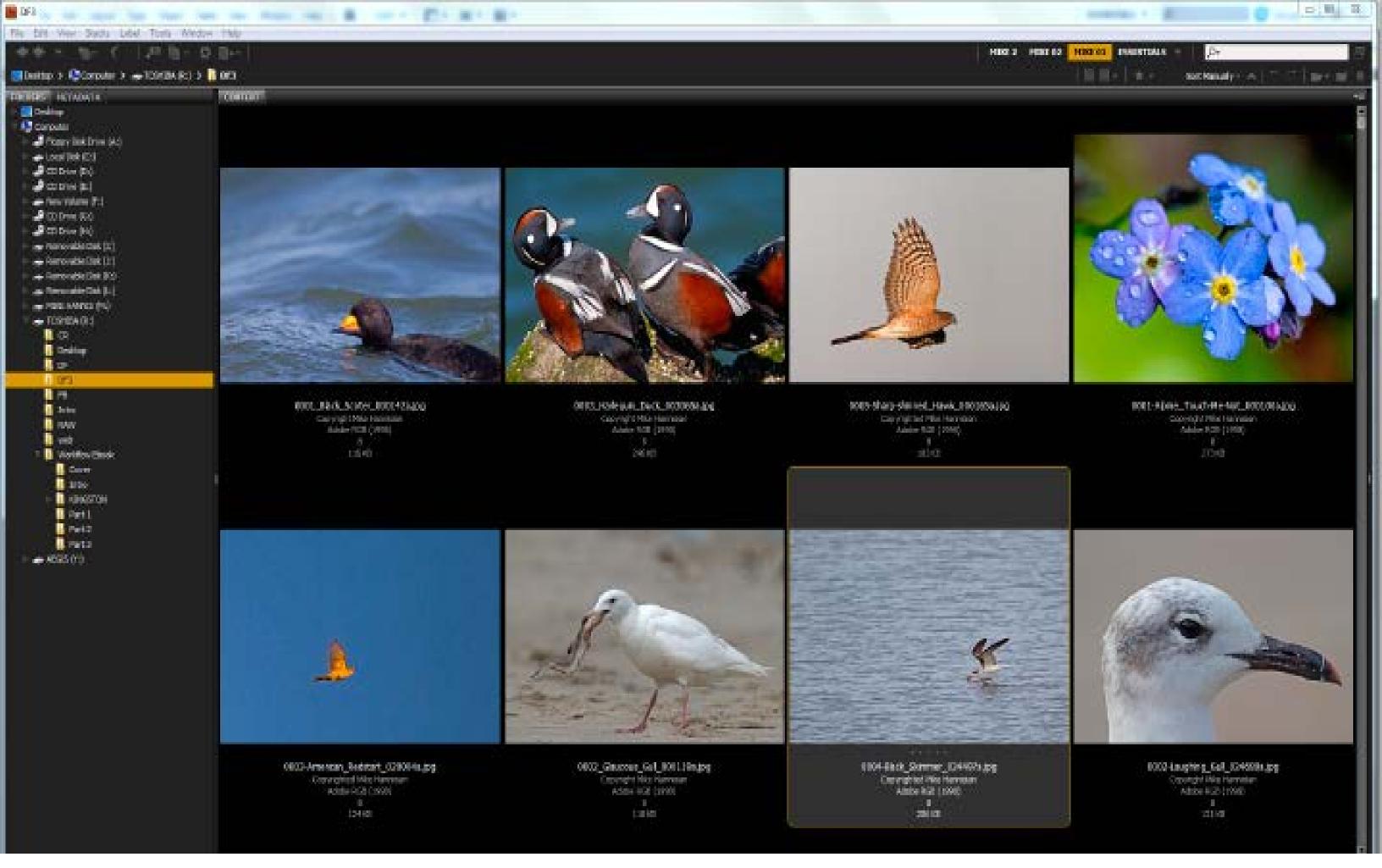

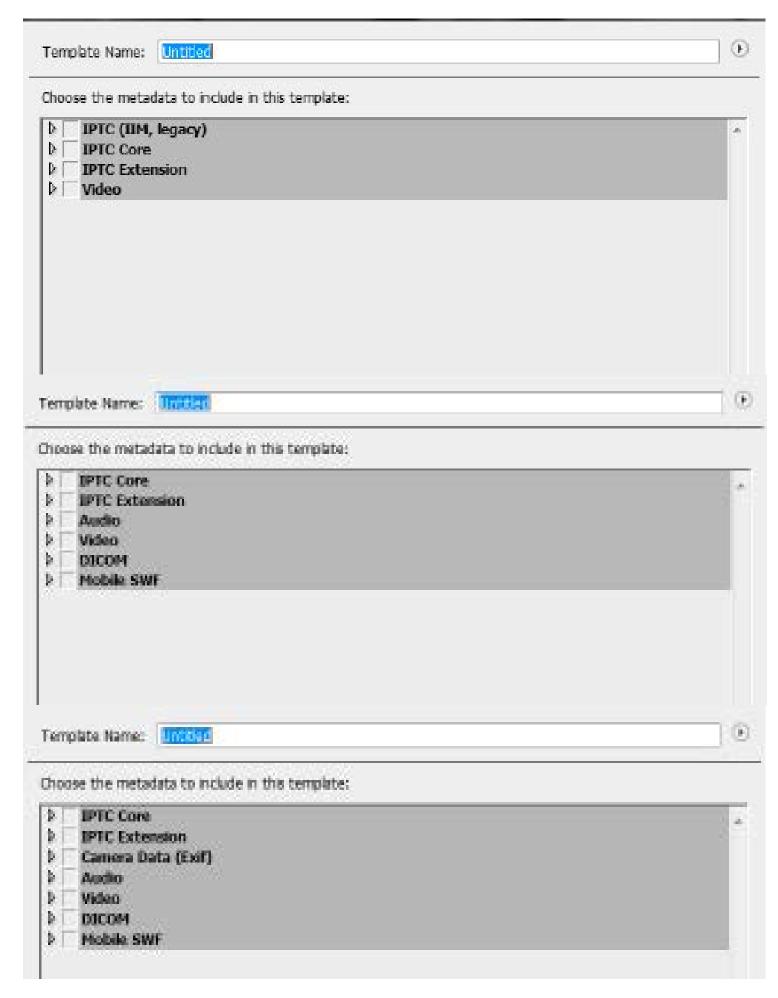

overwrite some or all of your Metadata tab information and you will then have to reenter the latter.

To enter data via Append Metadata you need to have completed a Metadata Template. There are two ways to do this. The first is via Tools > Create Metadata Template...; the second is via the Metadata tab. Either way, the result will be the same, and you need only do one.

When you access the Metadata Template, you are presented with a blank template. At the top, you are asked to name it. Below this are a various number of sections, depending upon the version of Photoshop CS6 you have. See some examples on the facing page.

The IPTC Core is the only section relevant to wildlife/nature photography. It allows you to enter your name, contact information, copyright status, and terms of usage. By completing this section and appending these metadata to your RAW images, Photoshop/Bridge will automatically add them to each new iteration of these images! Thus, you only have to enter them once. Were you to do so on your processed images, the time involved would be increased as it takes longer to add metadata to larger files.

The IPTC Extension focuses on photographing various copyrighted materials and models. Hence, it includes categories such as the name of models or artworks, model age, property release status, etc. Obviously, if any of these are relevant to your work, you may well want to fill them in. However, by their very nature, they would have to be changed for each shoot.

The fact that you can create and name multiple templates means that this section can be useful for those of you who shoot such subjects. Likewise, if more than one person uses your computer, having templates for each user can be helpful.

The Metadata template can also be accessed via a small icon (a down facing arrowhead) on the Metadata tab. Click on this icon to access a pull down menu including the same Create Metadata Template.... Again, there is no need to duplicate your templates, so complete only one. Finally, you can edit your template via Tools > Edit Metadata Template, or via the same option from the Metadata tab pull down menu.

To enter your metadata, highlight the images at issue in Bridge. Then go to Tools > Append Metadata and click on the name of the template that contains the metadata you wish to add to these images.

Should you and someone else be on the road and one of you have computer problems, that person can enter his/her metadata by having both of your templates on each other's computer.

After entering these metadata, go to the Metadata tab which has expandable subtabs. These are accessed by little arrowheads at the left of each. The only one I enter data into is the IPTC Core. Cameras automatically enter the data into File Properties, Camera Data (Exif), and Camera RAW. The rest are not relevant to wildlife/nature photography.

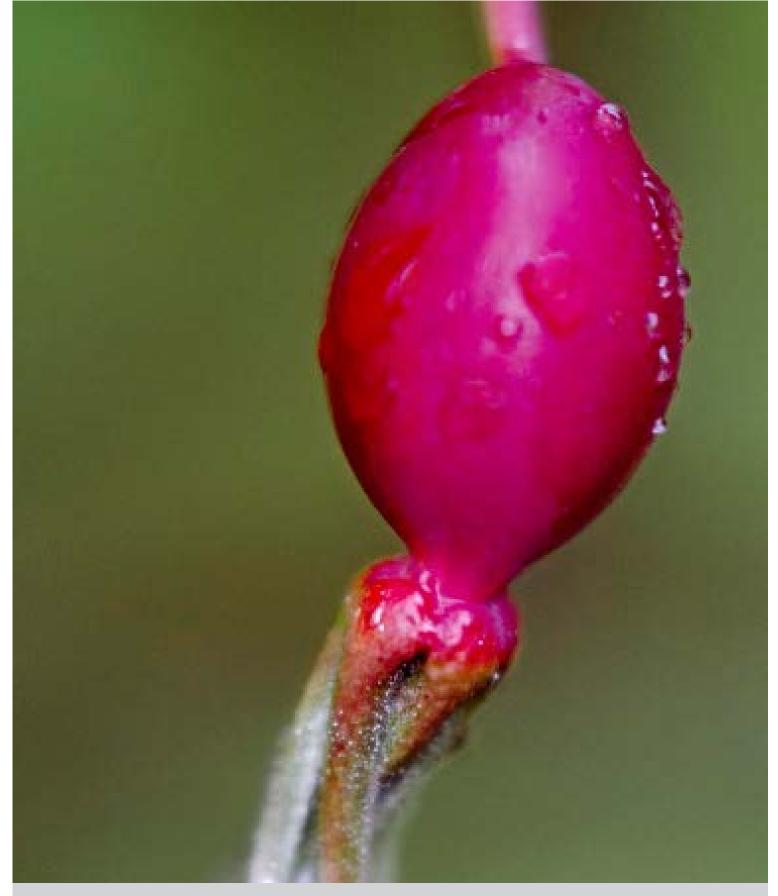

Rose hip, Alaska Botanical Gardens, Anchorage, AK. Canon 7D camera, Canon 70-200mm f/2.8 lens @ 200mm, ISO 2000, f/2.8, 1/1000.

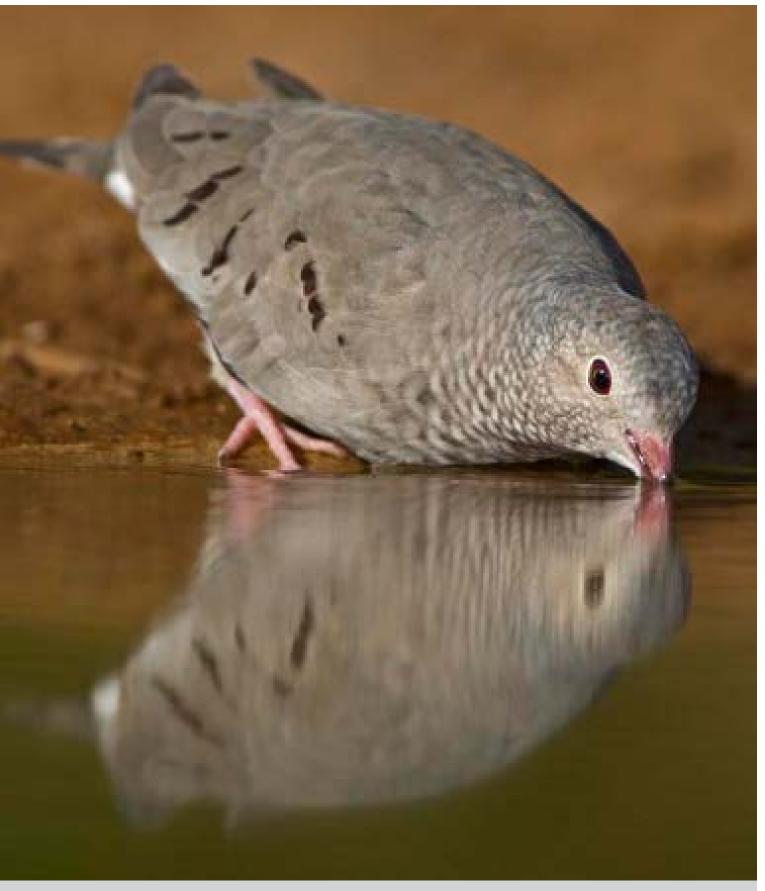

Common Ground-Dove, Campo Viejos Ranch, Starr County, TX. Canon 1D Mark III camera, Canon 600mm f/4.0 lens with Canon 2.0x II teleconverter. ISO 250, f/8.0, 1/250, EC -1/3.

Click the arrowhead left of IPTC Core to expand it (if it is not already opened).

If you are adding metadata to older images, you should enter the date the images were created. If you are not certain of the date of one or more of your images, open the File Properties section and the date(s) will be there.

If you have more than one image highlighted, the date may not be visible even if the highlighted images were shot on the same day. Instead, "(Multiple Values)" will appear. The reason for this is that the "Date Created" entry includes the time, to the second, as well as the date. I suggest that you should also enter data in the following areas: Sublocation, City, State/Province, and Country.

Once these data are entered, move your cursor over the Content panel and a dialog will appear asking if you want to apply them. If so, click Apply.

If you want to edit these metadata, including any entered via your template, do so by clicking on the entry in the Metadata tab's IPTC Core and making your edits. The same process works to add or edit metadata for your other images. Finally, even though you have all your new images in two folders, on different hard drives, I suggest you only enter the metadata on one set. The only purpose of the "Copies" set is as an emergency backup should something happen to the first set, and you will delete the second set once you have successfully finished with the first one.

#### **IMAGE EDITING**

Tow that you have entered your metadata for your new images, it is time to edit them. This is an ongoing process. In fact, as I create more images, I periodically reedit them to delete similar or weaker ones. Also, the more processed images you have, the longer it takes Bridge to open your folders. (Not so in Lightroom because it only saves instructions without processing the images until and unless you export them, and is a big reason some photographers prefer Lightroom to Photoshop/Bridge.)

**Step One:** Open the folder containing your new images. Click on the first one, and then press the Space Bar. This will enlarge the highlighted image to full screen size.

**Step Two:** To see the rest of the images in this folder, use the right arrow key on your keyboard. Look at each image and mark for deletion, via the Delete key, those you want to eliminate.

**Step Three:** During your initial edit, delete those images that are obvious rejects (*e.g.*: out of focus, no subject, etc.) or for which you have better versions.

**Step Four:** I suggest that you then perform another edit. Your criteria at this point will vary with the number and quality of images you have of a given subject. For example, if you have a number of good images of Mallards, you are more likely to delete additional images of this species then of subjects of which you have few or no good shots.

There is no formula for how many times you should edit your images, so do it until you have removed all that are not up to your standards. As you develop as a photographer, you undoubtedly will become more critical of your work and you will delete more of your shots.

An old film days adage says that the difference between a professional photographer and an amateur is the size of his/her waste basket (*i.e.*: pros had bigger waste baskets as they discarded a higher percentage of their images). Chas Glatzer (shootthelight.com) has updated this saying by noting that the difference today is that the Delete key on a pro's computer is more worn than is the one on an amateur's computer.

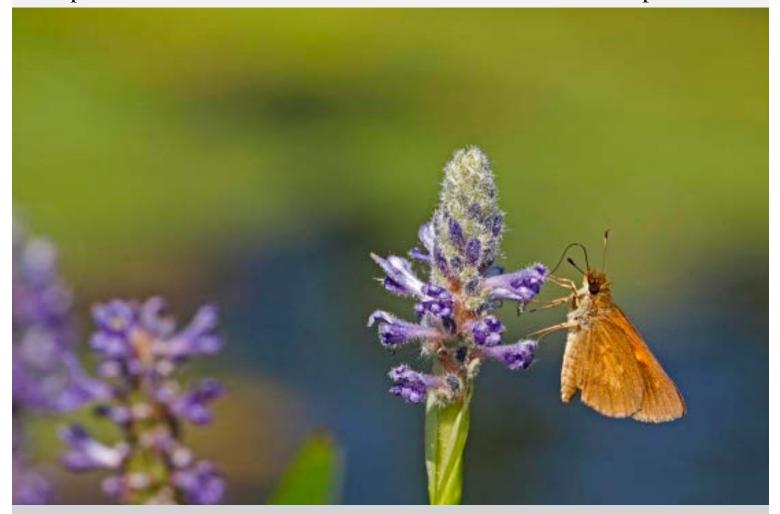

Broad-winged Skipper, Goshen, Cape May County, NJ. Canon 1D Mark IV camera, Canon 100-400mm f4.5-5.6 lens @ 400mm, ISO 500, f/11, 1/250.

#### **RENAMING IMAGES**

igital cameras invariably provide a seemingly meaningless alpha/numeric "name" for each image. Not surprisingly, these appellations do not lend themselves to my organizational structure, and I suspect that this is also true for you. Thus, I suggest you name your images in a manner meaningful to you. However, before doing so, three issues should be addressed: 1) when is it best to rename your images, 2) what renaming system should you use, and 3) what is the most efficient way to rename your images?

You now have a series of edited images to which your metadata have been added, and which contain the alpha/numeric names given

> The only change I suggest you make at this time is to give them new names. By doing this now, all new iterations of each image will have the same new name.

> Again, should you wait until you have multiple versions of each image, you will have to rename each individually. As with metadata, renaming processed files takes longer than naming RAW files because they are larger.

to them by your camera(s).

Great Egret, San Antonio, TX. Canon 1D Mark II camera, Canon 600mm ISO 800, f/4.0 lens, f/4.0, 1/250, EC -2/3.

The next issue is what naming system should you use. This is very important as it will become the basis of your organization.

As a wildlife photographer, I name each image based upon the species that is the subject of the image, or the location for my scenic and landscape images. However, it is not feasible to name all my Peregrine Falcon images "Peregrine Falcon" as this would result (if my computer allowed it) in all my Peregrine shots having the same name. Obviously, this would not work.

To resolve this, I add a six digit number to the name. There is no magic behind my using six digits, or for the fact that I start with number 000100; it's just the way I do it. If you want to do the same, be my guest. If you prefer a different system, go for it.

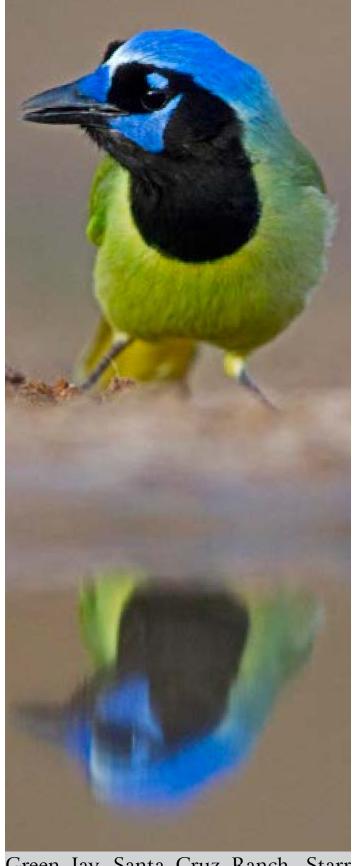

Green Jay, Santa Cruz Ranch, Starr County, TX. Canon 7D camera, Canon 600mm f/4.0 lens, ISO 1600, f/5.6, 1/640.

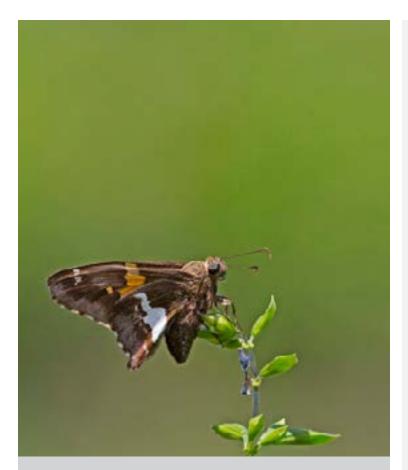

Silver-Spotted Skipper, Longwood Gardens, Kennett Square, PA. Canon 1D Mark IV camera, Canon 100-400mm f/4.5-5.6 lens @ 400mm, ISO 500, f/8.0, 1/400.

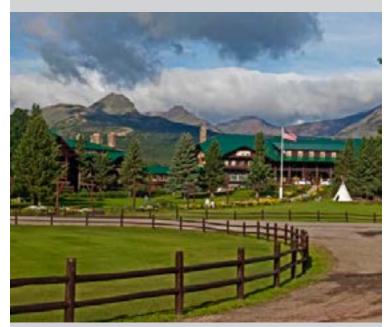

East Glacier, MT. Canon 1D Mark III camera, Canon 28-70mm f/2.8 @ 48mm, ISO 400, f/14, 1/160, EC -1/3.

For example, I currently have no Smith's Longspur images. Were I to shoot this species, I would rename the first image Smiths Longspur 000100. I would do this in four steps:

**Step One:** Highlight all of the images you want to name using the same species or location prefix. If you have 18 Smith's Longspur images that you want to rename, highlight all of them in the Content panel of Bridge.

**Step Two:** Bridge's Batch Rename tool (Tools > Batch Rename...) makes renaming easy. (See screen capture below.) I ignore Batch Rename's Preset menu. From the Destination Folder option, choose Rename in same folder. Below this is the New Filenames section which has an optional number of boxes.

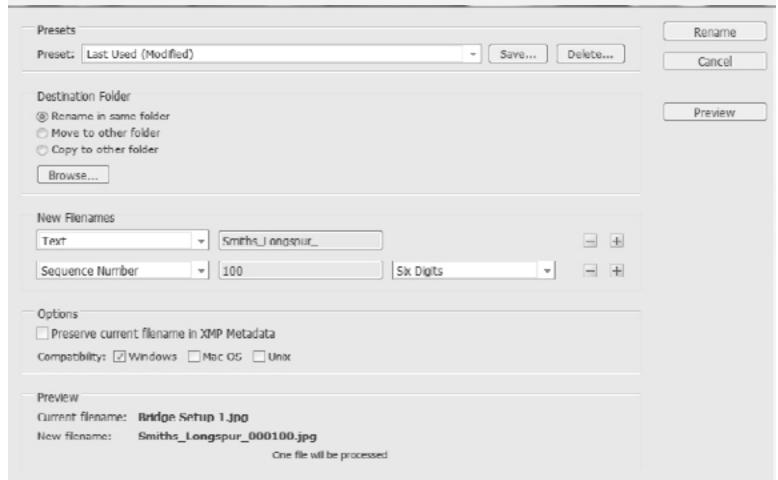

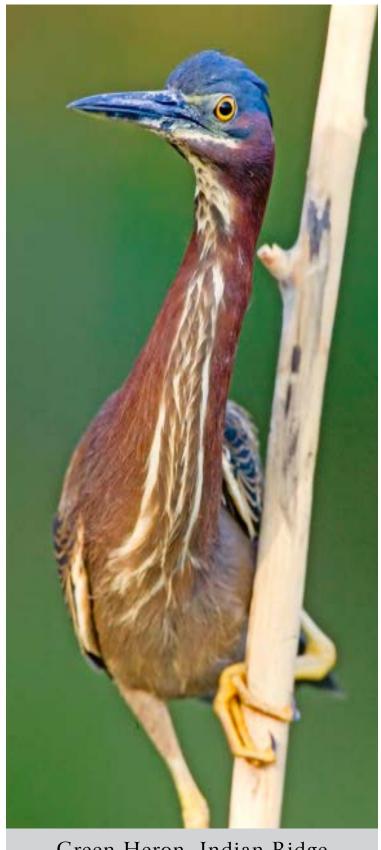

Green Heron, Indian Ridge B&B, Mission, TX. Canon 1D Mark II camera, Canon 75-300mm f/5.6 lens @ 300mm, ISO 400, f/8.0, 1/125, EC -1/3.

38

37

You can add or remove boxes as desired by clicking on the "+" to add or the "-" to remove a box, but you only need two boxes. In the first box, select Text from the drop down menu which causes a box to open to its right. In this box, for our Smith's Longspur example, type Smiths Longspur . (Note the space after the name.) In the second box, select Sequence Number. This causes two boxes to open to its right. In the first one, type 100 while in the second one select Six Digits from the drop down options. (By selecting six digits, Batch Rename will add three zeros in front of the 100.)

**Step Three:** Ignore the next section (Options). However, make sure the last section (Preview) shows that the New filename is what you want it to be.

**Step Four:** Click Rename and you are done.

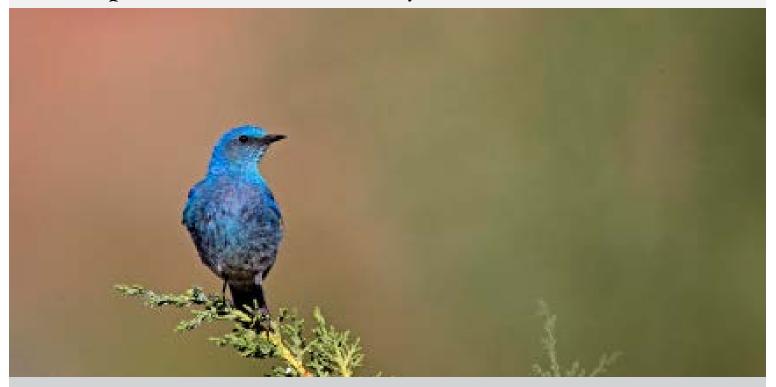

Mountain Bluebird, Alcova Res, WY. Canon 1D Mark IV camera, Canon 600mm f/4.0 lens, Canon 2.0x III teleconverter, ISO 500, f/8.0, 1/1600.

But what if you have named images of a species and you now have new ones of the same species?

In that case, go to the folder holding the original RAW files for that species, locate the last named image of that species, and copy the name (highlight it and press Ctrl/Cmd C). Open your new images of that species in Batch Rename and paste (Ctrl/ Cmd V) the name in the box to the right of the "Text" box. Cut (Ctrl/Cmd X) the number portion of this name and paste (Ctrl/ Cmd V) it in the box to the right of the "Sequence Number" box, increase the number by one, and click Rename. This results in the names of your new images being synchronized with the names of your already existing images of that subject.

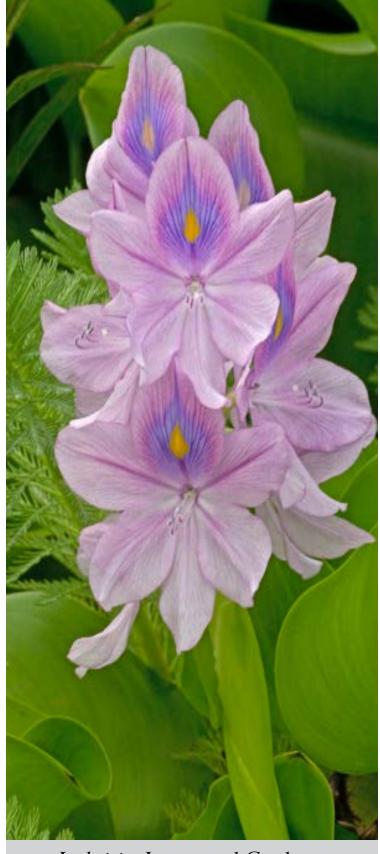

Ludwigia, Longwood Gardens, Kennett Square, PA. Canon 7D camera, Canon 100-400mm f/4.5-5.6 @ 400mm, ISO 800, f/20, 1/125.

#### **CONVERTING TO DNG**

Anumber of today's photography contests require, in addition to your processed images, that you submit the images as they came out of your camera, except for changed names. As a result, I store the renamed RAW files that come out of my cameras in their own folders. Also, virtually all camera companies use proprietary (*i.e.*: secretive) RAW formats. However, these companies have no obligation to support their older RAW formats. This, in turn, suggests that, at some point, you may have any number of RAW files that will be as usable then as 8-track audio tapes are today.

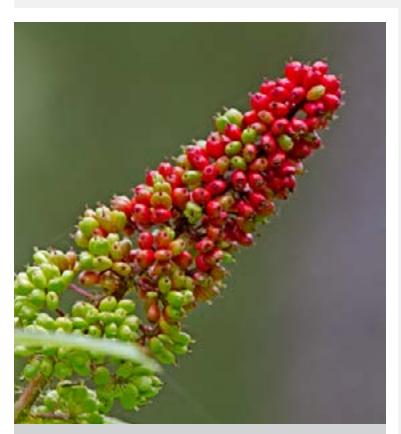

Devil's Club, Kenai Peninsula, AK. Canon 7D camera, Canon 70-200mm f/2.8 lens, Canon 2.0x III teleconverter @ 225mm, ISO 800, f/5.6, 1/100.

Because of this situation, Adobe created an open RAW format called DNG which Adobe claims it will support forever. DNG files are also 10-15% smaller than the RAW files that come out of my Canon cameras. Thus, I suggest that you also create and save DNG versions of each of your images as follows:

**Step One:** Highlight all your images in Bridge, and press Ctrl/Cmd R.

**Step Two:** This opens the Adobe Camera RAW (ACR) dialog. Click the Select All button in the upper left corner and the Save Image... button in the lower left corner to open the "Save Options" dialog (see below).

**Step Three:** Select "Save in Same Location" from the Destination drop down menu. The File Naming section has two sets of boxes. Select "Document Name" from the first drop down menu. Leave the other boxes and Begin Numbering box blank. Choose ".dng" from the File Extension drop down menu. In the Format section, select "Digital Negative" from the first drop down menu, "Camera RAW 6.6 and later" from the second drop down menu, and "Medium Size" from the third drop down menu. Leave Embed Original Raw File box unchecked. Click the Save button and you are done.

| Describation. Sa              | ve in Same Location | 100       |   |          |     | Save           |
|-------------------------------|---------------------|-----------|---|----------|-----|----------------|
| Select Folder                 | S:\DNG\Bird         | s (Poves) |   |          |     | Cancel         |
| File Naming                   |                     |           |   |          |     |                |
| Example: Red-                 | billed Pigeon 02319 | 4.dng     |   |          |     |                |
| Document Nam                  | e                   | ÷         | + |          | - + |                |
|                               |                     |           | + |          |     |                |
| File Extension                | n: [.dng 🔻          | )         |   |          |     |                |
| Format: Digital               | Negative            | 2         | • |          |     | 70             |
| Format: Digital               |                     | and later | • |          |     | -1             |
|                               | Camera Raw 6.6 a    | and later | • |          |     |                |
| Compatibility:                | Camera Raw 6.6 a    | and later | • |          |     | <del>-</del> 2 |
| Compatibility:  JPEG Preview: | Camera Raw 6.6 a    |           |   | <u> </u> |     | -2             |

#### Part 2:

#### **PROCESSING YOUR IMAGES**

A s noted in the Introduction, if you shoot JPEGs, there is little processing you can do because the JPEG algorithm has permanently deleted 7/8 (87.5%) of the data your camera captured. As such, the following discusses how to process RAW images.

#### **CONFIGURING ADOBE CAMERA RAW (ACR)**

Before you process your RAW files, you should configure your ACR (which used to be called Adobe Raw Converter or ARC).

**Step One:** When you first open your ACR (Ctrl/Cmd O), click on the alpha/numeric line at the bottom center of the frame. (See red arrow on pages 45-46.) This will open ACR's Workflow Options dialog. (See capture on facing page.) From the Space drop down menu, select "Adobe RGB (1998)"; from the Depth drop down menu, select "16 Bits/Channel"; from the Size drop down menu, select the option that has neither a "+" nor a "-" sign next to it (this will vary depending upon your camera); in the Resolution area type "240" and select "pixels/inch"; from the Sharpen For drop down menu, select "None"; and from the Amount drop down menu, select "Standard". Uncheck the bottom box, and click OK.

**Step Two:** You are now back to the main ACR page. Check the two small boxes at the upper corners of the Histogram at the top

of the right column of ACR (top of page 46). When checked, these boxes will cause exposure warnings, when warranted, to highlight parts of your images. Areas that are blocked (*i.e.*: have no detail in dark areas) will be highlighted in blue; areas that are blown out (*i.e.*: have no detail in bright areas) will be highlighted in red. There will also be lines running up one or both sides of your Histogram.

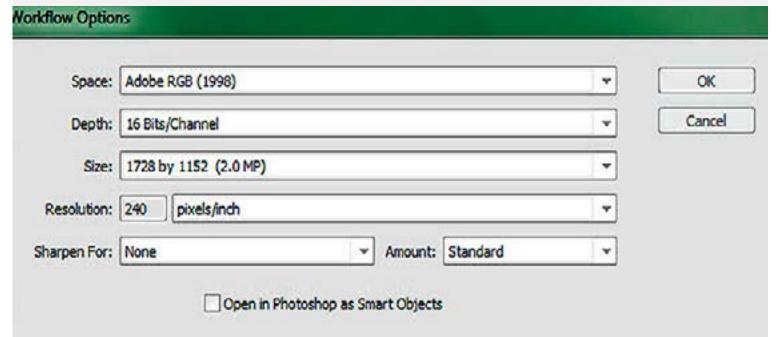

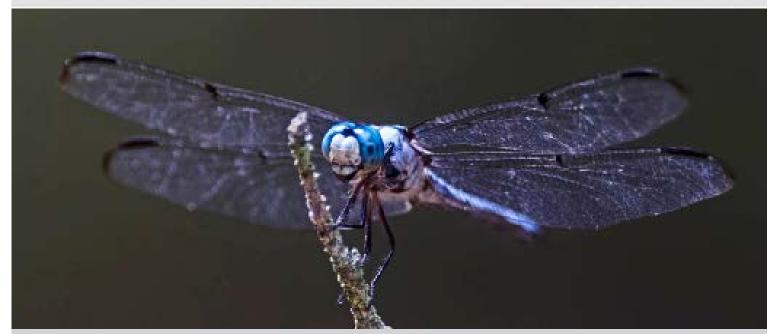

Great Blue Skimmer; Cape May County, NJ. Canon 7D camera, Canon 300mm f/2.8 lens, Canon 2.0x II teleconverter, ISO 500, f/5.6, 1/125.

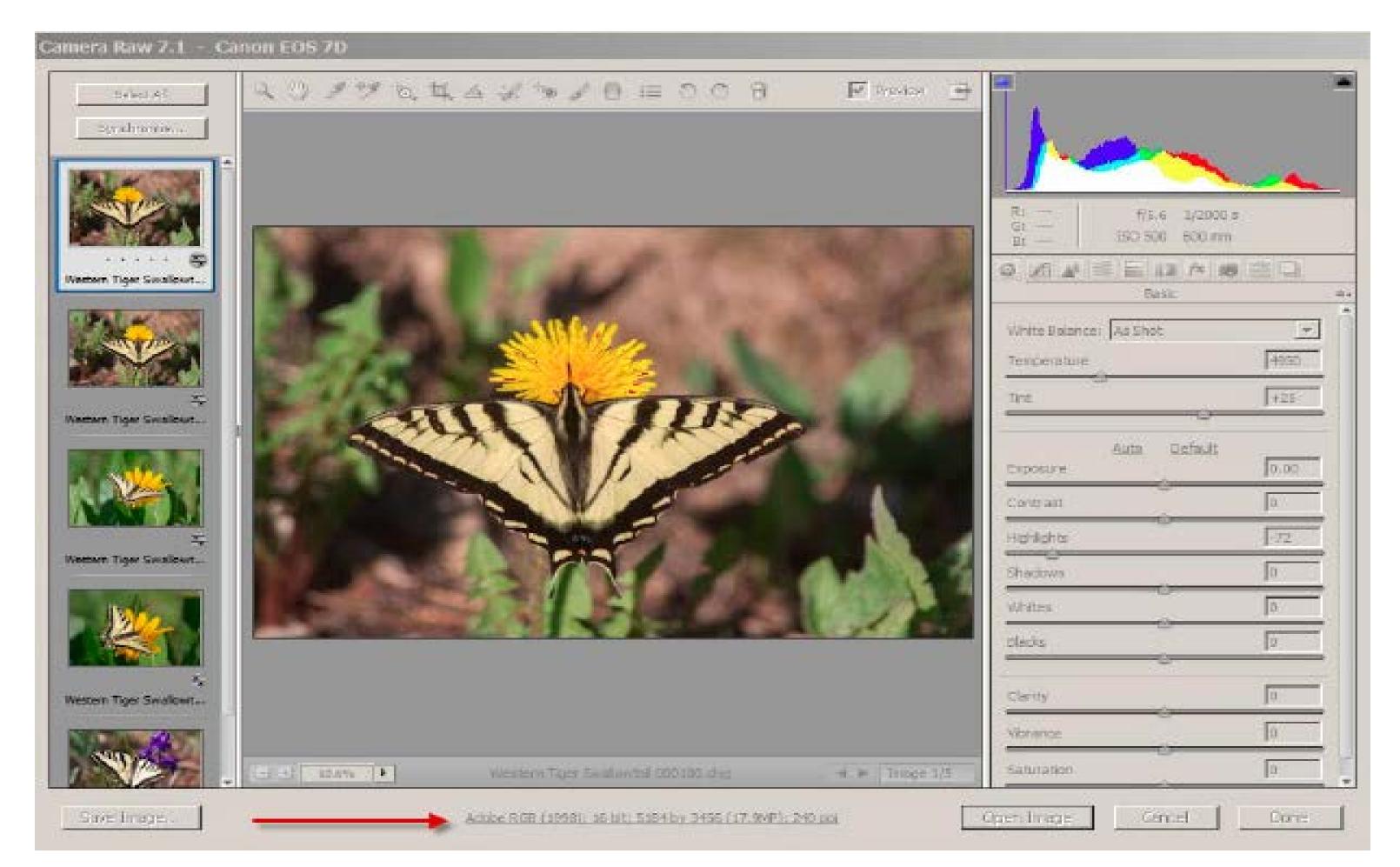

#### **HOW TO**

#### **OPENING YOUR RAW IMAGES**

Although ACR has evolved into a subprogram that offers many options, I rarely, if ever, do more in it than address white balance and exposure issues, if either are needed.

**Step One:** Open your RAW (DNG) images (Ctrl/Cmd O) in Photoshop's ACR. (See the screen capture on pages 45-46.) Photoshop's ACR is identical to Bridge's ACR. (I suggest you open ACR in Photoshop at this point because you will be processing your images in that program. When, on page 41, I suggested that you open images in Bridge's ACR to make DNG copies, I did so because there was no need to open a second program.)

**Step Two:** Again, the Histogram will be at the top of the right column. Below it is a row of tabs providing access to various tool sets. However, the only set I suggest you use are in the Basic tab set which will be open by default. These tools consist of a White Balance drop down box, three sets of sliders, and "Auto" and "Default" buttons.

**Step Three:** Your images will appear in a column along the left edge. They may take a while to load, depending upon your computer and the number of images involved. (If you open only one image, it will appear in the main viewing area of ACR, and there will be no left column. See capture at the bottom of page 52.)

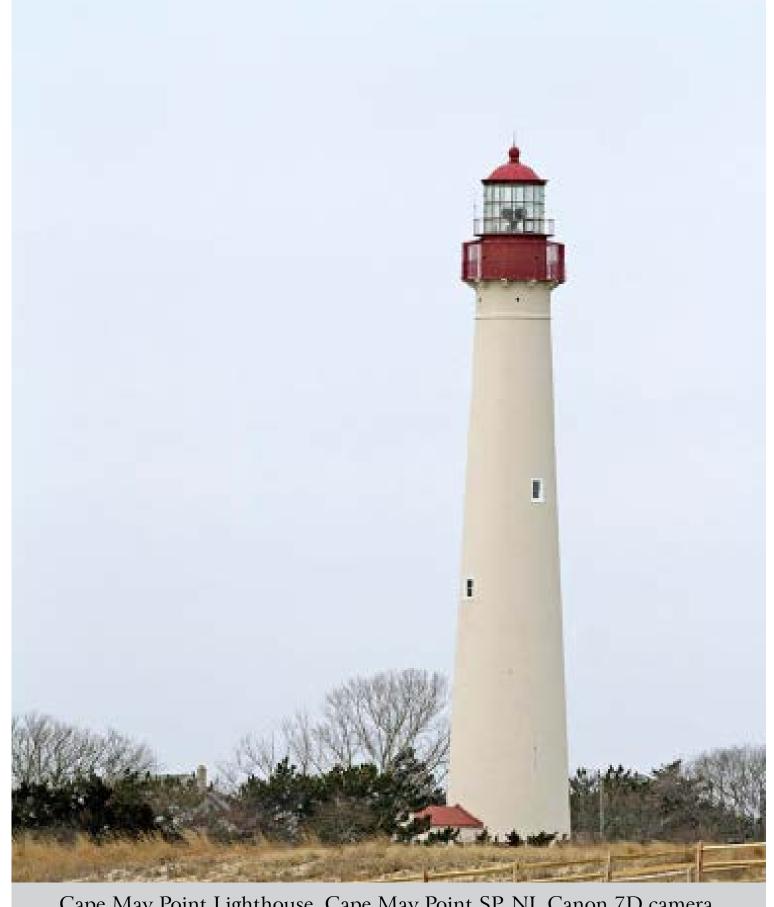

Cape May Point Lighthouse, Cape May Point SP, NJ. Canon 7D camera, Canon 300mm f/2.8 lens, ISO 500, f/5.6, 1/1000, EC +1.

**Step Four:** Scroll through your open images using the down arrow key on your keyboard. Initially, look to see if your images have any white balance issues. In other words, look to see if any of your images have an undesired color cast (an overall tint that you do not want). Remember, if you are shooting a sunset, you will want to keep the color cast as that is what causes the reddish sunset glow. Should you wish to make a change, you have two ways to do this. The first is the White Balance menu which contains nine options: "As Shot", "Auto", "Daylight", "Cloudy", "Shade", "Tungsten", "Fluorescent", "Flash", and "Custom". Make a selection based upon the conditions under which you created the image. However, try experimenting to see what your images look like under each option. You can always return to your image's original look by selecting "As Shot".

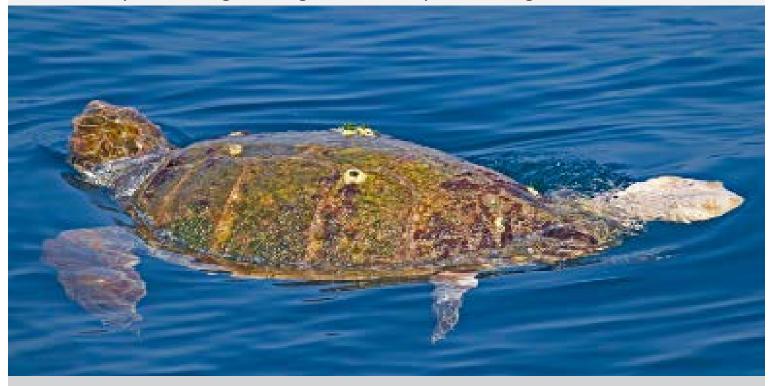

Loggerhead Turtle, Wilmington Canyon off Cape May County, NJ. Canon 7D camera, Canon 300mm f/2.8 lens, ISO 400, f/2.8 @ 1/3200.

The second is the sliders just below the White Balance drop down menu. The Temperature slider controls the blue/yellow continuum. If your image has an undesirable blue cast, move this slider to the right; if it has an undesirable yellow cast, move it to the left. The Tint Slider controls the green/magenta (reddish) continuum. If your image has an undesirable green cast, move this slider to the right; if it has an undesirable magenta cast, move it to the left. Again, you may wish to experiment with these sliders to see what they do. Keep in mind, you can always return your image to its original look by selecting "As Shot" from the White Balance drop down menu.

**Step Five:** The main use I suggest for ACR is to correct exposure issues. If there are areas of your images that are underexposed (blocked), they will be highlighted in blue. The Histogram will also show a line climbing up its left edge. The color of this line will tell you what channels are blocked (e.g.: if the line is blue, only the blue channel is blocked; if yellow, the green and red channels are blocked; etc.) If there are areas that are blown out, they will be highlighted in red. The Histogram will also show a line climbing up its right edge, and the color of this line will tell you what channels are blown out (e.g.: if the line is red, only the red channel is blown out; if cyan, the green and blue channels are blown out; etc.) If there is a white line running up either or both sides of the Histogram, all 3 channels are blocked and/ or blown out and you have no data in the darkest and/or lightest areas of your image.

**Step Six:** Below the Tint slider is a line, and below that line are two underlined words: "Auto" and "Default". If you click "Auto" it will apply an exposure "correction" based upon an algorithm in ACR. Try it, and if you like it, keep it. If not, click "Default" and your image will be returned to its prior state.

**Step Seven:** The next section, consisting of 6 sliders, are new or modified in Photoshop CS6 and are based on much improved algorithms. All of these sliders now start in the middle of their ranges so that they can be decreased as well as increased.

Opening a RAW image that has been opened in an older version of ACR, opens it in that older version. ACR notes this with an exclamation point (the red arrow on page 52.) Click it to change to the new ACR, and apply its settings. Click "Cancel" to undo this.

The first slider, "Exposure", adjusts mid-tones. (It used to adjust mid-tones and highlights which made it a rather blunt instrument.) If your image is a little bright, moving this slider left may correct the issue. If your image is overexposed, you can adjust it with the "Highlights" slider, which essentially affects only the brighter areas of your image. If this does not resolve your issue, then add a "Whites" slider adjustment by moving it to the left.

If your image is too dark, your can slide the "Exposure" slider to the right. However, as discussed in the "Why-Do-It-This-Way" section, lightening an image often increases noise (pixels of inappropriate color or tone). Darkening an image rarely has this effect. Step Eight: The "Blacks" slider allows you to darken or lighten the darkest shadows while the "Shadows" slider allows you to darken or lighten the less dark shadows. A common misuse of the Blacks slider is to remove minor blocking. The problem is that this can reduce image contrast. True, blocked areas can be a problem. However, as discussed in "Why-Do-It-This-Way", there are relatively few data in darker areas. As such, most images look better with blacker blacks. Also, the darker areas rarely contain the image's subject. However, as is true with all artistic "rules", they should be viewed as guides not mandates, and you should feel free to ignore them when you have a good reason to do so.

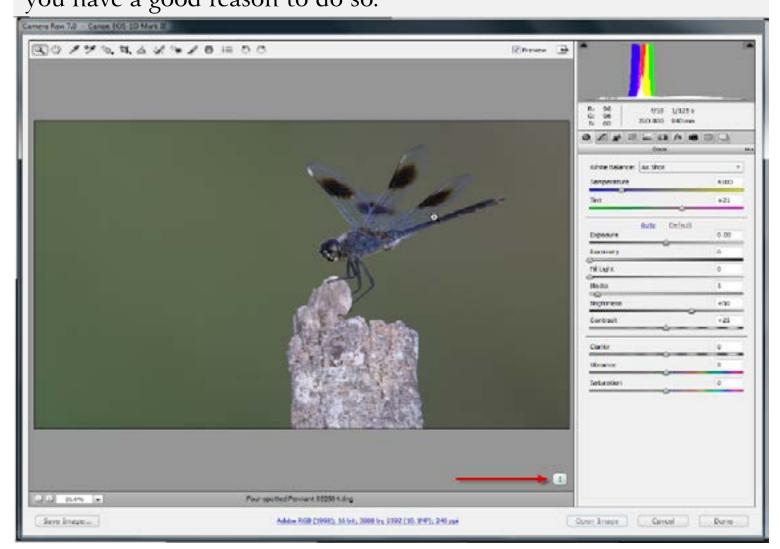

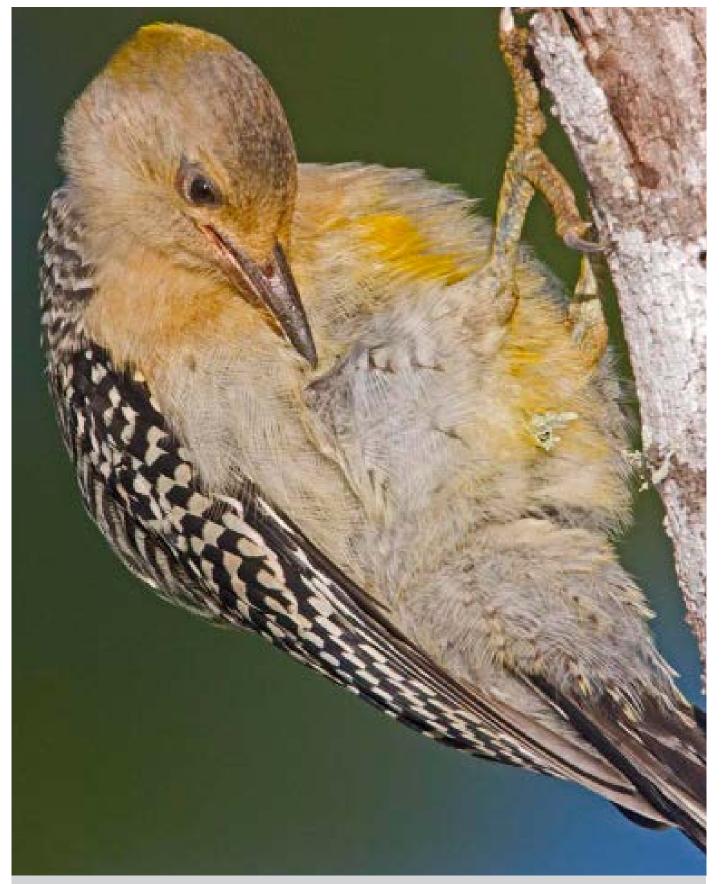

Golden-fronted Woodpecker, Santa Cruz Ranch, Starr County, TX. Canon 40D camera, Canon 500mm f/4.0 lens, Canon 1.4x II teleconverter, ISO 400, f/16 @ 1/400, EC -1/3.

**Step Nine:** The "Clarity" slider adds snap to your images by increasing contrast in the mid-tone areas. Use of older versions of this slider often resulted in halos or ghosting, but the new algorithms have gone a long way to reduce these artifacts.

**Step Ten:** The "Vibrance: slider allows you to increase or decrease the intensity of the hues (colors) in the areas of your images that are not already rather saturated. This is different from the "Saturation" slider which increases or decrease the intensity of all of the hues which often results in very unnaturally looking images. While this may be desireable in some photographs, this is rarely the case with nature or wildlife images.

**Step Eleven:** When you have done all of the above for each image, click the Select All button in the upper left, and then the Open Image button under the right column in the ACR. This will open your images in Photoshop where you will do the rest of your processing.

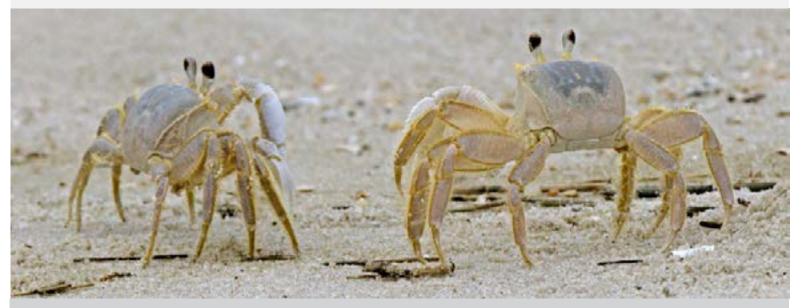

Ghost Crab standoff, Cape May Point SP, NJ. Canon 1D Mark IV camera, Canon 600mm f/4.0 lens, Canon 2.0x III teleconverter, ISO 1600, f/16 @ 1/800.

# PROCESSING YOUR RAW IMAGES

The images that survived your editing process should now be named, your original RAW versions moved to your "File" subfolder, at least some of your DNG versions adjusted for color balance and exposure, and the last opened in Photoshop. You are now ready to begin the heart of your image processing. However, I suggest you first configure Photoshop so that it is setup the way you want it.

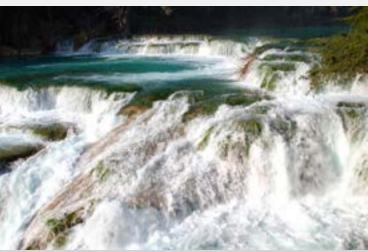

El Mecca Cascade, San Luis Potosi, MX. Canon 10D camera, Canon 28-70mm f/2.8 lens, ISO 100, f/22 @ 1/45.

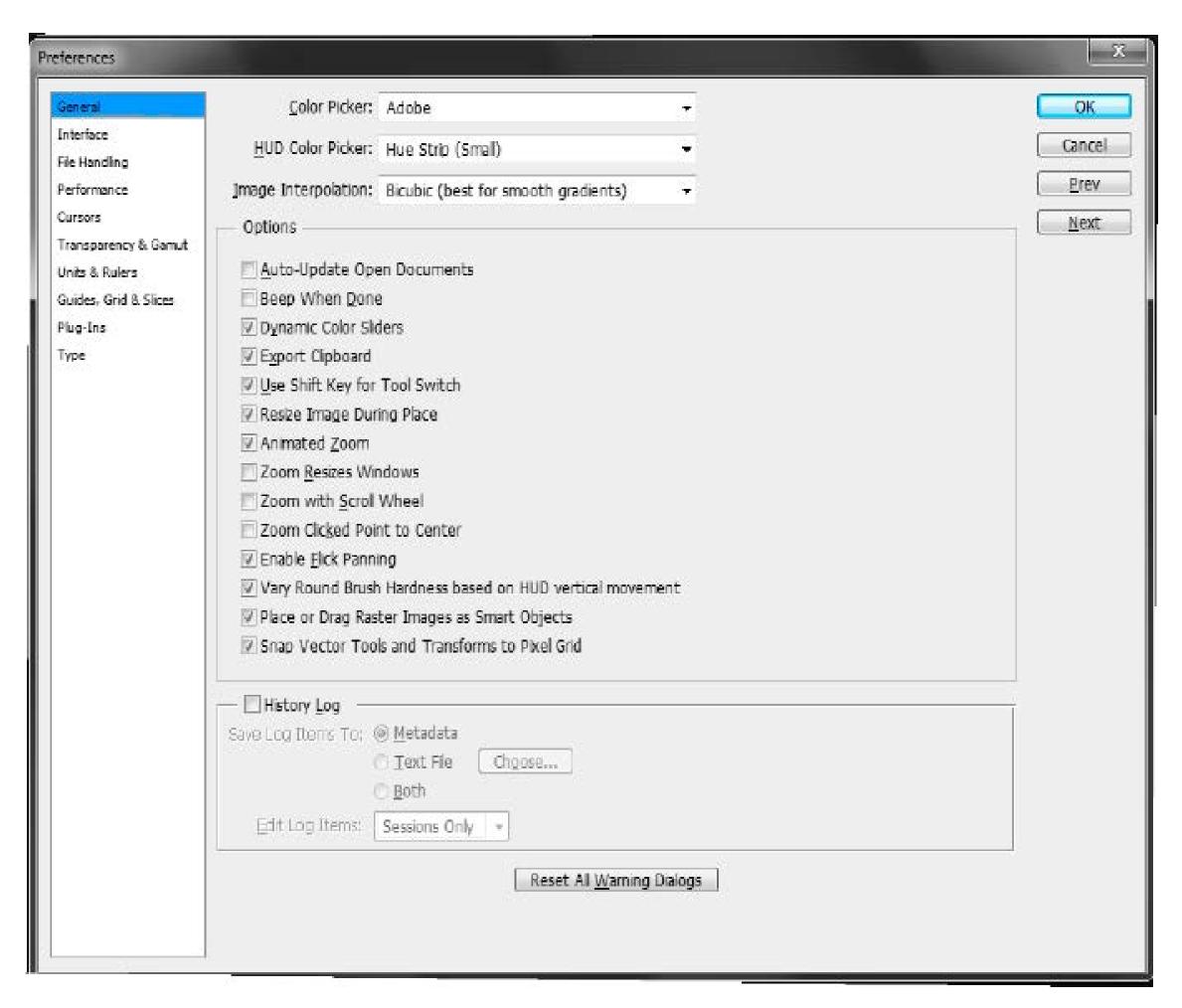

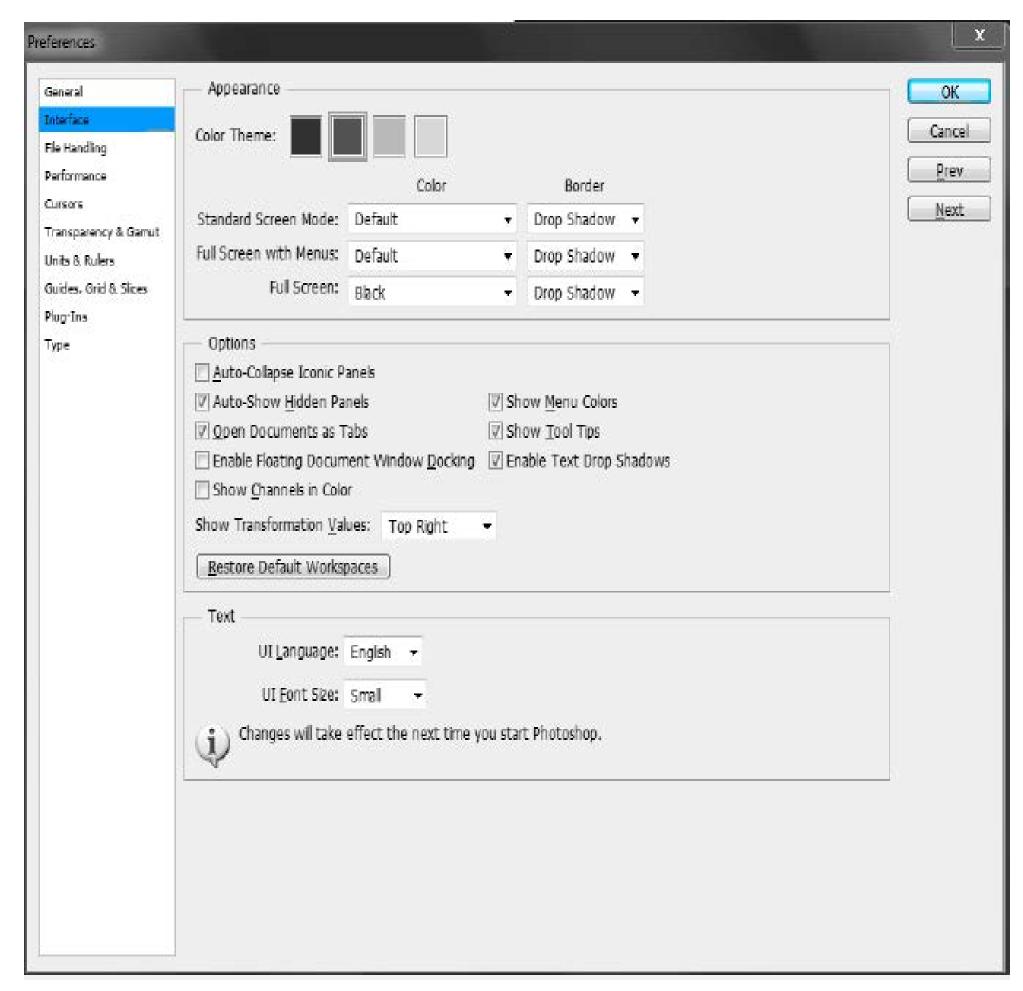

#### **CONFIGURING PHOTOSHOP**

y configuration may not be best for you, so feel free to accept, modify, or reject it. Configuring Photoshop is a two part process. The first is via Edit > Preferences > General (or via Ctrl/Cmd K).

**NOTE:** Some Preferences pages are not the same on PCs as they are on MACs. The differences are minor and do not affect the way Photoshop operates. (All screen shots herein are from a PC, but this should not be an issue.)

**Step One:** Open Preferences in Photoshop by either of the methods noted above.

**Step Two:** Preferences has ten parts. The first, "General", has three drop down menus at the top, (see pages 55-56). From the Color Picker, select "Adobe"; from the HUD Color Picker, select "Hue Strip (Small)"; and from the Image Interpolation, select "Bicubic (best for smooth gradients)". In "Options" check the 3rd through 7th and the last 4 boxes. Do not check the History Log check box as these data are of little value.

Step Three: The next page is "Interface". (See pages 57-58.) The first section is called "Appearance", and has 4 color boxes. Select the 2nd box from the left (2nd darkest). Next are 3 pairs of drop down menus. Select "Default" and "Drop Shadow" from the first two pairs and "Black" and "Drop Shadow" from the 3rd pair. Below this are 8 check boxes. Check the 2nd, 3rd, and last 3. MACs also have an "Enable Gestures" check box which is not relavent to wildlife/nature photography. Finally, for this page, select "English" and "Small" from the last two drop down menus.

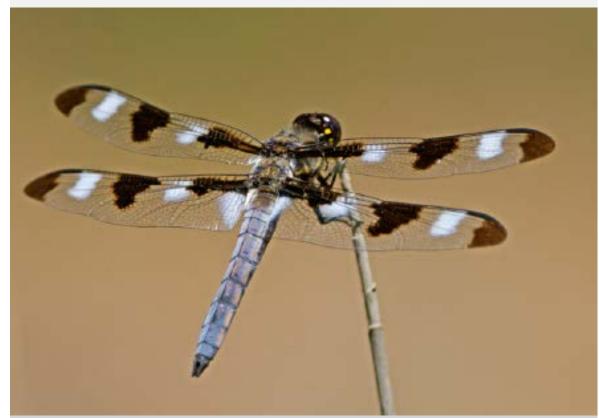

Twelve-spotted Skimmer, Cape May County, NJ. Canon 7D camera, Canon 300mm f/2.8 lens, Canon 2.0x II teleconverter, ISO 500, f/5.6, 1/1000.

**Step Four:** The 3rd page, "File Handling" (below), is different in the PC and MAC versions. Both have two drop down menus in the File Saving Options section at the top. Select "Always Save" from the Image Previews drop down. If you use a PC, select "Use Lower Case" from the File Extension menu. If you use a MAC, check all of the boxes in this section, and choose "Always" from the second menu.

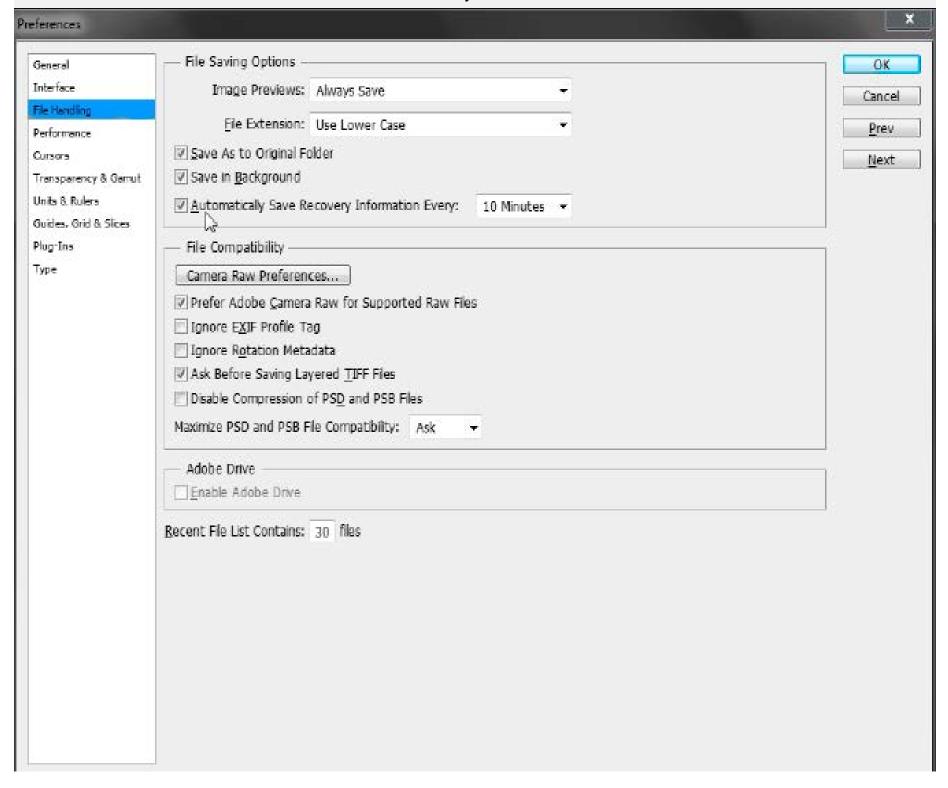

60

Check the Save As to Original Folder box which appears in both PC and MAC versions.

The "File Compatibility" section can be confusing as it consists of two parts: the Camera Raw Preferences... button and the four items below it.

Clicking the Camera Raw Preferences... button opens a dialog (page 62). In the "General" section, select "Sidecar '.xmp' files" and "Preview images only" from the drop down menus. In the "Default Image Settings" section, check only the second box. In the "Camera Raw Cache" section, leave Maximum Size at 1.0 GB and leave Select Location as it is. In the "DNG File Handling" section, uncheck both boxes. In "JPEG and TIFF Handling" section, select "Automatically open JPEGs with settings" and "Automatically open TIFFs with settings". Click OK and you will be returned to the File Handling page.

Click the 1st and 4th check boxes below the Camera Raw Preferences... button (page 60), and select "Ask" from the Maximize PSD and PBD File Compatibility drop down menu. Do not check the Enable Adobe Drive box, but increase the number of Recent File List Contains to 30.

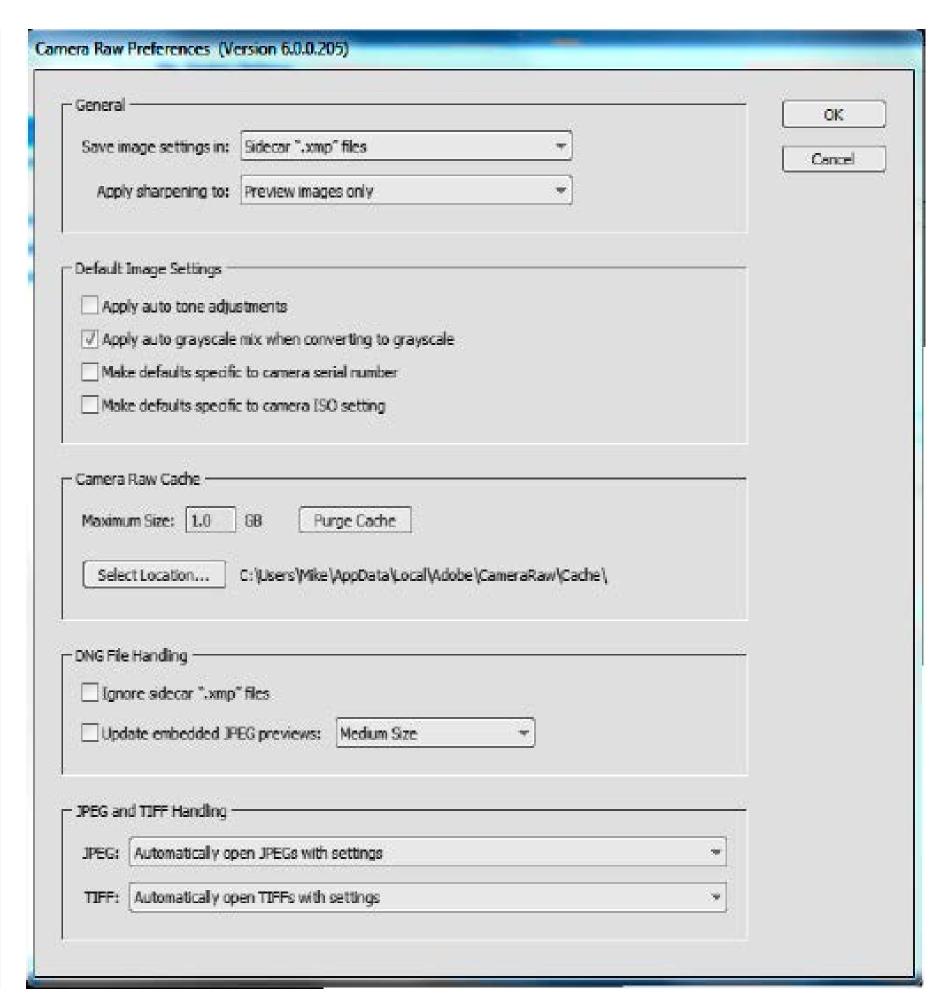

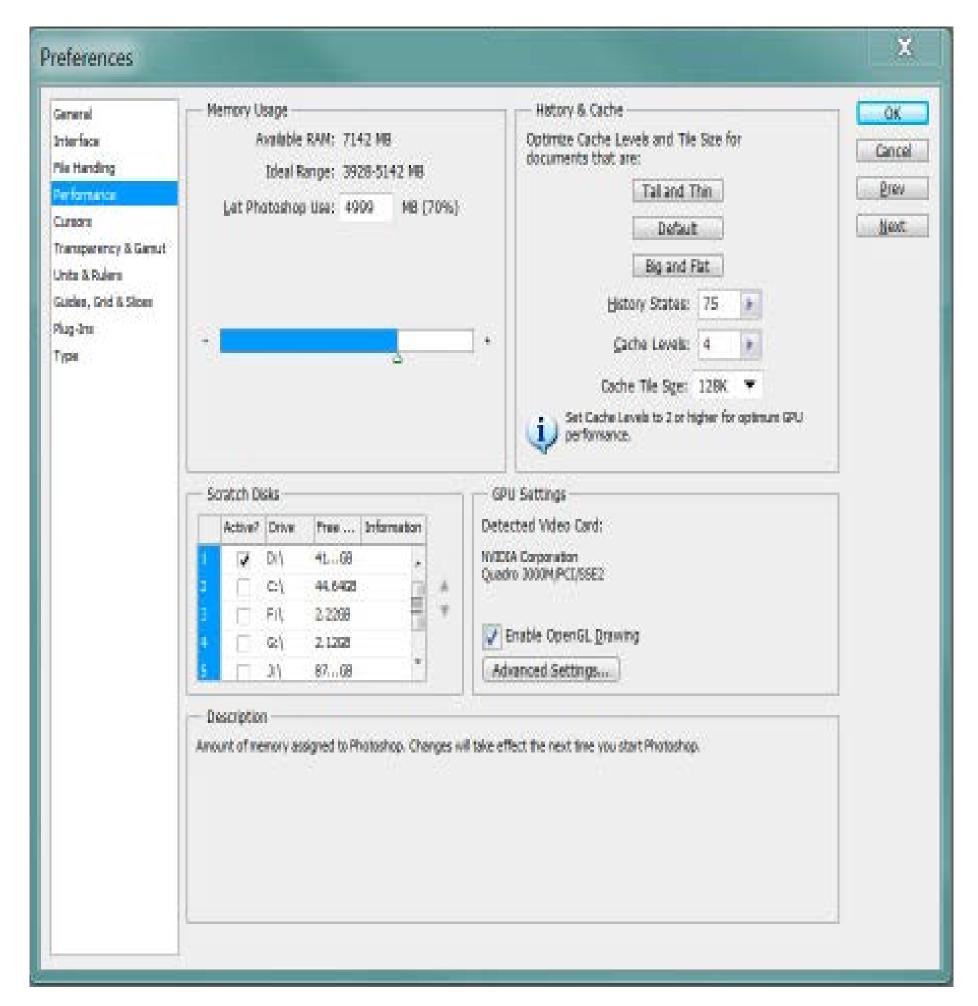

**Step Five:** The "Performance" page (pages 63-64) helps maximize the efficiency of Photoshop.

I have 8 GB of RAM and use the 64 bit version of Photoshop CS6. This allows me to allocate 70% of my RAM in the "Memory Usage" section. If you have less RAM or use the 32 bit version, you may not want to allocate as much as it may slow down your computer.

In the "History & Cache" section, I raise the History States to "75", and leave the cache level at "4" and the Cache Tile Size at "128K". Again, the resources of your computer should be considered. In the "Scratch Disk" section you should, if possible, select a hard drive other than the one on which Photoshop is loaded. In the "GPU Setting" section, check the Enable OpenGL Drawing box.

**Step Six:** In the "Cursors" page (pages 65-66), I select Full Size Brush Tip and Show Crosshair in Brush Tip in the "Painting Cursors" section, and Precise in the "Other Cursors" section. These are matters of personal preference, so my choices may not be best for you

**Step Seven:** In the remaining pages (Transparency & Gamut; Units & Rulers; Guides, Grids & Slices;

Plug-Ins, and Type), leave all the settings in their default positions, and click OK.

The second part of configuring Photoshop involves determining which panels you want active and where you want them placed on your monitor. My preferences are shown on pages 67-68.

**Step One:** Unlike Photoshop CS5, CS6 offers 4 workspace presets: Motion, Painting, Photography, and Typography. To access these options, go to Window > Workspace and click the Photography preset. This should activate two panels.

The former contains the History and Actions tabs while the latter contains the Layers, Channels, and Adjustments tabs. (If not all are active, click on the missing one(s) in Window.) Next, combine the tabs into the two panels noted above, if they are not already so placed. Finally, check Options and Tools.

The Options bar is the next to the top line on PCs and the third from the top on MACs. Its content varies with the tool activated.

The Tools bar is the long, thin vertical panel that allows you to access various tools.

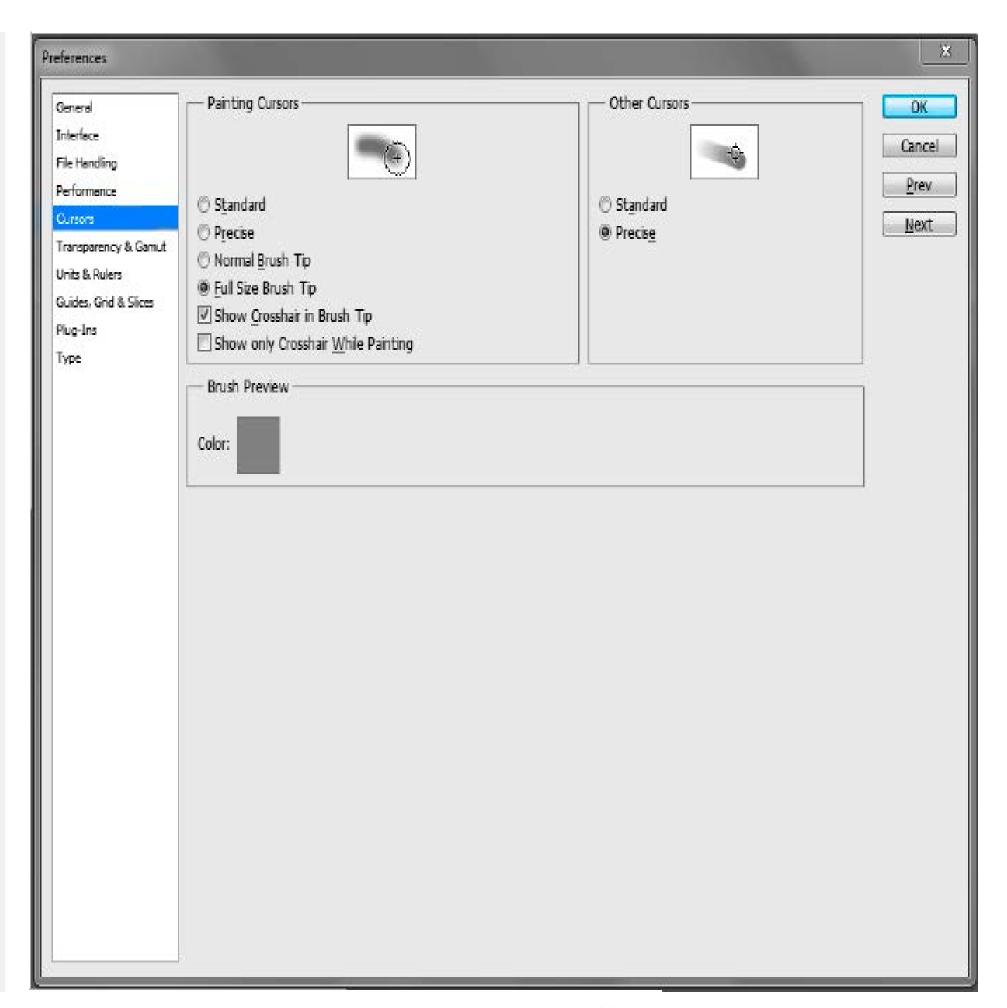

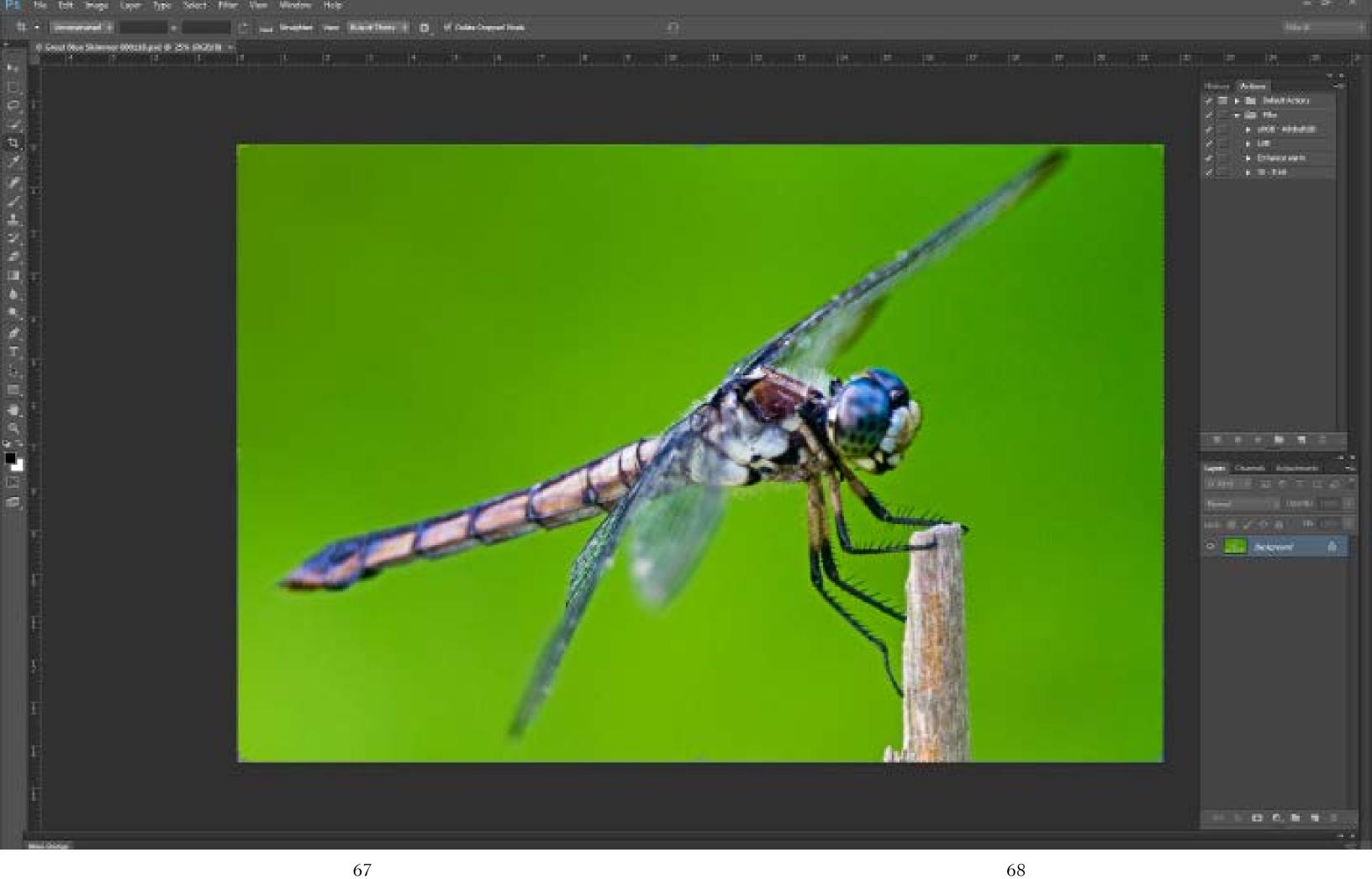

Should you prefer a double wide Tools bar, click the double arrows at the top of the Tools bar. To return to the long, thin option, reclick the double arrows. Keep in mind that you can also access specific tools by using the appropriate keyboard shortcut.

If you are using a MAC, also check Application Frame (which PCs automatically have active).

**Step Two:** The last issue is where on your monitor you want to place your panels. I place the 2 panels to the right; and the Tools bar to the left. Again, see pages 67-68. As with all configuration aspects of both Bridge and Photoshop, the best setup for you is the one you prefer.

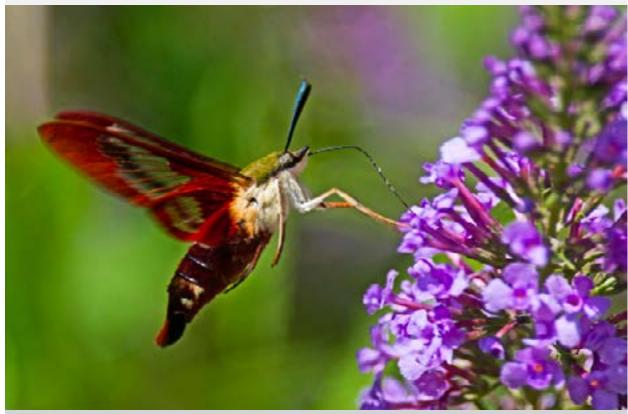

Hummingbird Clearwing; Cape May County, NJ. Canon 7D camera; Canon 300mm f/2.8 lens; Canon 2.0x II teleconverter; ISO 500; f/5.6; 1/1000.

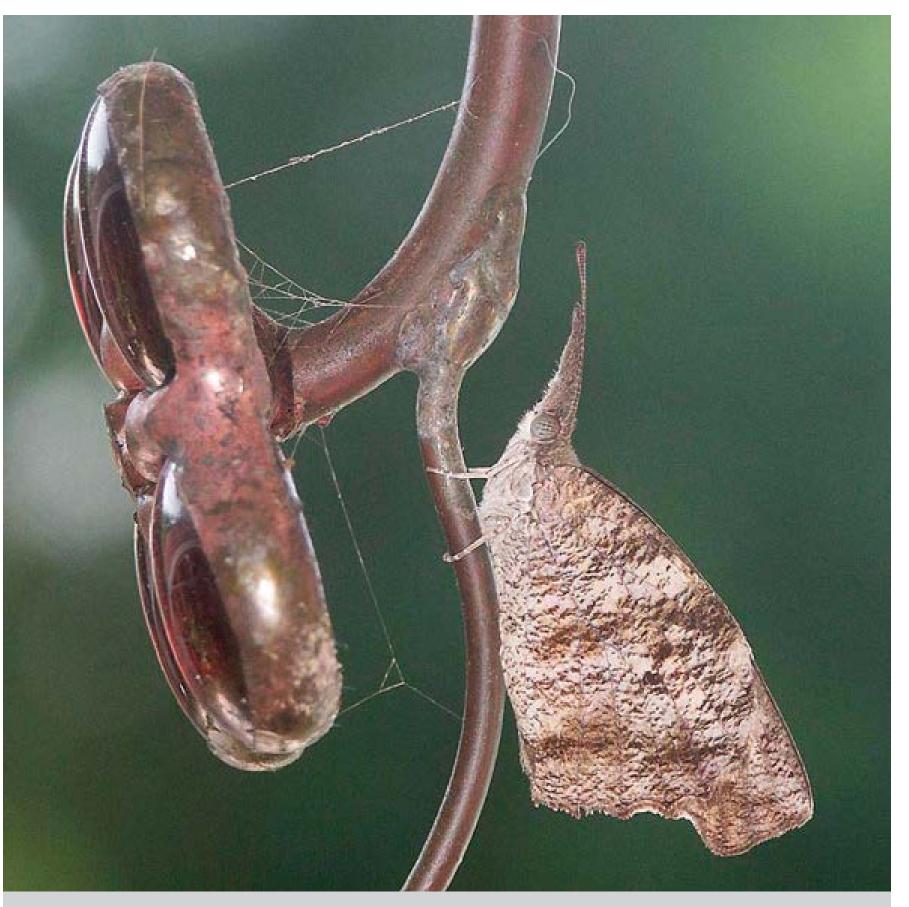

American Snout, Indian Ridge B&B, Mission, TX. Minolta Dimage 7i camera, 49.1mm, ISO 100, f/4.5, 1/180.

#### **PRE-PROCESSING TASKS**

It is not unusual to want to clean up or otherwise make adjustments before you process your images. The number and variety of such actions are beyond the scope of this book, but I will now address a few of the more basic ones.

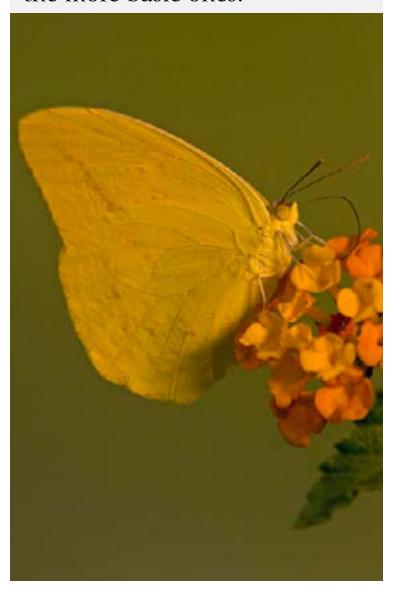

## **CROPPING YOUR IMAGES**

Prior to CS6, Adobe had not significantly changed its Photoshop Crop Tool for many iterations. This seemed more than a bit strange as Lightroom 3 (the current version is Lightroom 4) has a sophisticated Crop Tool. However, with CS6, Adobe has finally upgraded Photoshop's Crop Tool.

**Step One:** Open an image, such as the Wilson's Plover (top of page 73), that you wish to crop.

**Step Two:** Open the Crop Tool by clicking its icon on the Tool Bar (5th from the top) or pressing "C" on your keyboard. Note that the image is now automatically surrounded by the crop outline, and that it has handles in each corner and in the middle of each side. When you click on one of these handles, the Rule of Thirds grid appears.

**Step Three:** Most of the time, I retain the same aspect ratio (the ratio of length to width) when cropping. The easiet way to do this is to right click on the image and select "Original Ratio". You can also select "Original Ratio" from the drop down menu in the upper left of CS6 (below the word "Edit"). Should you wish to not be restricted to any particular aspect ratio, select "Unconstrained" from the same drop down menu or from the right click list of options.

**Left:** Cloudless Sulphur, Santa Cruz Ranch, Starr County, TX. Canon 40D camera, Canon 180mm f/3.5 macro lens, ISO 400, f/6.3, 1/299, EC -1/3.

**Right:** Brown Pelican. Port Aransas Birding Center, TX. Canon 1D Mark II camera, Canon 600mm f/4.0 lens, Canon 1.4x II teleconverter, ISO 200, f/5.6, 1/800, EC -2/3.

**Step Four:** Drag any of the handles to achieve the crop you desire. Note that the area to be eliminated will be grayed out (see bottom of page 73).

**Step Five:** To complete the crop, either press the "enter" (PC) or "return" (MAC) key, or select "Crop" (next to the last choice) from the right click option (see top of page 74).

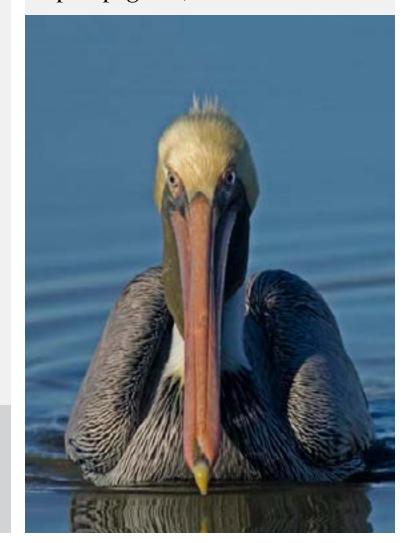

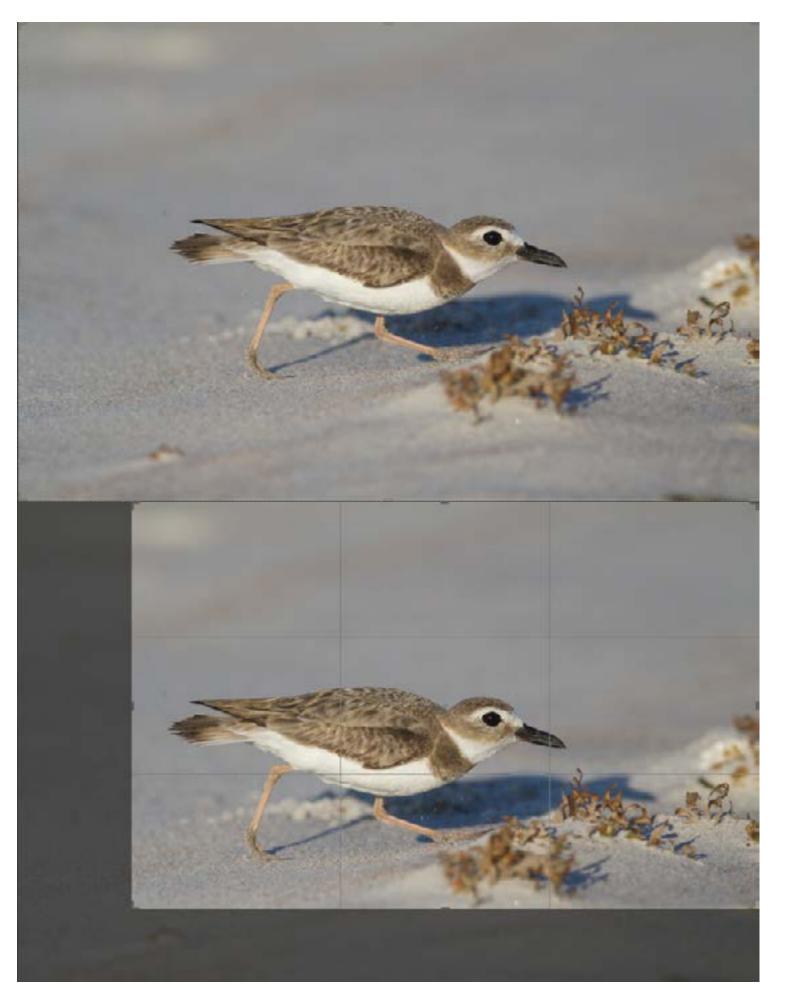

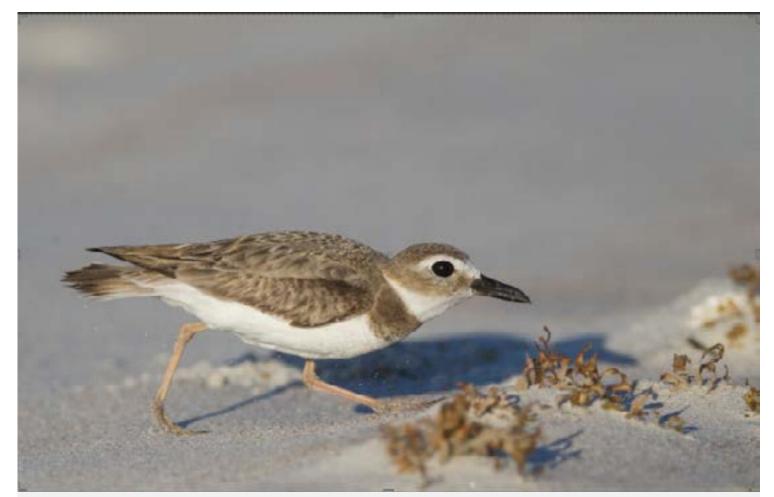

If you are only going to crop a small portion of an image, and the image is nicely exposed and in sharp focus, you may wish to retain not only the original aspect ratio, but its original resolution as well (its PPI - pixels per inch).

**Step One:** Open the image you wish to crop.

**Step Two:** From the right click options, select "Use Front Image Size & Resolution".

**Step Three:** Move one or more of the corner or edge handles until the desired crop is achieved.

**Step Four:** Again, to complete the crop, either press the "enter" (PC) or "return" (MAC) key, or select "Crop" (next to the last choice) from the right click option.

In accord with its recognition that many of us prefer to work with our images against a dark background, Adobe has moved another crop option from Lightroom into Photoshop CS6. It is called "Lights Out Cropping" and completely hides the area that cropping normally grays out.

To activate this option, press "H" on your keyboard **after** you have moved a crop handle. (If you press "H" before moving a crop handle, you will activate the Hand Tool.)

Many like this option as it removes visual distractions. In fact, you can remove even more such distractions by then pressing the "Tab" key which hides Photoshop's panels. These panels can be made to reappear by again pressing the "Tab" key.

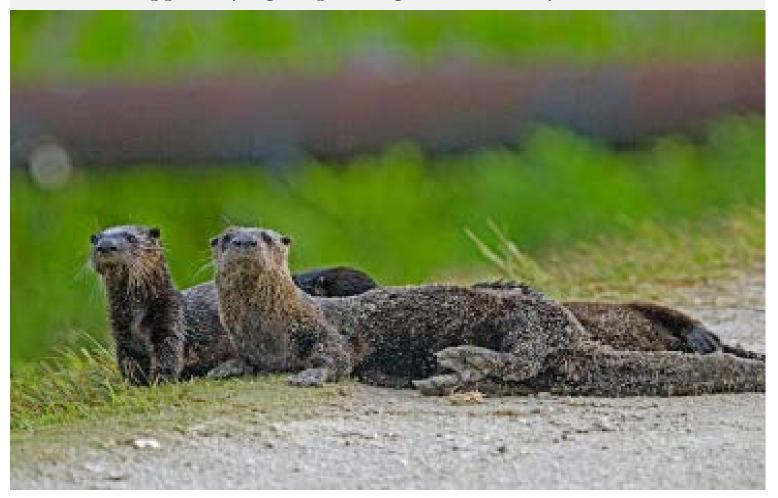

As noted, some images look better if they are not cropped to a 3:2 aspect ratio. The image of River Otters at the bottom of page 75 is an example. The image at the bottom of page 76 is the same photo cropped to better display the elongated nature of the otters. To do this, follow these steps:

**Step One:** Instead of selecting "Original Ratio" from the drop down menu or from the right click options, select "Unconstrained".

**Step Two:** Drag any number of the corner or side handles until you have created the crop you desire. If you are not happy, redrag the handles until you are happy. Again, press either the "enter" (PC) or "return" (MAC) key, or select "Crop" (next to the last option) from the right click options.

Another crop action permits you to add canvas.

The flying Baltimore Oriole image (top of page 77) has a problem, the subject is too close to the top of the frame.

Fortunately, it is easy to add space (canvas) above the oriole, and then to fill it in with sky that nicely matches the rest of the sky in the image.

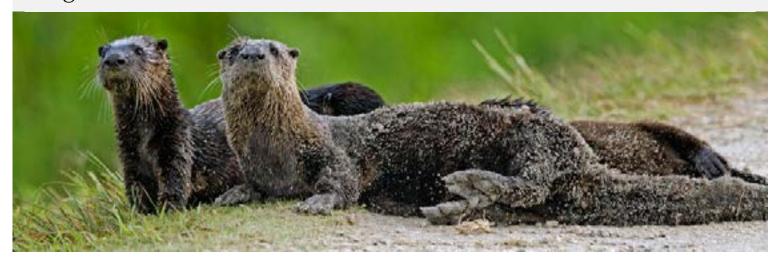

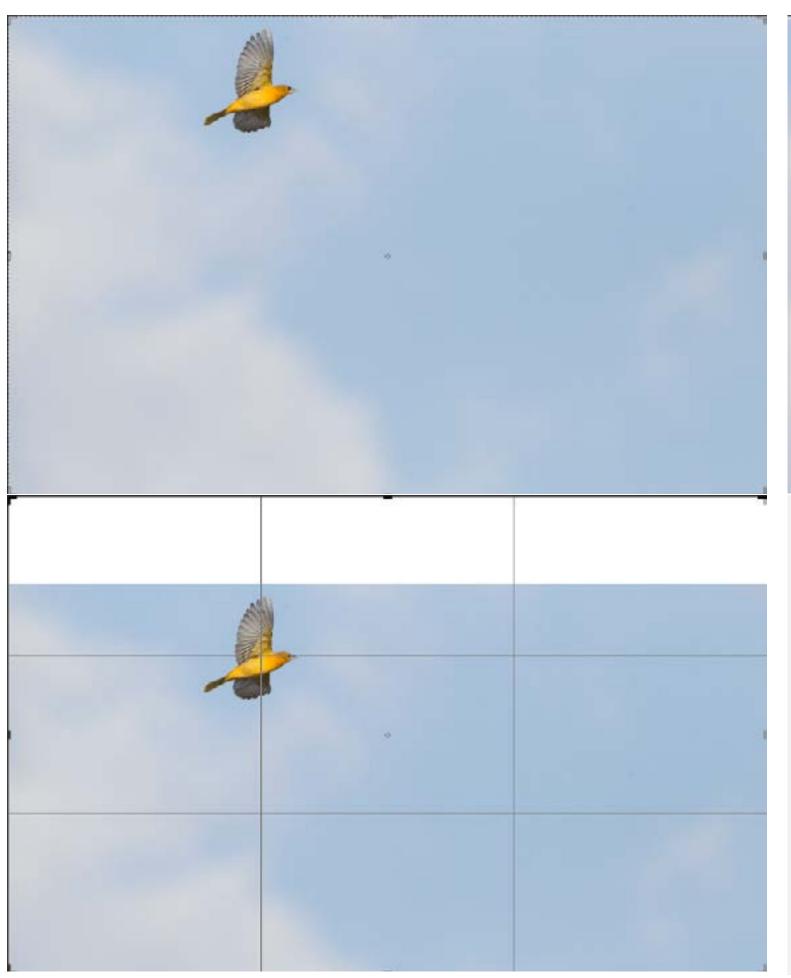

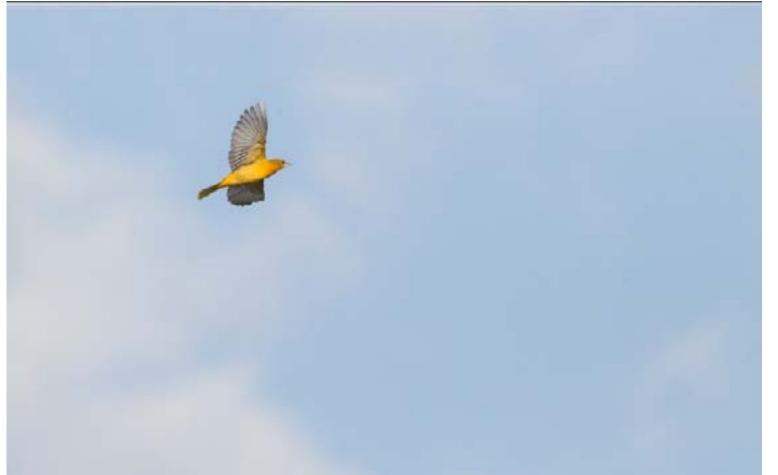

**Step One:** Open the image and activate the Crop Tool (5th from the top in the Tool bar or press "C" on your keyboard).

**Step Two:** Select "Original Ratio" from the drop down menu, or from the right click list of options. Then click and drag the image itself (not one of the handles) down until the amount of space (extra canvas) you want is added above the original image. Refine the placement of the subject by continuing to move the image and/or handles as desired (see bottom image page 77).

**Step Three:** Activate the Magic Wand Tool (2nd option, 4th slot from the top of the Tools bar). Click in the extra canvas you've added. This selects this area, which is shown by the dashes moving along the edges (the "marching ants").

**Step Four:** Click on Select > Modify > Expand, enter "5" in the box (you can vary this value as desired), and click OK.

**Step Five:** Open the "Fill" dialog (Edit > Fill or, on PCs only, Shift F5). Select "Content Aware" from the top drop down menu, and click Okay. It may take a few moments, but this results in the new canvas area being filled in with sky that seamlessly (or nearly so) matches the rest of the sky in the image.

As nice as content aware fill is, it does not always work as desired. Generally, it works best when the area to be filled is not detailed, such as the sky in our Baltimore Oriole example. However, don't be afraid to try it in other situations as it can work quite well when least expected.

If it does not work as you want it to the first time, try it again. If you are still not happy, use the Patch Tool to modify any area that needs tweaking.

The Patch Tool is the 3rd option, 7th slot from the top of the Tool bar. The 1st tool in this group is the Spot Healing Brush Tool. The Patch Tool is accessed by clicking and holding on the 1st tool in this group until a drop menu appears. Then click on the Patch Tool.

With the Patch Tool active, draw a loose selection around any area you want to replace. Then click in the selected area and drag it to an area you want to use to replace the selcted area.

# STRAIGHTENING YOUR IMAGES

Photoshop has traditionally considered straightening to be separate from cropping. However, the act of straighten an image moves part of the image outside of its useable frame. As such, the image must be cropped.

The closeup image of the top of the Cape May Point Lighthouse (top of page 81) is obviously in need of straightening. I did the following to correct this problem:

**Step One:** I opened the image and acitvated the Crop Tool as note previoulsy.

**Step Two:** I clicked the "Straighten" button (red arrow in the screen capture below).

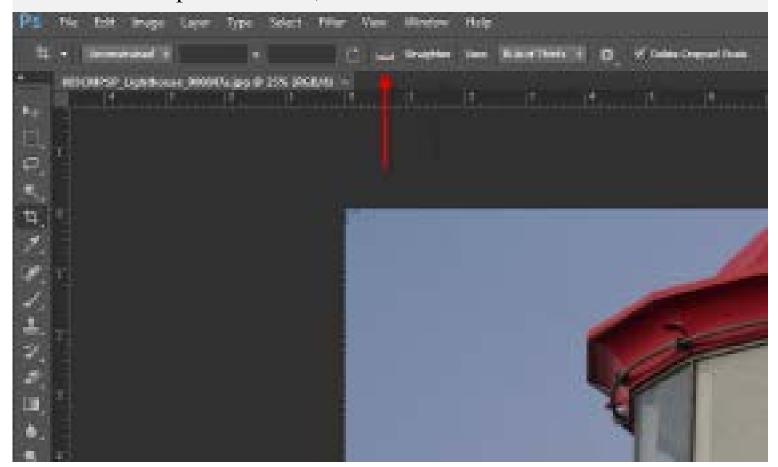

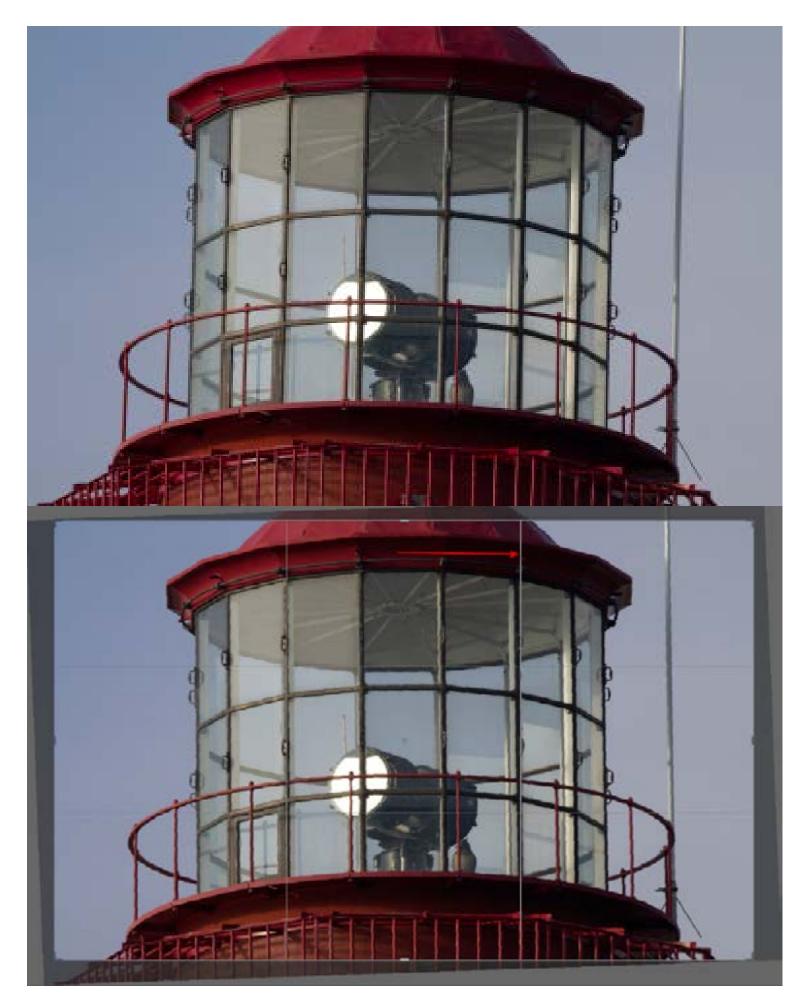

**Step Three:** I dragged with the straighten tool along a bar between the panes of glass (red arrow, bottom image, page 81). The longer your straightening line, the more likely your image will be straight. I released my mouse button and CS6 straightened the image. It also offered a proposed crop frame. (Again, bottom image, page 81.) If I had disliked this frame, I could have used one of the crop handles to adjust it, or I could have undone the crop by pressing the "Escape" key, and started over.

**Step Four:** When I was satisfied, I pressed the "enter" key (the "return" key in MAC), or I could have selected "Crop" (next to the last choice) from the right click option list. That's it. The image was straight and the excess areas were removed.

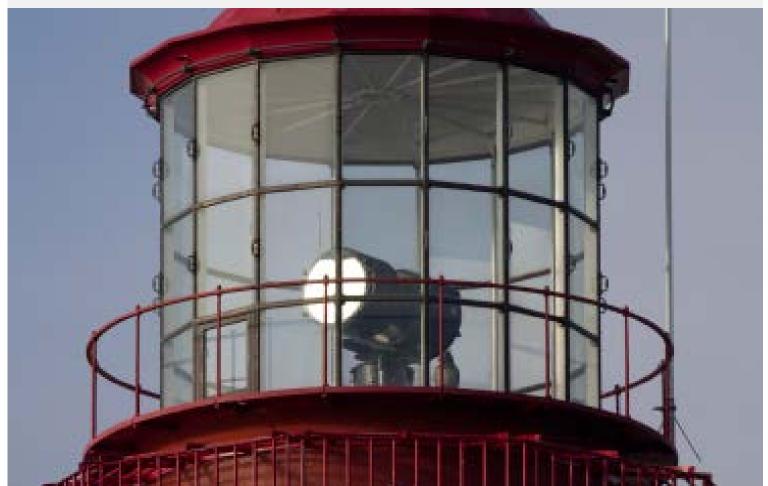

#### **SPOT REMOVAL**

One of the realities of digital SLR (dSLR) photography is that as you change lenses, dust and/or other foreign particles get inside your camera, and some of these inevitably end up on your camera's sensor.

These spots show up most prominently on images with areas of clear sky, water, or similar smoothly colored surfaces. True, many modern dSLRs have dust removal functions, but these will not remove all foreign objects instantly from your sensor. As a result, virtually all digital photographers will discover that some of their images have unwanted spots.

Fortunately, there is an easy way to deal with these: The Spot Healing Brush tool (most people simply refer to it as the Spot Healing Brush, as will I hereafter). This tool is activated by pressing "J", or selecting the 7th tool from the top of the Tools bar (4th from the top on the left if your Tools bar is doubled). When the Spot Healing Brush is active, the Options bar (above the image) will show three "Type" options: Proximity Match, Create Texture, and Content-Aware.

Select the Proximity Match option. Also, as a brush tool, you can change the size of the Spot Healing Brush via the bracket keys (press "[" to make your brush smaller and press "]" to make your brush larger).

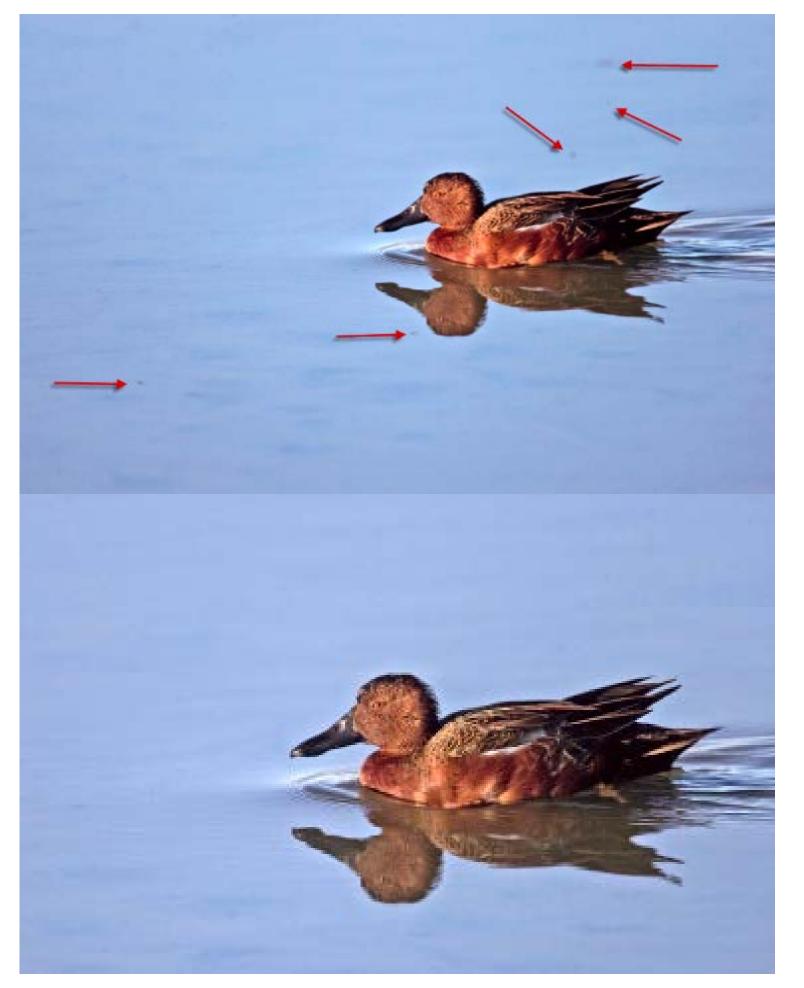

The Cinnamon Teal at the top of page 84 has spots in need of removal (red arrows).

**Step Three:** Some spots are so faint that they will not be visible until after you have processed the image. As a result, check each

become visible. If so, reapply the process described above. The bottom Step One: Select a Spot Healing Brush sized to just slightly image on page 84 is the result. (It also has been cropped.) Some images, such as the Snow Goose on page 85, have spots larger than the spot, and place your cursor so that it covers the spot. from dust on the sensor (red arrows) and objects floating on the **Spot Two:** Click on the spot. If it is not removed, try again. In one or two tries, the spot should be nicely removed. water (black arrows). Again, the Spot Healing Brush can be used to remove these distractions, as noted on pages 87-88. (Processing

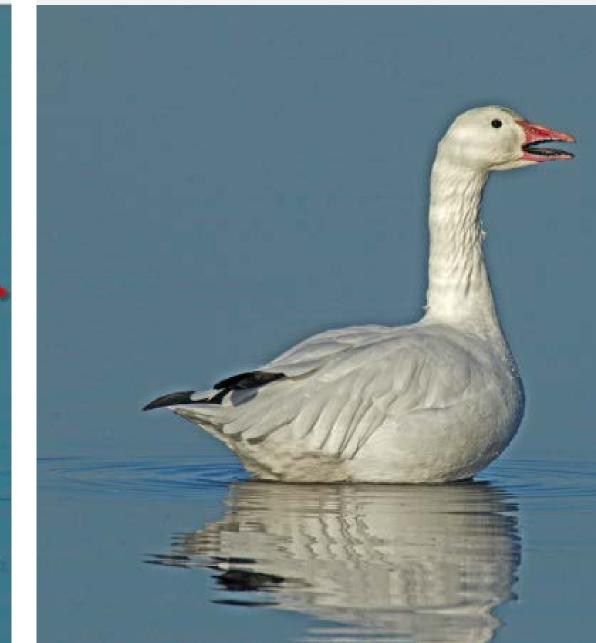

image again after you have processed it to see if more spots have

changed the water color in both of the final images herein.)

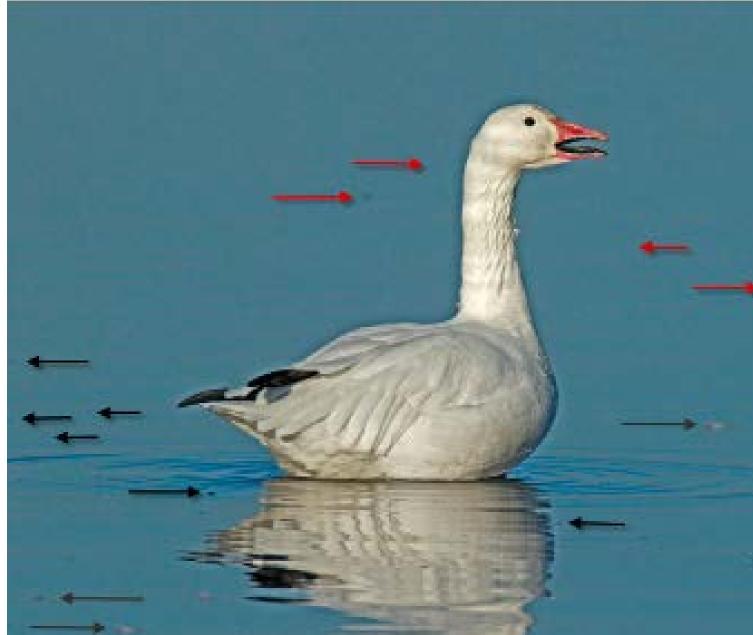

**Step One:** Activate the Spot Healing Brush by pressing "J" or from the Tools bar (7th from the top of the Tools bar or 4th from the top on the left if your Tools bar is doubled).

**Step Two:** Adjust the brush size so that it is slightly larger than the first spot you want to remove. Remember, you can easily and quickly do this via the bracket keys ("[" to make the brush smaller; "]" to make the brush larger), so change it for each spot you want to delete.

**Step Three:** For typical sensor dust spots, noted by the red arrows on page 85, place the Spot Healing Brush so that it completely covers the spot and click. If the spot is not removed after the first try, repeat the process.

**Step Four:** However, some of the foreign objects on the water are a bit elongated. While you can try to remove these by enlarging the Spot Healing Brush, this often results in adding undesired pixels from other areas of your image. Another approach is to select Content-Aware from the Options bar and draw as thin a line as you reasonably can to cover the offending area. The advantage of this approach, when it works, is that Photoshop CS6 replicates the pixels that would have been present had the object causing the spot not been there.

**Step Five:** When working in Content-Aware mode, it is not unusual for your first healing attempts to be unsatisfactory. If this is the case, retry it. While this does not work on all images, it does a nice job more often than not.

The result of using both Proximity Match and Content-Aware is the image on page 86.

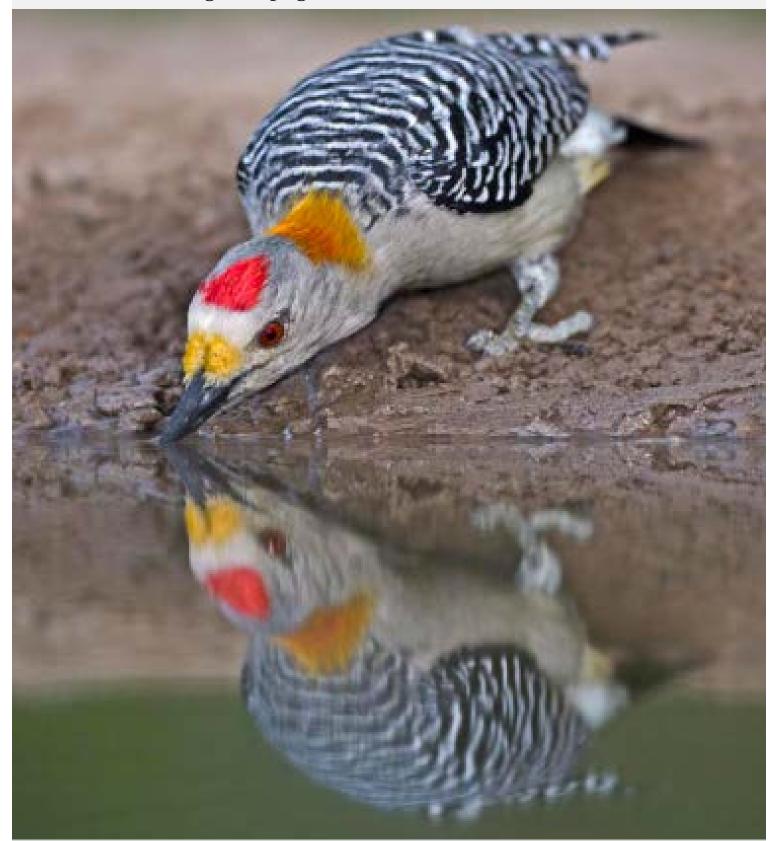

Golden-fronted Woodpecker, Campo Viejos Ranch, Starr County, TX. Canon 1D Mark III camera, Canon 600mm f/4.0 lens, ISO 400, f/4.0, 1/125, EC -1/3.

#### PROCESSING IN LAB COLOR SPACE

You are now at the point where the actual processing of your images takes place. What makes my approach different from all of the others I have seen is two fold. First, I do the majority of it in Lab color space. This is a wholly non-intuitive color structure, but is very powerful and flexible. Second, as discussed shortly, I create and use editable actions (*i.e.*: recorded sets of instructions you can tweak).

The problem with processing via actions is that every image is different, and actions can not **directly** take this into account. However, this potential problem is negated by the fact that my approach allows you to go back to any of your steps via your History panel and adjust the result(s). After you are satisfied with your Lab processing, I suggest you consider one or both of the enhance actions I discuss later to help add contrast, sharpness, and/ or warmth to your images.

You should now have some of the DNG image(s) you want to process open in Photoshop.

**Step One:** Convert your color space to Lab (Image > Mode > Lab Color). You will see no change in the image.

**Step Two:** Copy your background layer (Ctrl/Cmd J or Layer > New > Layer via Copy).

**Right:** Great Egret, Alligator Farm, St. Augustine, Flagler County, FL. Canon 1D Mark IV, Canon 300mm f/2.8 lens, Canon 2.0x III teleconverter, ISO 3200, f/5.6, 1/400.

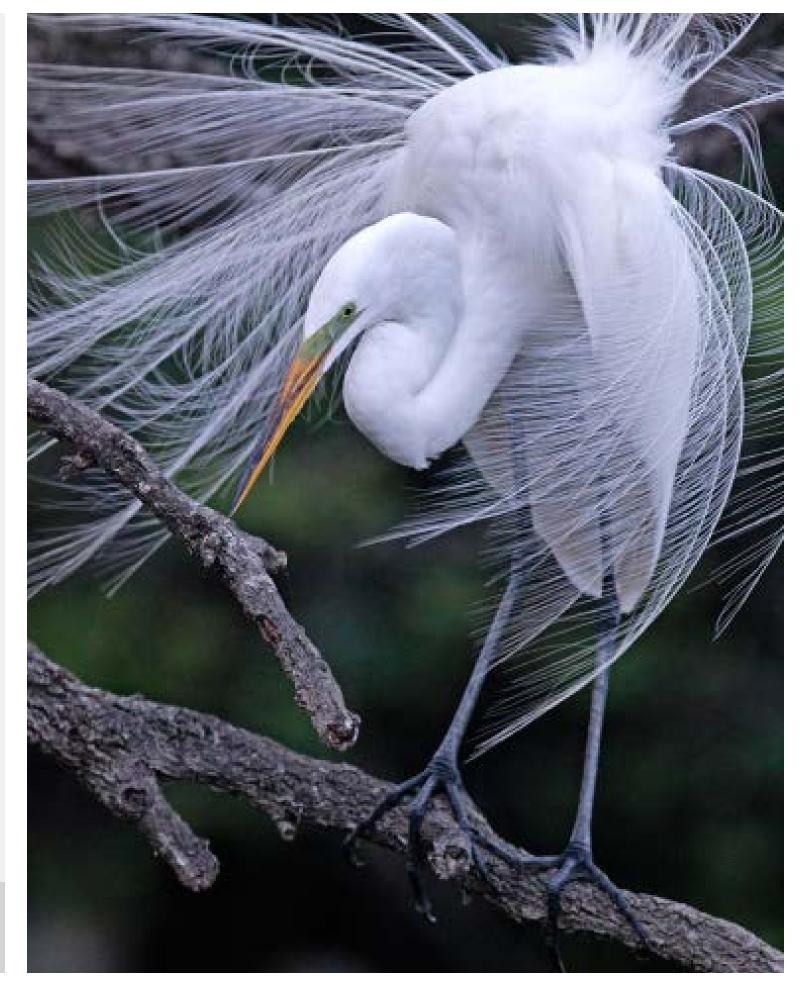

**Step Three:** Your new layer will be used for a Shadows/Highlights adjustment (Image > Adjustments > Shadows/Highlights). You can rename this layer, but I suggest you do not as it will add another entry to your History but without the name you give it. Also, the action I describe below will always operate in the same order so there should be no confusion.

When you first open Shadows/Highlights, you will see a dialog with two sliders: Shadows and Highlights. Set both to 25%, and check the Preview and Show More Options boxes. This will open an expanded dialog. (See the screen capture to the right.) In the Adjustments area, set both Color Correction and Midtone Correction to +20; and, below that, set both the Black Clip and White Clip to 0.01%. Then click the Save As Defaults button, and OK to close this dialog and apply your changes.

This adjustment will now be visible on your open image. By clicking on the eye icon left of Layer I in your Layers panel, you can turn this adjustment off. Click on the eye icon space to turn the adjustment back on. Do not be concerned, at this point, if the correction is more intense than you want. You can adjust it later.

**Step Four:** Click on the Curves icon in the Adjustments panel (the middle icon of top row). This will open a new Curves adjustment layer called Curves 1 in your Layers panel.

If your Curves display shows 4 squares horizontally and vertically, I suggest you click on the very small (as in nearly microscopic) down facing arrowhead to the right of the word "ADJUSTMENTS" at the top of the Adjustments panel (green arrow, top capture, page 93). Click on Curves Display Options... which will open a dialog. Click on Pigment/Ink% and on the second icon to the right of "Channel Overlays". Then click OK. This will return you to your open Curves adjustment layer with 10 squares horizontally and 10 vertically. Also, the Input and Output readings will range from 0 to 100 instead of 0 to 255.

**Right:** Phyrruloxia (left) and Northern Cardinal (right), Santa Cruz Ranch, Starr County, TX. Canon 40D camera, Canon 500mm f/4.0 lens, ISO 400, f/18, 1/320, EC -1/3.

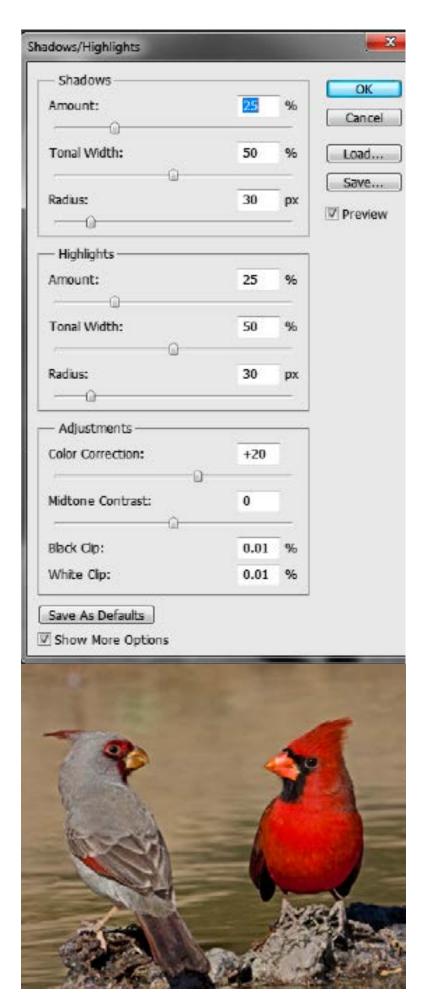

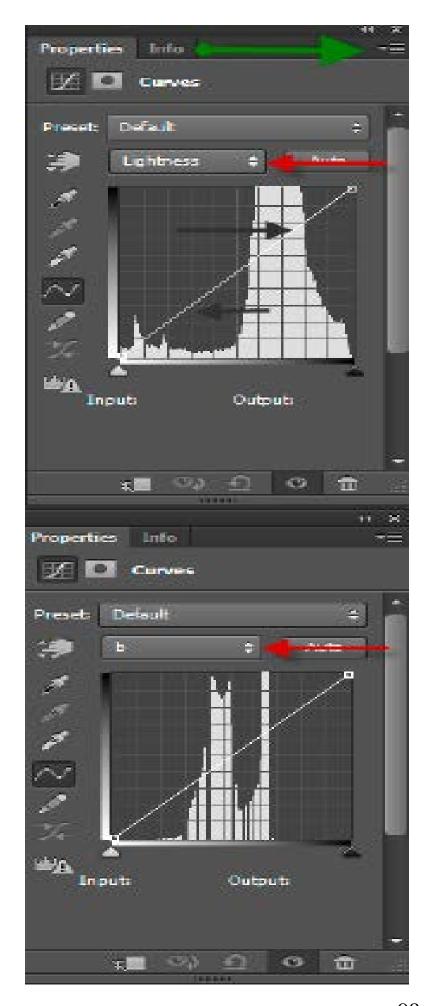

From the second drop down menu, which says Lightness (red arrow, top capture, page 93), select "b" (red arrow, bottom capture, page 93) which will activate the "b" channel in Lab color space. This option allows you to vary the intensity of yellow and/or blue in your image. This is similar to the Temperature slider in ACR. However, that slider requires that if you increase yellow, you necessarily decrease blue and visa versa. Lab does not limit you in this manner.

**Step Five:** Click on the small square at the lower left end of the curve (which is, at this point, a straight line) and move it to the right until the Input reads 10. You can do this either by clicking on and dragging the square, or by clicking on it and moving it with the right arrow key on your keyboard. This will increase the intensity of yellow in your image. Click on the small square at the upper right end of the curve and move it to the left until the Input reads 90 (top capture, page 96). This will tone down the effect of the yellow because it will increase the blue in your image. The result, as discussed in the "Why-Do-It-This-Way" section below, will be to increase the contrast between these colors which will help "pop" and sharpen your image.

**Step Six:** Reclick on the Adjustments tab. This will return you to the Adjustment panel where you again click on the Curves icon to open a second Curves adjustment layer. From the second drop down menu (which again says Lightness) select "a" which will activate the "a" channel in Lab color space. This option allows you to vary the intensity of green and/or magenta (reddish) in your image. This is similar to the Tint slider in ACR, but that slider requires that if you increase the green, the magenta decreases and visa versa. Again, Lab does not limit you in this manner.

Click once more on the small square at the lower left end of the curve (which continues to be a straight line) and move it to the right until the Input reads 10. Again, you can do this either by clicking on and dragging the square, or by clicking on it and moving it with the right arrow key on your keyboard. This will increase the magenta in your image. Now click on the small square at the upper right end of the curve and move it to the left until the Input reads 90. This will tone down the effect of the magenta

because you will have increased the green in your image. As above, the result will be to increase contrast which will help "pop" and sharpen your image.

**Step Seven:** Reclick on the Adjustments tab where you again click on the Curves icon to open a third Curves adjustment layer. This will be a Lightness adjustment, so there is no need to open the drop down menu. However, this adjustment will be to add a slight "s" to the curve. (See the lower screen capture to the right.)

To do this, click on the middle of the curve so that both Output and Input read 50. If needed, adjust these values with the arrow keys (left and right for Input; up and down for Output). Then click on the quarter and three quarter points (half way between the 2nd and 3rd squares from both endpoints; see the black arrows, top capture, page 93). If done precisely, the Output and Input of the quarter point will read 25 while the Output and Input of the three quarter point will read 75. Again, if needed, adjust these points using the arrow keys on your keyboard.

Then, using the arrow keys, move the quarter point down until Output reads 22, and move the three quarter point up until Output reads 78. Make certain that the quarter point Input remains at 25, and that the three quarter point Input remains at 75. Again, the result will be an increase in image contrast and sharpness.

Your basic Lab processing is now done. However, you do not want to leave your image in Lab color space, nor do you want to leave all of your layers active (unless, as discussed later, you want to modify one or more of your adjustments).

**Step Eight:** Merge Visible layers (Ctrl/Cmd Shft E or Layers > Merge Visible), then convert your image back to RGB (Image > Mode > RGB Color).

The problem with the above process is that it is time consuming. Fortunately, there is an efficient way to deal with this: make it an action. An action is a set of prerecorded steps that Photoshop will perform when its "Play selection" button is clicked.

Info **Properties** Curves Custom Preset: Qualsim Auto Lightness:

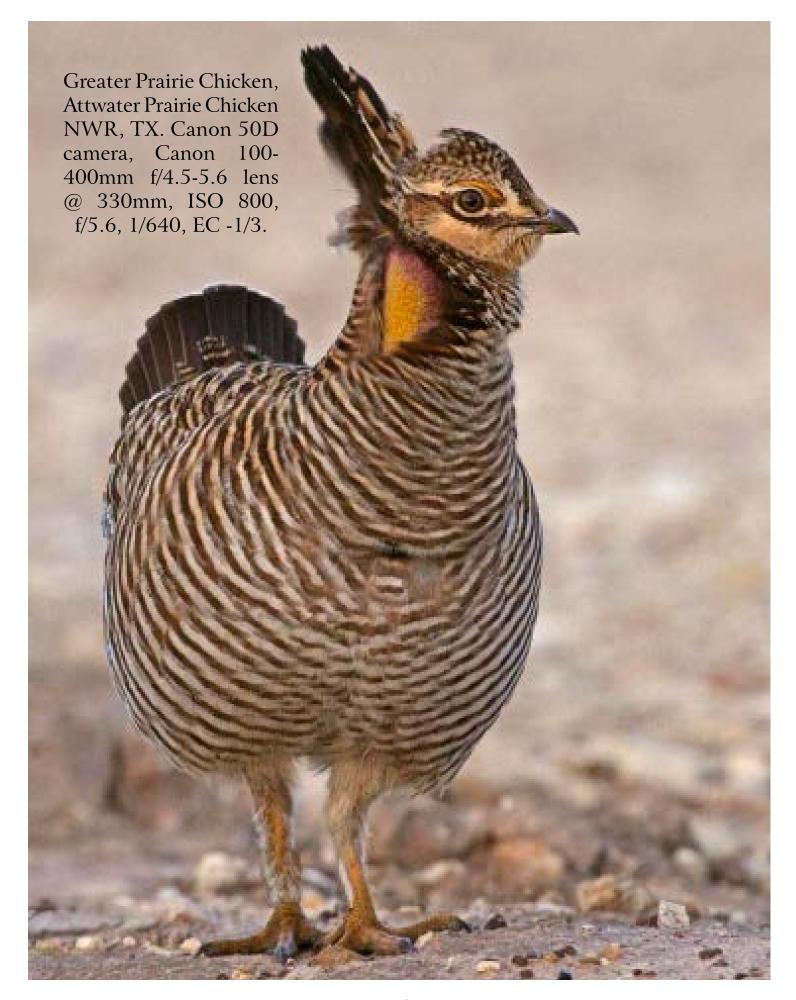

Before creating this action, you should create a new actions folder. This will make it easier for you to access this action as well as the other actions I will discuss shortly.

To do this, click on the "Create new set" button at the bottom of the Actions panel (third from the right). This will open a dialog that simply asks you to name your new action set (I named mine Mike) and click OK.

Then click on the "Create new action" button (second from the right). This will open a dialog that asks you to name the action (I named mine LAB) and to select the Set in which you wish to place it (*i.e.*: the one you just created). Click "Record" to start recording the recording process for an image open in Photoshop. This is similar to recording with a tape recorder:

- 1) Convert to Lab color space,
- 2) Copy the Background layer layer,
- 3) Perform Shadows/Highlights adjustment,
- 4) Perform Curves adjustment: move both ends of channel "b" in 10%,
- 5) Perform Curves adjustment: move both ends of channel "a" in 10%,
- 6) Perform a subtle s-curve Curves adjustment (1/4 Output to 22; 3/4 Output to 78) on channel "Lightness",
- 7) Merge visible layers, and
- 8) Convert to RGB Color space.
- 9) Press the "Stop playing/recording" button at the far left of the bottom of the Actions panel.

Click on the arrowhead to the left of the LAB action you have just created to expand it. What you see should be the same as the screen capture below (absent the red arrow).

The top American Robin image on page 100 is unprocessed. The one under it has been processed using our Lab action.

I selected this American Robin image for our first example because it is mid-toned with no particularly bright or intense areas.

This is the type of image that is the easiest to process in Lab. This is not to say that there is no more we can, and will, do to it.

Rather, it is to say that there is no need to tweak any Lab action steps.

However, before we discuss tweaking Lab processed images, let's look at two more images that also do not need such tweaks.

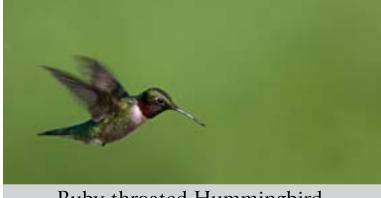

Ruby-throated Hummingbird, Goshen, Cape May County, NJ. Canon 7D camera, Canon 600mm, f/4.0 lens, ISO 500, f/5.6, 1/640.

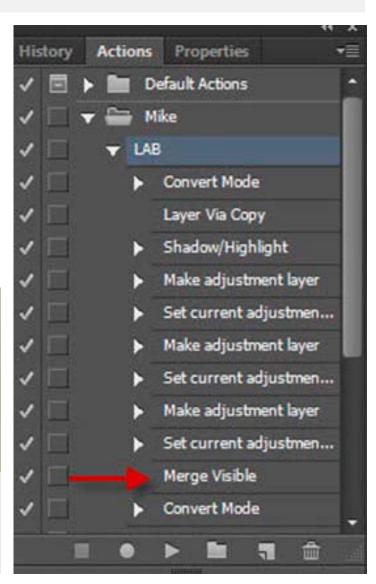

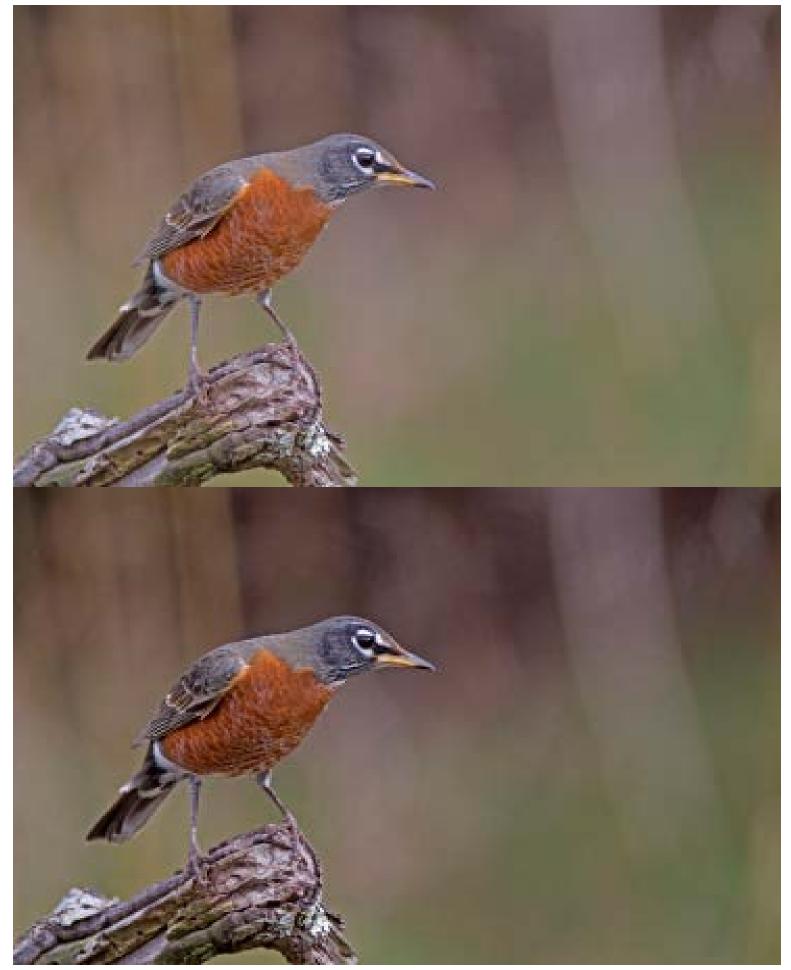

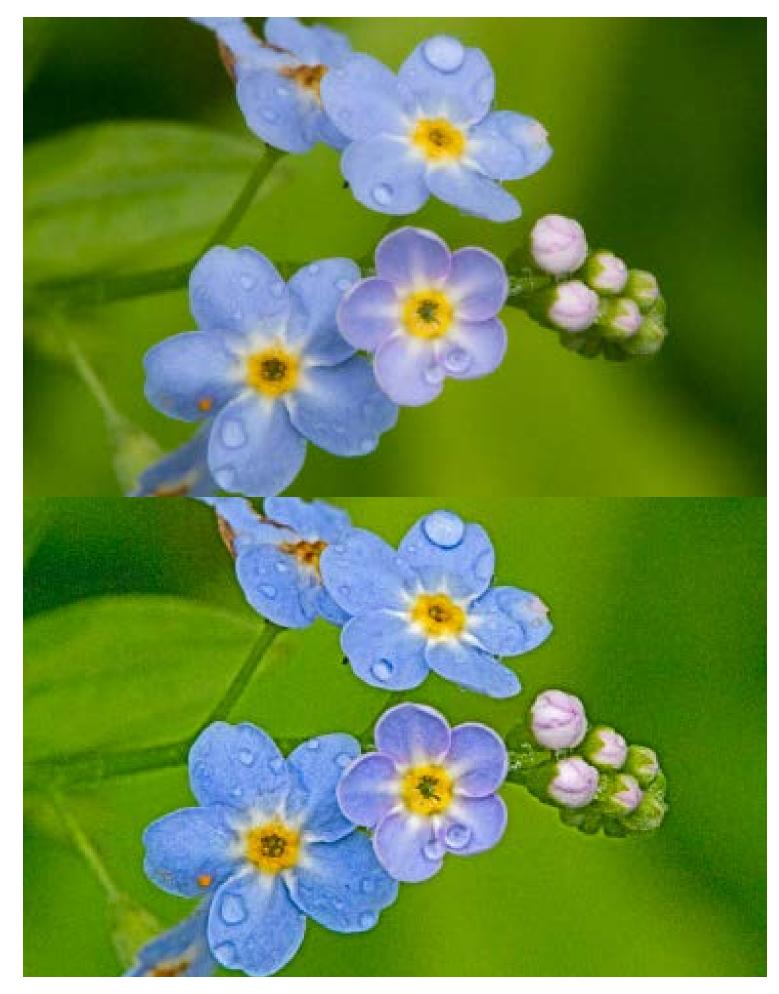

The Alpine Touch-Me-Not at the top of page 101 is another example of a mid-toned image and, as such, is unlikely to need tweaking after it is processed using our Lab action. The same is true for the young Brown Bear below. Thus, neither will have anything else done to them beyond our Lab action at this time.

The top image on page 101 is unprocessed while the bottom one has been processed with our Lab action. Note the increased sharpness and richness in the flower petals. Likewise, the image below is unprocessed while the one on page 103 shows similar processing effects.

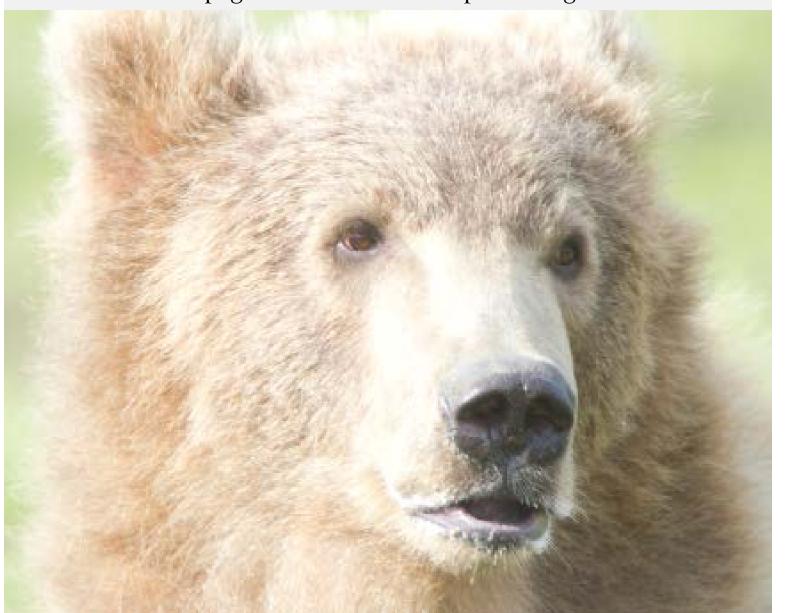

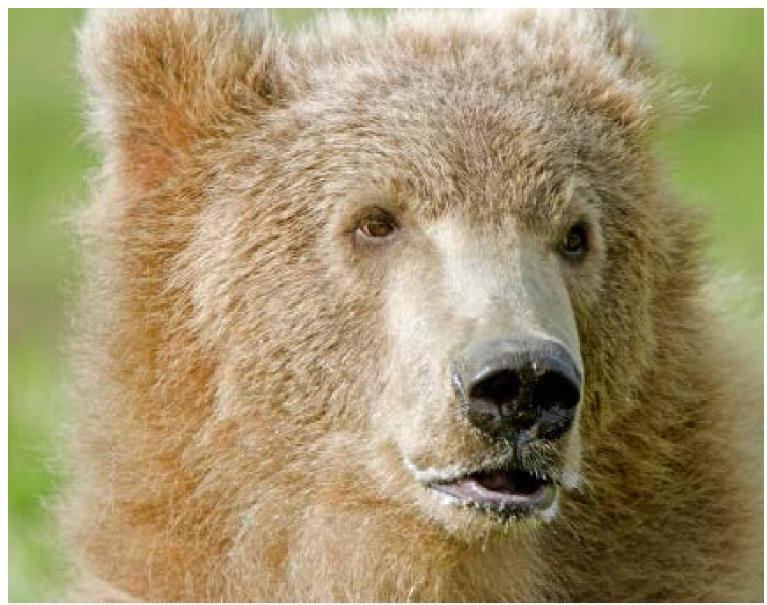

LAB TWEAKS

However, a number of images can be improved if they are tweaked (edited) after you process them with our Lab action.

**Step One:** Immediately after processing an image, click on the History tab which, if you have been following along, will be in the same panel as your Actions tab. Then click on the line below the Curves 3 Layer (red arrow, left capture, page 104).

**Step Two:** This will cause your Layers panel to display five layers (right capture, page 104).

The bottom layer, Background, is your original image. Layer 1 is your Shadows/Highlights adjustment. Curves 1 is your Lab "b" blue/yellow adjustment. Curves 2 is your Lab "a" green/magenta adjustment. Curves 3 is your Lab Lightness adjustment.

While tweaking may be warranted in any layer other than Background, the majority will involve the Shadows/Highlights layer. The reason for this is that Shadows/Highlights often creates a halo around your subject that should be corrected. (I prefer to call it ghosting, and will hereinafter). Fortunately, all that is required is to click on Layer 1 (highlighted in blue, right capture below) and move the Opacity slider (red arrow, right capture below) to the left until the ghosting has disappeared.

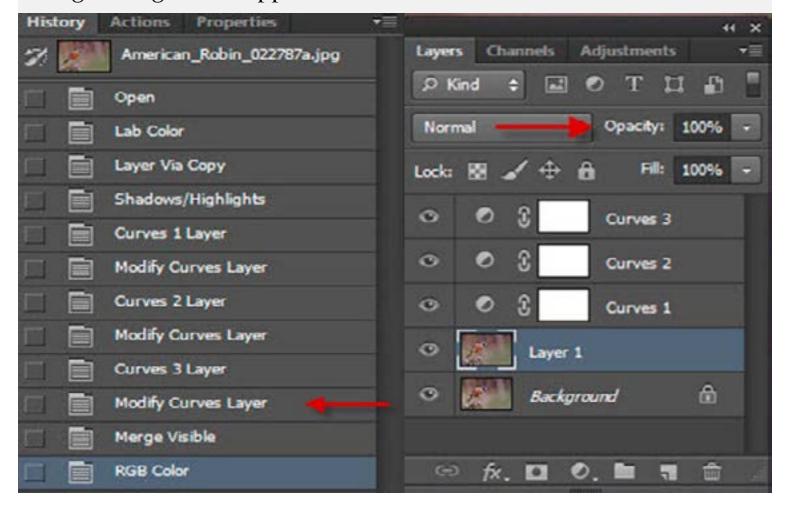

Downy Woodpecker, Goshen, Cape May County, NJ. Canon 1D Mark IV camera, Canon 600mm f/4.0 lens, Canon 2.0x II teleconverter, ISO 1600, f/8.0, 1/200.

#### **GHOSTING**

The next two sets of images demonstrate ghosting and how to deal with it. The first is a landscape image of Quoddy Head SP in Maine while the second is an image of a soaring Turkey Vulture.

The first image in this sequence (top, page 106) is unprocessed. The second image (bottom, page 106) was processed using our Lab action. If you look closely where the sky meets the trees over the island in the distance and left of the lighthouse in the lower image, you will notice that the sky is paler than it should be.

**Step One:** Click on the third from the bottom line in your History tab. As noted, this will show all five of your adjustment layers in your Layers panel.

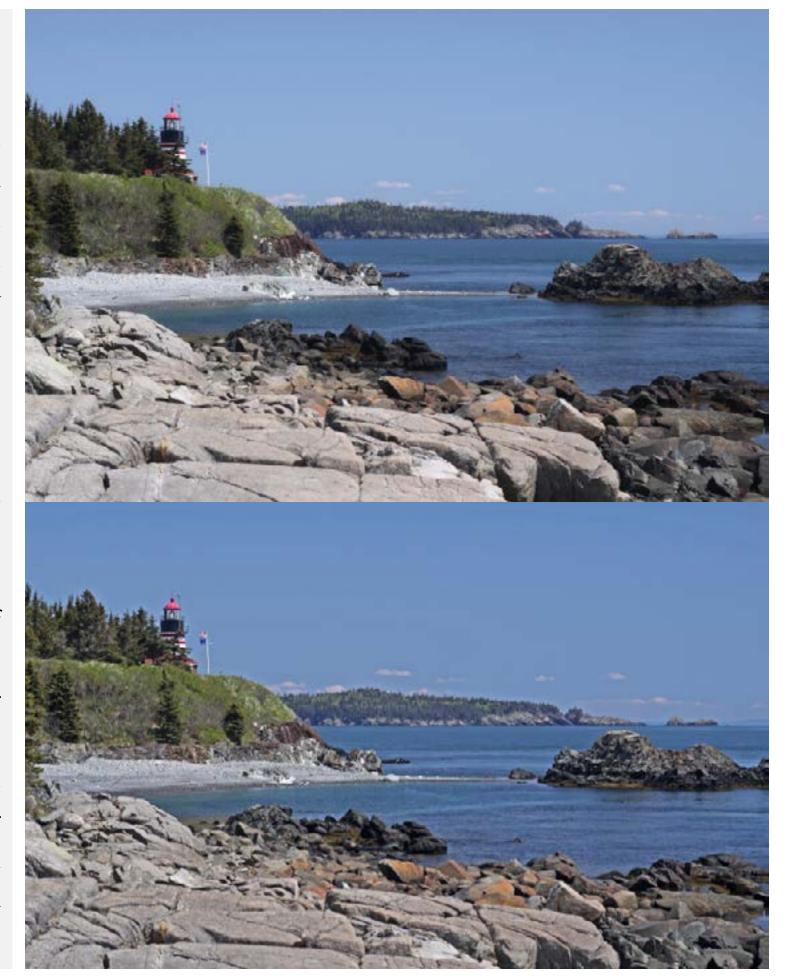

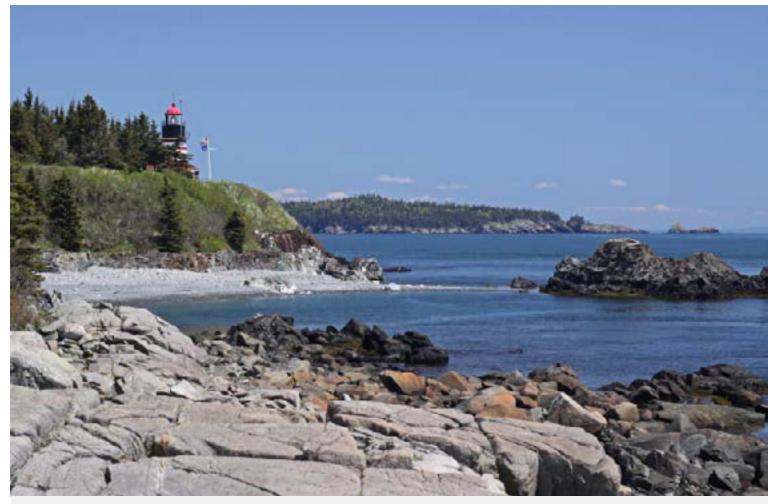

**Step Two:** Click on Layer 1. At the upper right of this panel is the Opacity slider (red arrow, right capture, page 104). Click on the word "Opacity" and drag with your mouse to the left to eliminate the ghosting. There is no set amount for this, so experiment.

**Step Three:** Although you have now removed the ghosting, one more step is needed. Click your Actions tab again and click the next to the last line in your Lab action ("Merge Visible", red arrow, capture, page 109). Then click the "Play selection" button (the triangle) at the bottom of your Actions panel, which will run your Lab action but only from that level on.

The image above is the result of our three step ghost removal which ended with our returning the image to RGB.

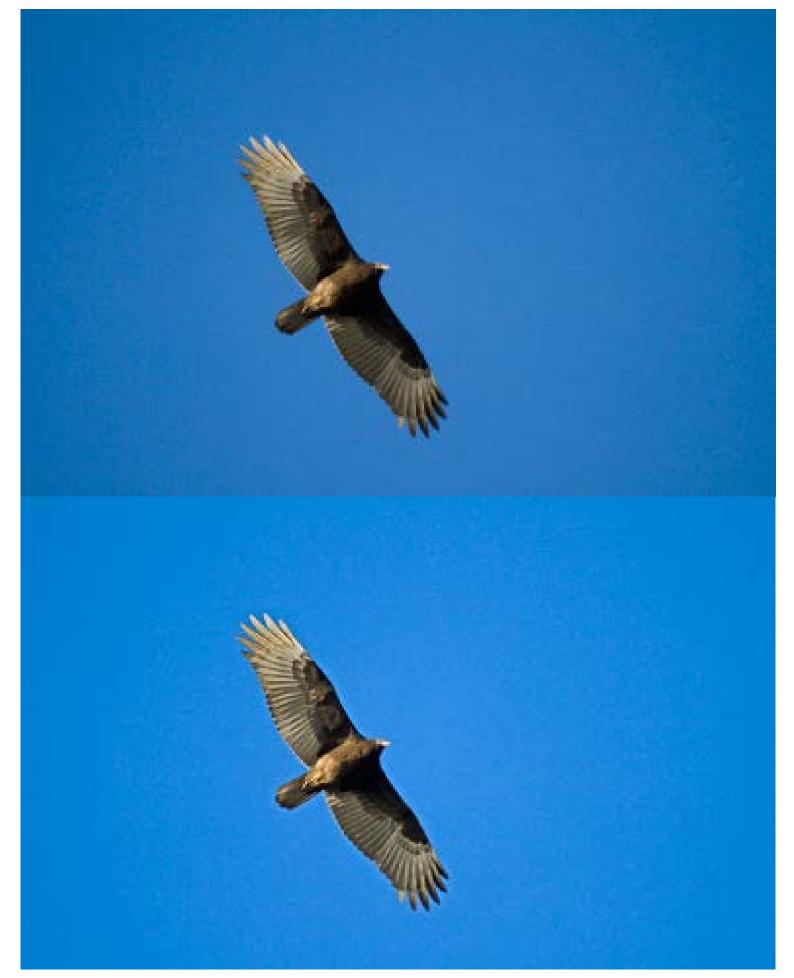

The Turkey Vulture sequence contains another example of ghosting and its correction.

The first image (top, page 108) is unprocessed; the second image (bottom, page 108), was processed with our Lab action; and the third (top, pages 109-110) is the image corrected as noted above.

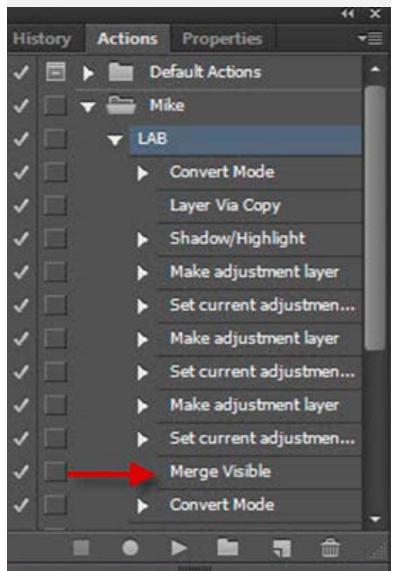

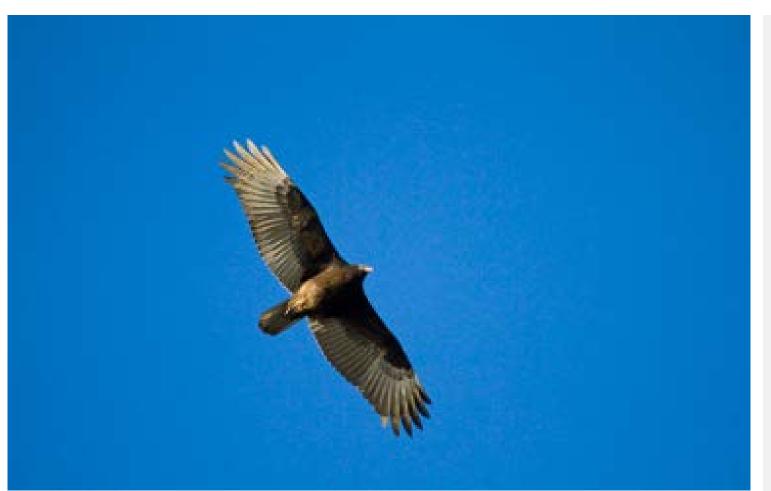

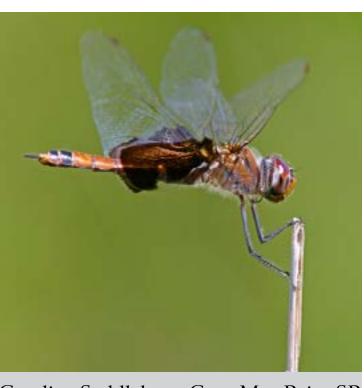

Carolina Saddlebags, Cape May Point SP, NJ. Canon 7D camera, Canon 300mm f/2.8 lens, Canon 2.0x III teleconverter, ISO 500, f/5.6, 1/400. EC +1/3.

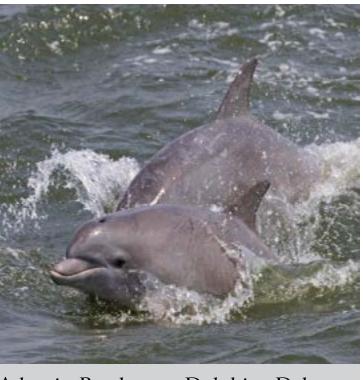

Atlantic Bottlenose Dolphin, Delaware Bay, Cape May County, NJ. Canon 7D camera, Canon 300mm f/2.8 lens, ISO 200, f/5.0, 1/1250.

# GOTTA GET RID OF DA BLUES

The Black Bear cub image on page 112 was shot on an overcast day at an ISO of 1600. Overcast conditions and high ISOs often cause a blue color cast that processing, in any color space, invariably makes worse. The unprocessed version is on page 112 while the Lab processed one is on page 113.

**Step One:** Click on the History tab of the processed image, and click on the line below the Curves 3 layer.

**Step Two:** Click on the Curves I layer in the Layers panel, select "b" from the "Lightness" drop down menu, and move the top end of the curve to the right until the blue cast is eliminated. (In this case, to an Input of 97.)

**Step Three:** Although we have now removed the blue color cast, one more step is again needed. Click your Actions tab; click the next to the last line in your Lab action ("Merge Visible", red arrow, page 109), and then click the "Play selection" button (the triangle) at the bottom of your Actions panel. The result is on page 114.

### **HUE/SATURATION**

The image on page 115 was tweaked using Hue/Saturation after it was processed with our Lab action. This is not to imply that Hue/Saturation offers a better correction than the tweaking as we did above; rather it is just that one hallmark of digital photography in general and Photoshop in particular is that there are multiple ways to do just about anything. However, these different approaches can yield different results, and you must choose which you prefer.

**Step One:** Click on the left icon in the middle row of the Adjustments panel. This will open the Hue/Saturation dialog.

**Step Two:** From the second drop down menu (the one that says "Master"), select "blues" and slide the Saturation slider to the left until the blue color cast has been eliminated.

**Step Three:** You have now removed the blue color cast, but one more step is needed: merge the layers (Shift Ctrl/Cmd E or Layer > Merge Visible). Again, I am not suggesting that one method is superior, just that you have a choice.

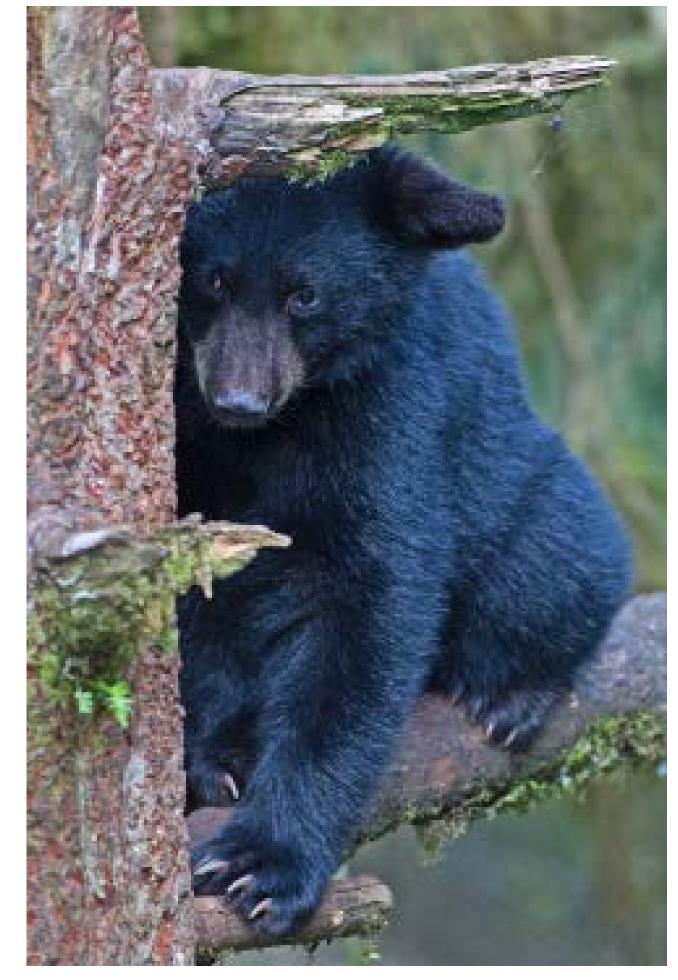

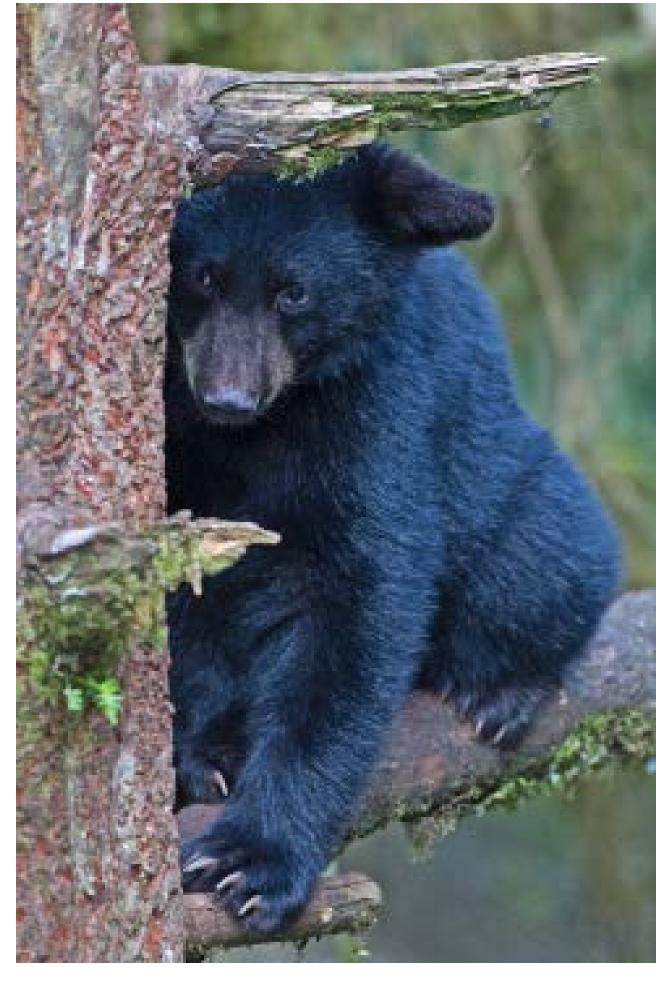

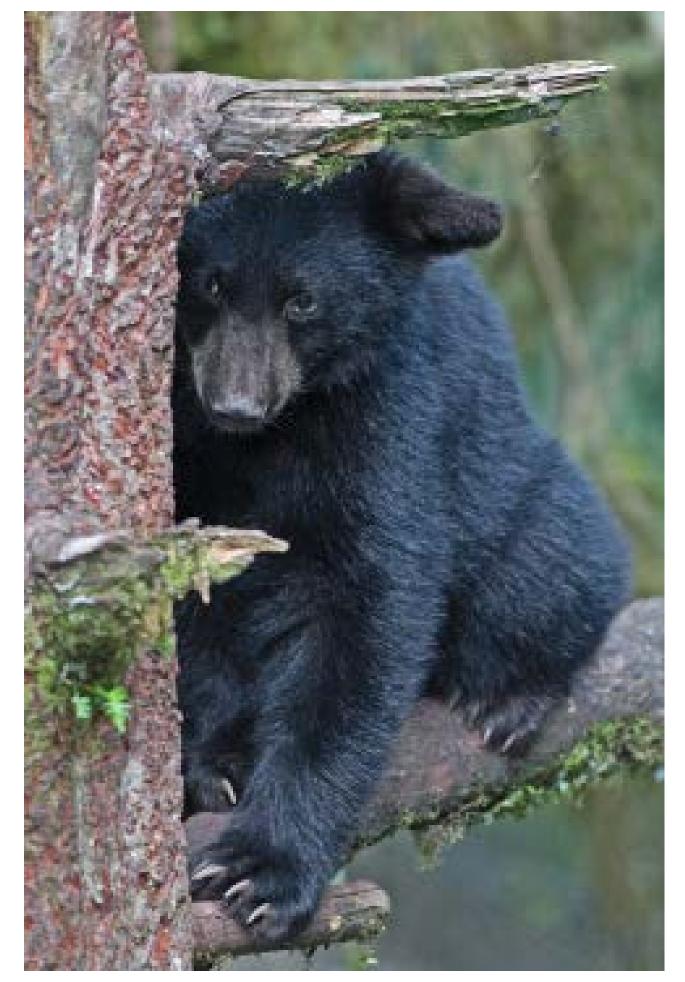

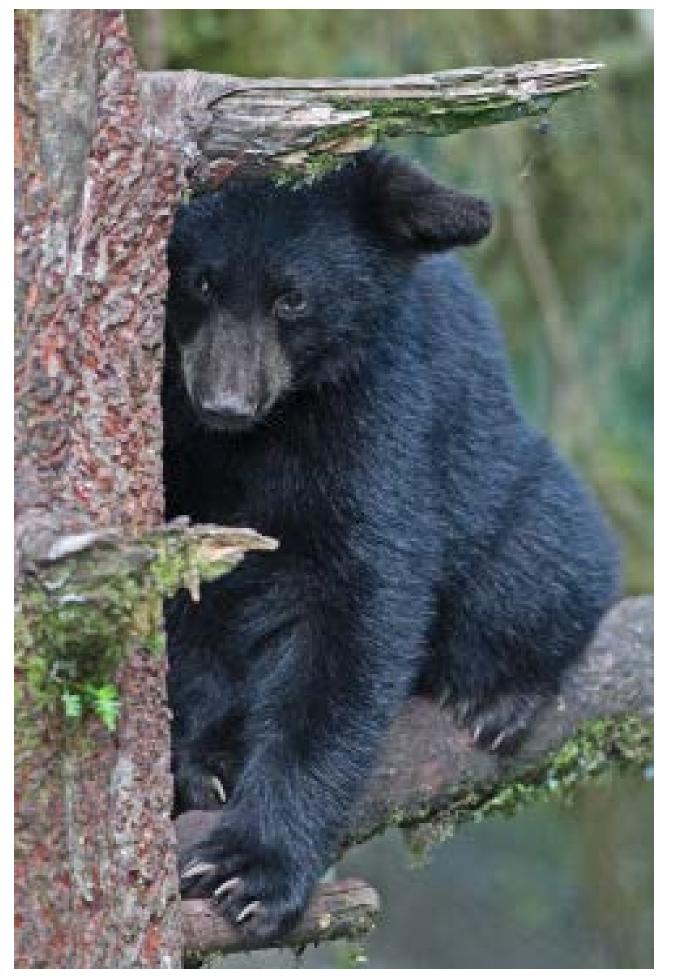

# TOO [RED] HOT TO HANDLE!

Red has the longest wave length in the realm of visible light. For the digital photographer, this means that red is the hardest color to process as it often results in a loss of detail with even minor adjustments. Further complicating matters is the fact that processing in Lab, because of its power, can exaggerate such issues.

The unprocessed image of the Northern Cardinal on page 117 presents a classic red processing example.

The image on page 118 was processed using our Lab action. Note that the feathers on its chest and cheek have little to no detail. On page 119 is a tweaked version. To get there I did the following:

**Step One:** After processing the image in Lab, I clicked the History tab.

**Step Two:** I then clicked on the line below the Curves 3 Layer.

**Step Three:** I next clicked the Curves 2 in my Layers pamel.

**Step Four:** I selected "a" from the "Lightness" drop down menu on my Adjustments panel.

**Step Five:** I clicked on the midpoint of the curve to set an anchor point (both Input and Output will read 50).

**Step Six:** I then moved the bottom end of the curve to 0 and the upper end of the curve to 92.

**Step Seven:** I then merged visible and converted to RGB.

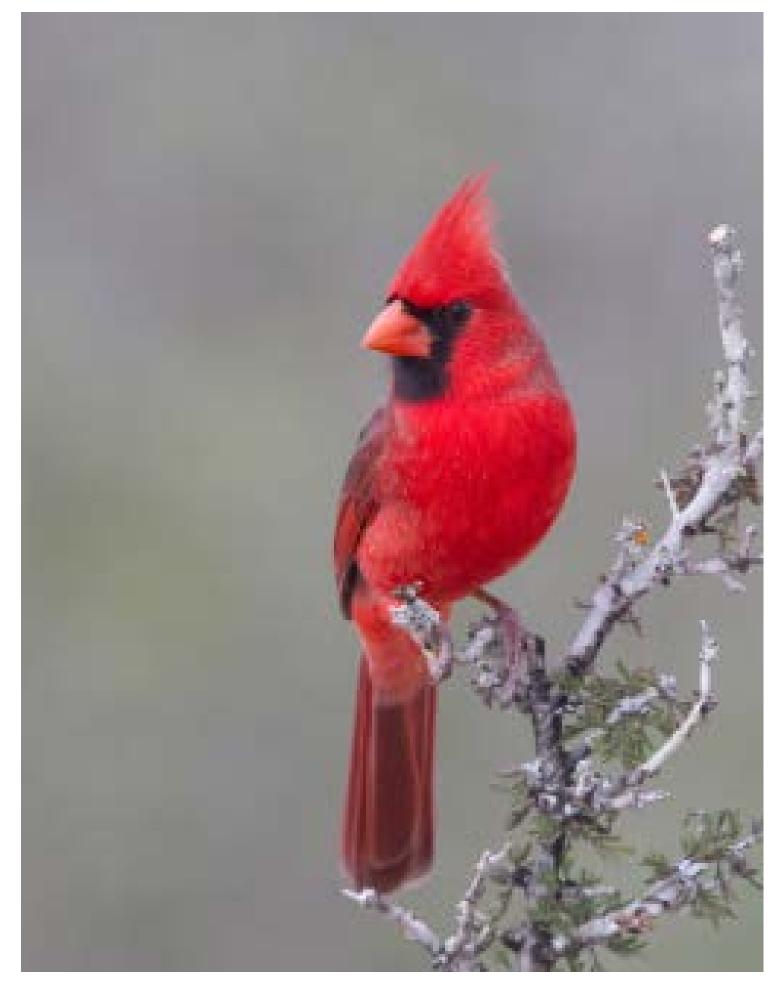

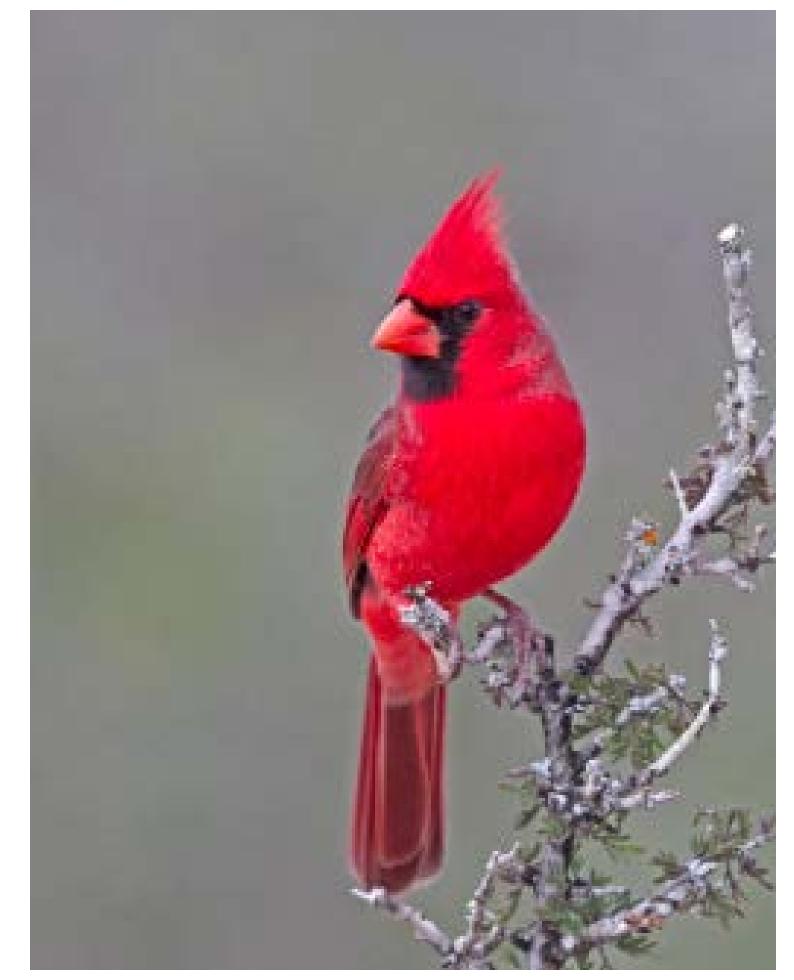

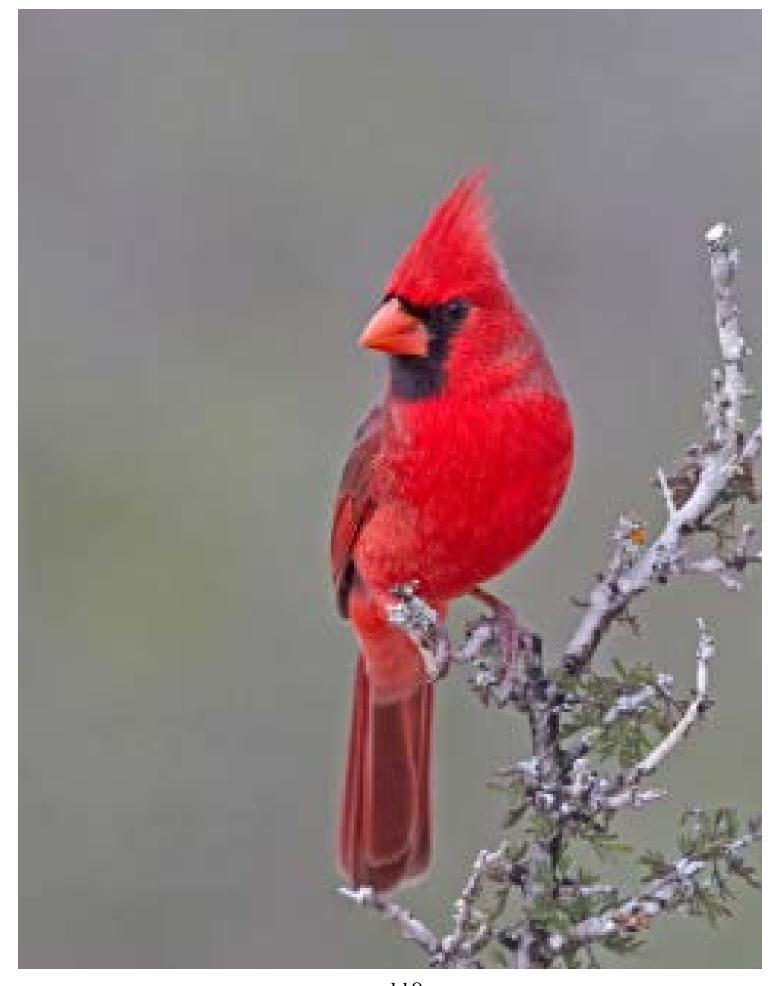

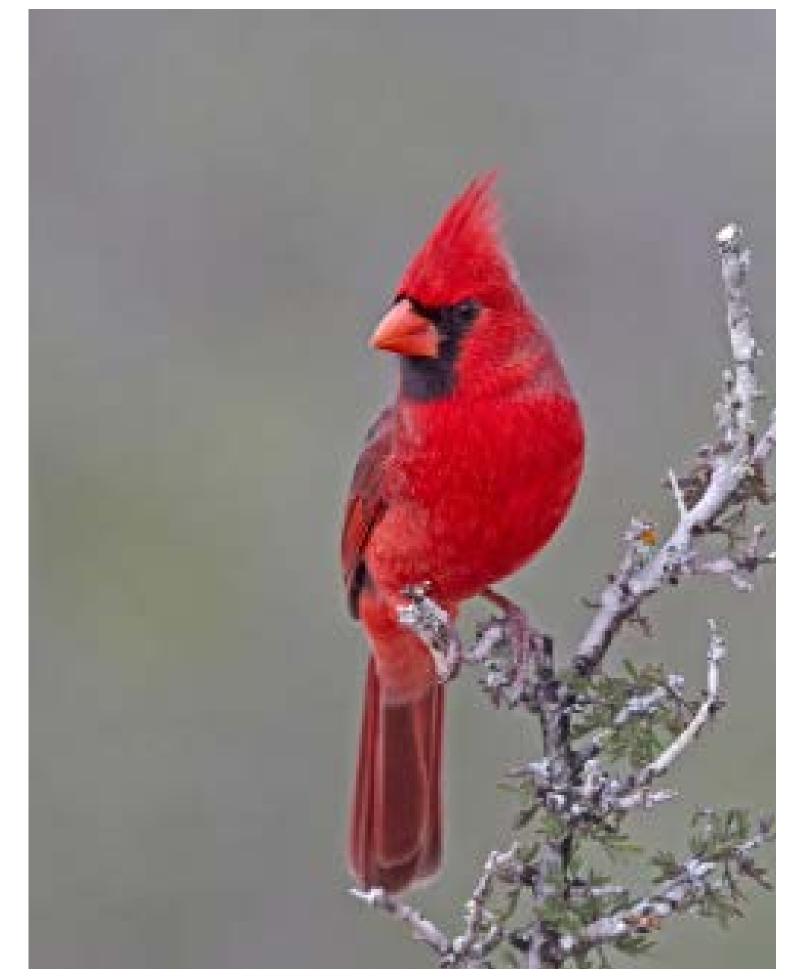

### **HUE/SATURATION**

The final image in this sequence (page 120) was tweaked after it was processed using our Lab action. As with the last Black Bear cub image, this was done using a Hue/Saturation Adjustment layer. Unlike the bear image, however, where it was fairly obvious that reducing blue's saturation would remove the color cast, the approach to regaining the detail in this Northern Cardinal is less obvious.

**Step One:** I Clicked on the Hue/Saturation icon (left icon, middle row of the Adjustments panel), and select "Reds" from the "Master" drop down menu. (So far, this should not be much of a surprise.)

**Step Two:** I then increased (moved to the right) the Saturation slider to +20. (This made the lack of detail in the red even worse!)

**Step Three:** I next decreased (moved to the left) the Lightness slider to -15.

**Step Four:** Finally, I merged the layers (Shift Ctrl/Cmd E or Layer > Merge Visible).

If I had not first increased the saturation in the reds channel, reducing its lightness would have made the image flat and lifeless.

As with many aspects of digital photography, some things are obvious while others are not. Also, note that the results are different, so you must choose the one you prefer.

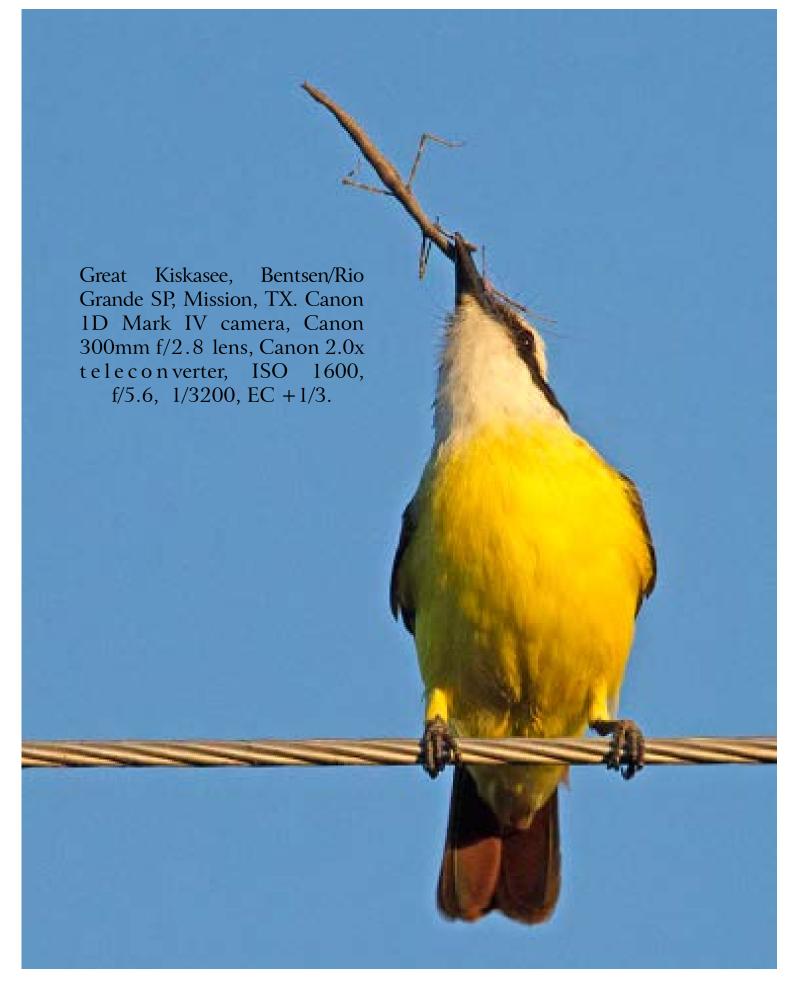

In the next 4 images the subject is not the problem; rather, it is the flower. The top image on page 124 is unprocessed; the bottom one was processed using our Lab action; the top image on page 125 was tweaked in Lab as follows:

**Step One:** I clicked the History tab and I then clicked the line below the Curves 3 Layer in my History panel.

**Step Two:** I clicked on the Curves 2 Layer in my Layers panel.

**Step Three:** I selected "a" (the green/magenta continuum) from the "Lightness" drop down menu from my Adjustments panel.

**Step Four:** I then clicked the midpoint of the curve to set an anchor point (again, both Input and Output will read 50).

**Step Five:** I moved the bottom end of the curve to 0 and the upper end of the curve to 95.

**Step Six:** Finally, I merged the layers (Shift Ctrl/Cmd E or Layer > Merge Visible).

The image at the bottom of page 125 was tweaked using a Hue/Saturation adjustment thusly:

**Step One:** I selected "Red" from the "Master" menu in my Hue/Saturation adjustment panel.

**Step Two:** I increased (moved to the right) the Saturation slider to +10. This again made the lack of detail in the red worse.

**Step Three:** I decreased (moved to the left) the Lightness slider to -15. Once again, the result was to restore the missing red detail.

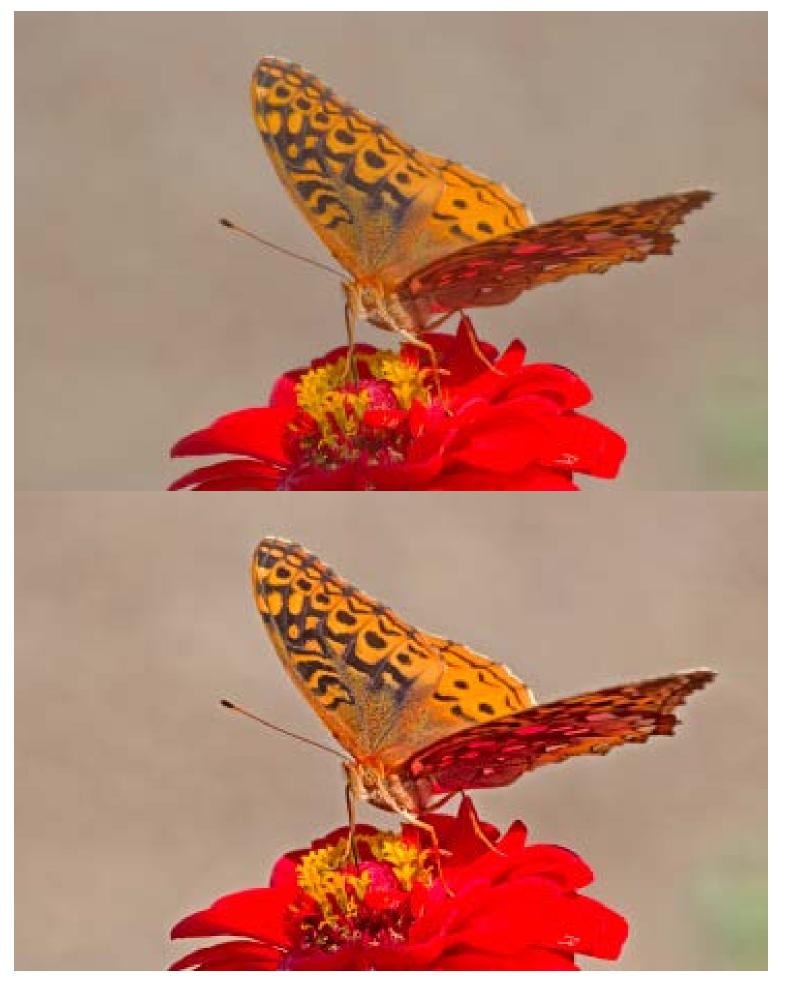

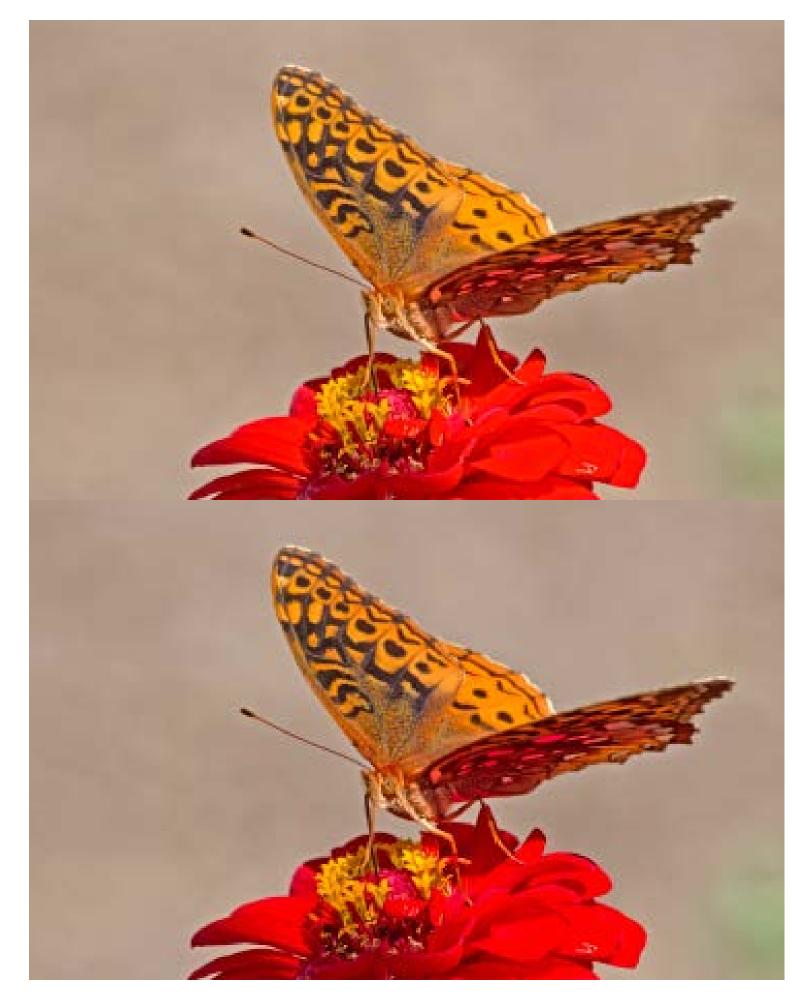

**Step Four:** Finally, I merged the layers (Shift Ctrl/Cmd E or Layer > Merge Visible).

Note that I have made no reference to tweaking images with significant green areas. The reason for this is that green is in the middle of the visible light spectrum (red is at one extreme; blue is at the other). As a result, green rarely presents a processing problem.

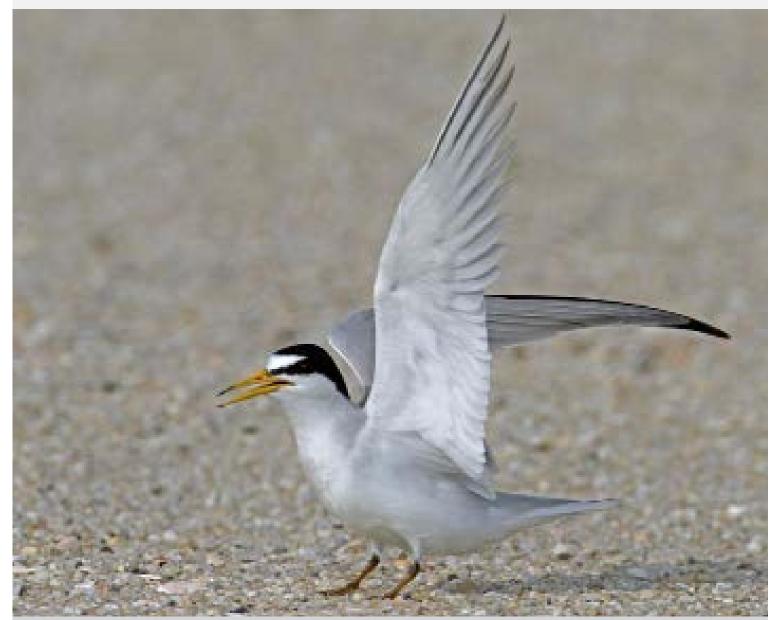

Least Tern, Cape May Point SP, Cape May County, NJ. Canon 1D Mark IV camera, Canon 600mm f/4.0 lens, Canon 2.0x III teleconverter, ISO 500, f/11, 1/1250.

#### **ENHANCE**

Once you have processed your images with our Lab action, you have two additional processing options: Enhance and Enhance Warm. As I did when explaining the above processes, I will first discuss the steps involved in applying these techniques. I will then explain how to convert them into an action.

**Step One:** With your Lab processed image open in Photoshop, click on the Selective Color option of your Adjustments panel (second icon from the right end in the third row).

**Step Two:** In the second drop down menu (its default is "Reds"), select "Blacks" (the bottom option), and increase the Black slider to 10.

**Step Three:** Select "Neutrals" from the same menu and increase the Black slider to 10.

**Step Four:** Finally, merge the layers (Shift Ctrl/Cmd E or Layer > Merge Visible).

You have now enhanced your image. However, neither this process, nor the next one, is appropriate for all images. Likewise, when appropriate, you may wish to adjust its opacity.

Converting this process into an action involves naming it and recording the steps using the process we used to create our Lab action (page 98). In other words, after naming your action, perform the following steps:

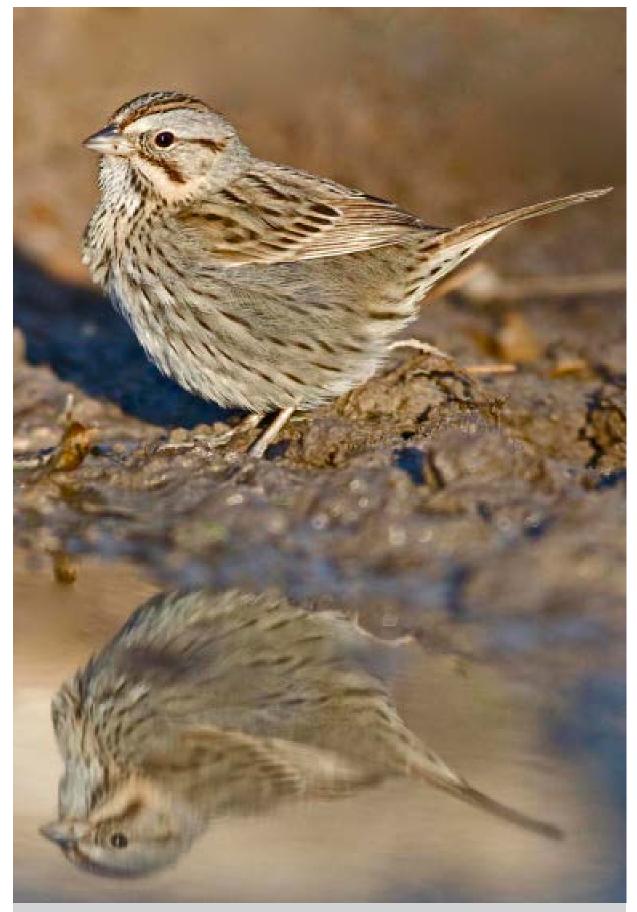

Lincoln's Sparrow, Santa Cruz Ranch, Starr Cty, TX. Canon 40D camera, Canon 600mm f/4.0 lens, ISO 800, f/5.0, 1/250, EC +1.

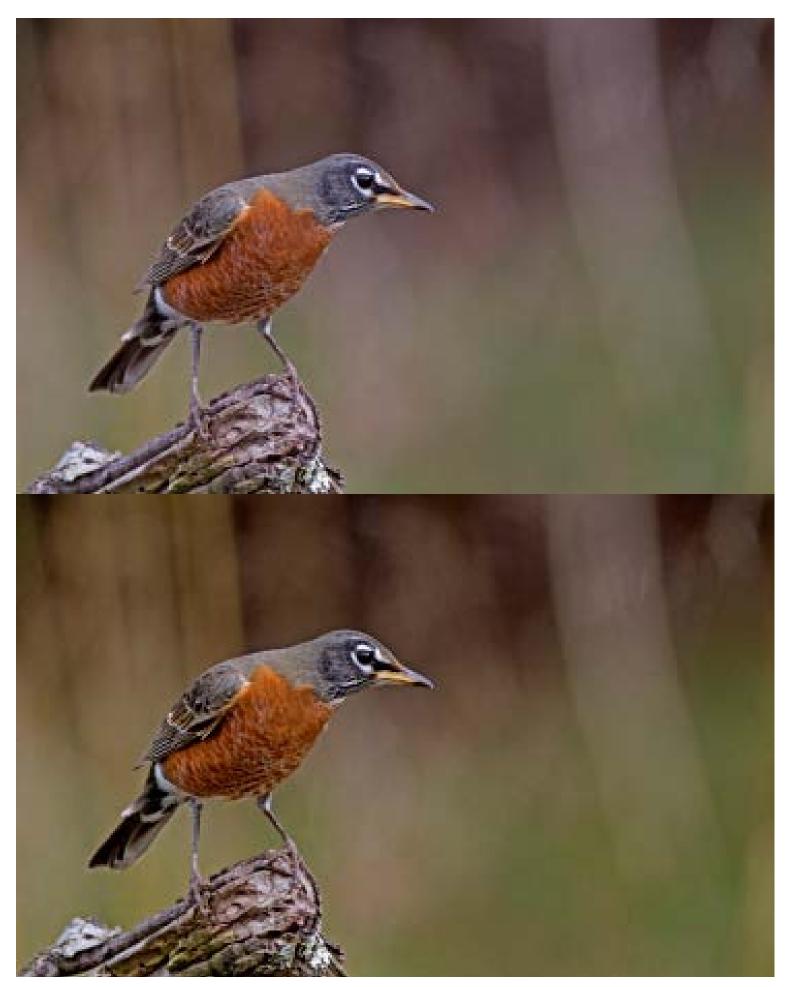

- 1) Click on the Selective Color option of your Adjustments panel;
- 2) In the second drop down menu (its default is "Reds"), select "Blacks" (the bottom option), and increase the Black slider to 10;
- 3) Select "Neutrals" from the same drop down menu and again increase the Black slider to 10; and
- 4) Merge your visible layers (Shift Ctrl/Cmd E), and then press the "Stop playing/recording" button at the far left of the bottom of the Actions panel.

Now let's look at a few examples.

The American Robin image, at the top of the facing page, is the same processed image as the one on the lower half of page 100. The bottom image on the facing page, however, has been enhanced using the steps described above. Notice that the increase in contrast helps "pop" and sharpen the image.

The Northern Cardinal on page 131 is the same as the one on page 119. The one on page 132 has had our Enhance action applied to it. Likewise, the Great Spangled Fritillary atop page 133 is the same as the processed one atop page 125. However, the one at the bottom of page 133 has had a slightly different usage of our Enhance action applied to it.

Specifically, I applied our Enhance action twice, and then backed off the second application by reducing the opacity of its layer to 80%. Again, it is up to you to decide which version of each pair you prefer.

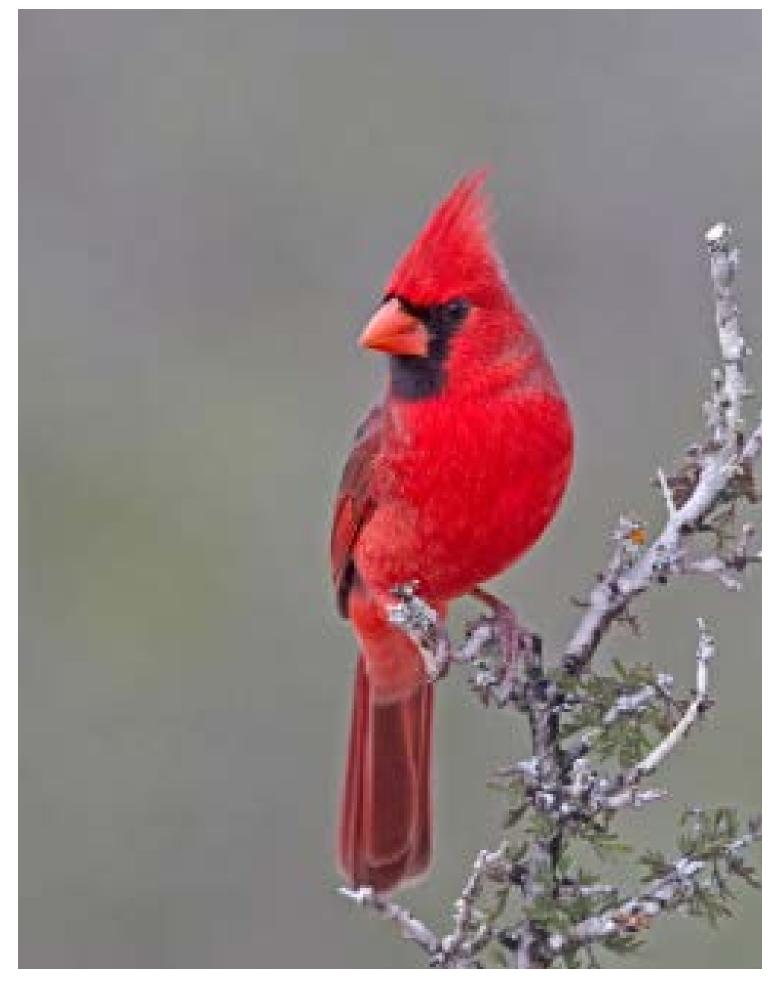

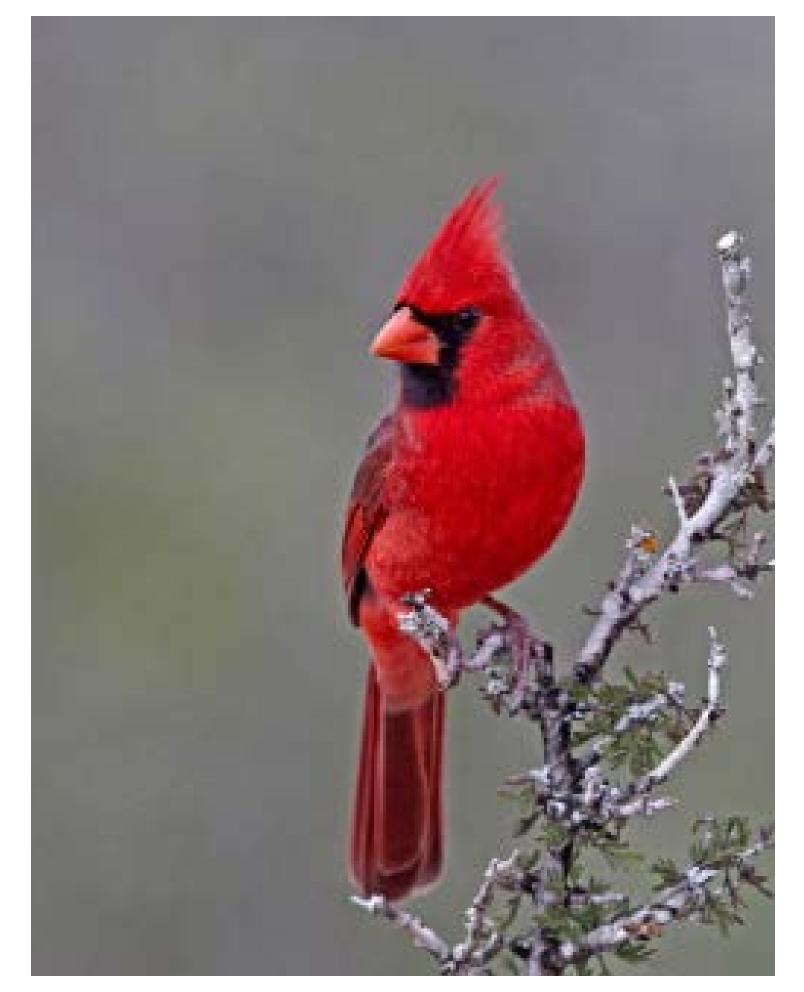

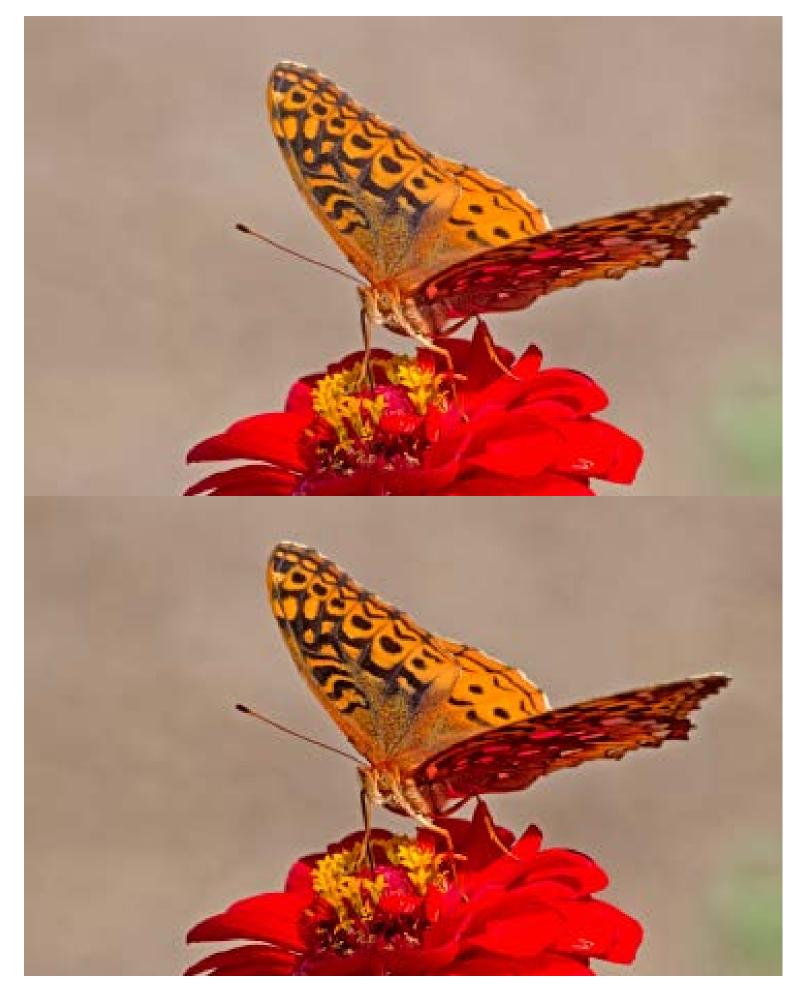

Reducing opacity is easy. Each time you enhance an image, a new layer is formed. Since I enhanced it twice, it added two layers, each with its own opacity function. As a result, I was able to reduce the second enhancement's intensity (in this case to 80%). To do this, press "8" immediately after enhancing the image. Just be certain no brush tool is active, or the size of that tool will be changed rather than the image's opacity! You can also click on the word "Opacity" and drag to the left until the desired effect is achieved. Either way works.

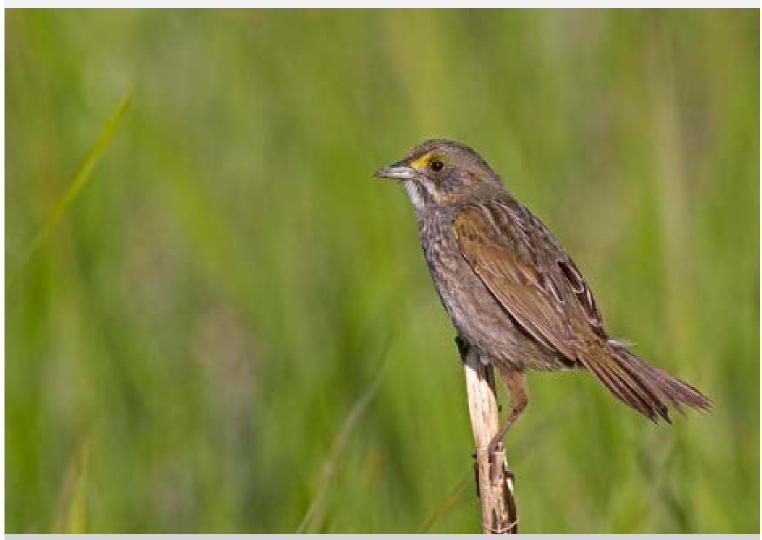

Seaside Sparrow, Belleplain SF, Cape May County, NJ. Canon 1D Mark IV camera, Canon 600mm f/4.0 lens, Canon 2.0x II teleconverter, ISO 500, f/11, 1/160.

#### **ENHANCE WARM**

Some images, especially those shot on overcast days, can benefit from warming. With film, warming filters were often used to do this. With digital, this is unnecessary. Although Photoshop has a photo filter adjustment, I find that the Selective Color adjustment does a better job.

The image below is processed and enhanced; the one at the top of page 136 is processed and enhance warmed; and the one below that is processed and combines both enhancements.

Recall that our Enhance action involved making two Selective color adjustments. The Enhance Warm action simply adds a third such adjustment:

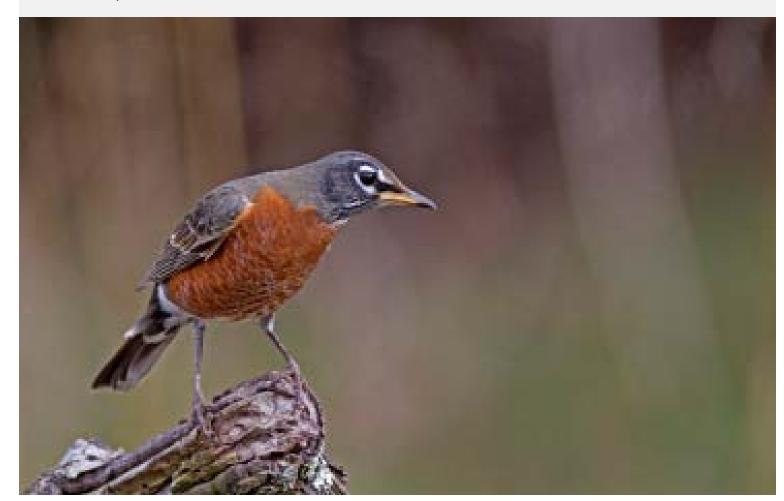

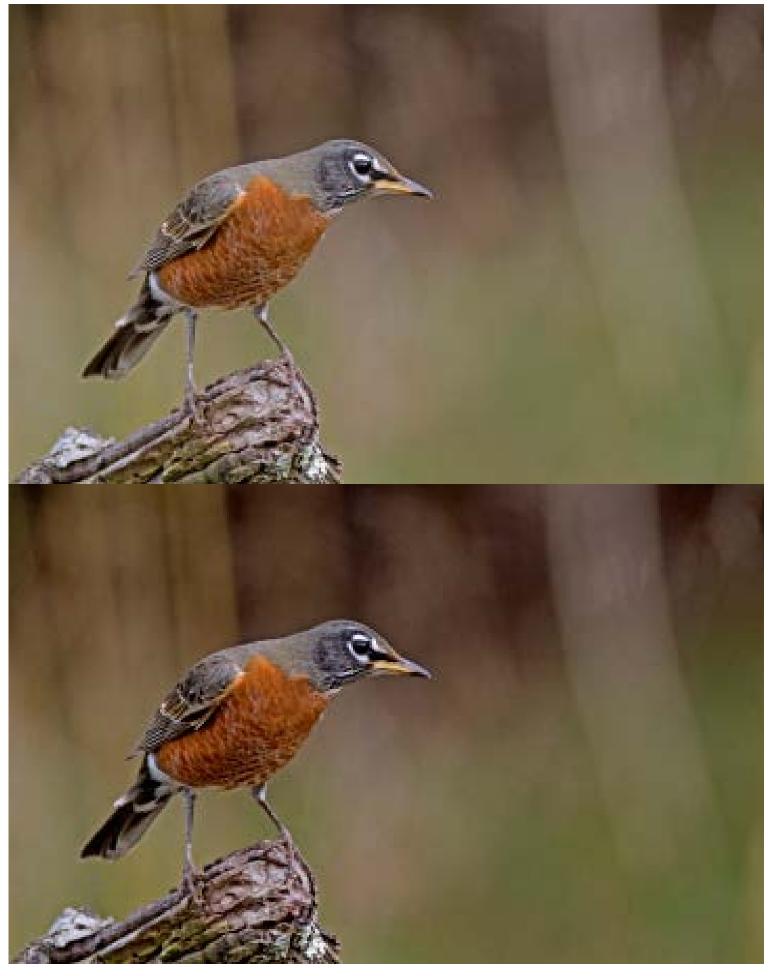

**Step One:** Click on the Selective Color option of your Adjustments panel (second icon from the right end in the third row).

**Step Two:** In the second drop down (it says "Reds"), select "Blacks" (bottom option), and increase the Black slider to 10.

**Step Three:** Select "Neutrals" from the same drop down menu and again increase the Black slider to 10.

**Step Four:** Select "Whites" from the same drop down menu and increase the Yellow slider to 10. Finally, merge your visible layers (Shift Ctrl/Cmd E).

To convert this process into an action involves naming it and recording the above noted steps (as we did with our LAB action - see page 98):

After naming the action:

- 1) Click on the Selective Color option of your Adjustments panel;
- 2) In the second drop down menu ("Reds"), select "Blacks" (the bottom option), and increase the Black slider to 10;
- 3) Select "Neutrals" from the same drop down menu and again increase the Black slider to 10; and
- 4) Select "White" from the same drop down menu and increase the Yellow slider to 10.
- 5) The final step is to press the "Stop playing/recording" button at the far left of the bottom of the Actions panel.

Note that you can combine both enhancement actions in any number of combinations with any number of opacity settings.

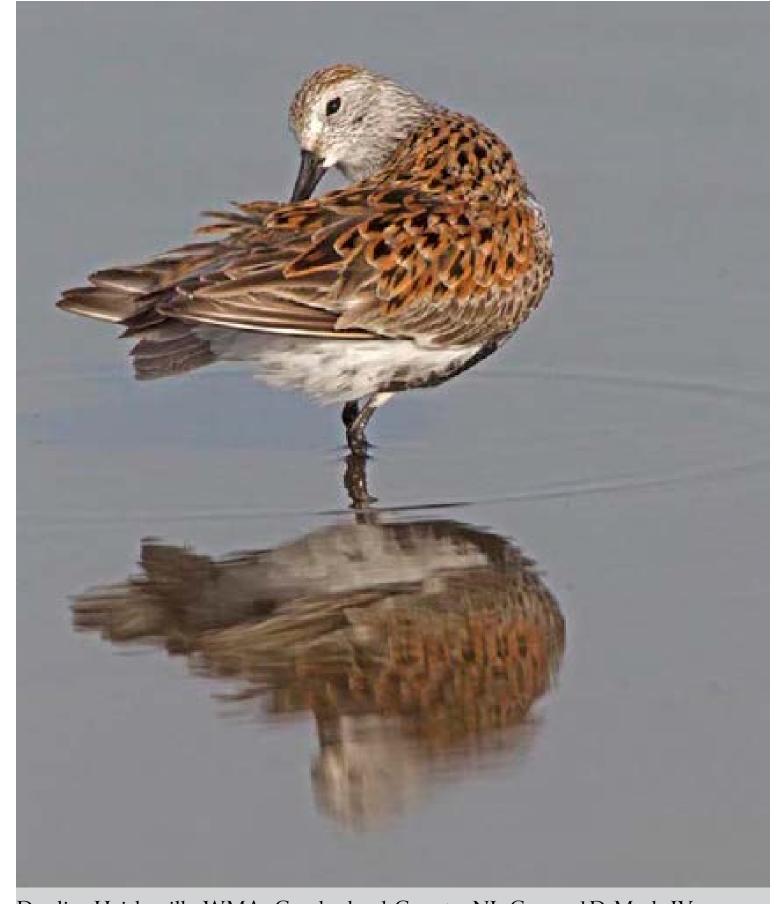

Dunlin, Heislerville WMA, Cumberland County, NJ. Canon 1D Mark IV camera, Canon 600mm f/4.0 lens, Canon 2.0x III teleconverter, ISO 500, 1/250, f/11.

Lesser Prairie Chicken, Buffalo, OK. Canon 50D camera, Canon 500mm f/4.0 lens, ISO 400, f/8.0, 1/1000, EC -1/3.

#### **SHARPENING**

The problem is that few people seem to know what these concepts mean, especially when it comes to processing digital images.

An image is sharp when there is a significant degree of contrast between adjacent pixels. The greater this contrast, the greater the sharpness. As a result, all of the many techniques and programs for sharpening digital images lighten some pixels, typically those along edges within an image, and darken those next to the lightened ones.

There are three general points to note when it comes to sharpening. First, no amount of sharpening will cause an out of focus image to become in focus. Second, it is easy to over sharpen an image which will cause it to look unnatural. Third, the later in your processing workflow that you sharpen, the better. Were you to sharpen early on, any sharpening artifacts (pixels that do not appear natural) will be exaggerated.

One of the realities of digital capture is that the image will always be softer than the original subject, which means that all digital images should be sharpened. However, our Lab action involves steepening the curves in all three Lab channels. The effect of steepening a curve is that it increases contrast which also increases image sharpness. As a result, I do not sharpen my images as much as I did before I started processing in Lab color space.

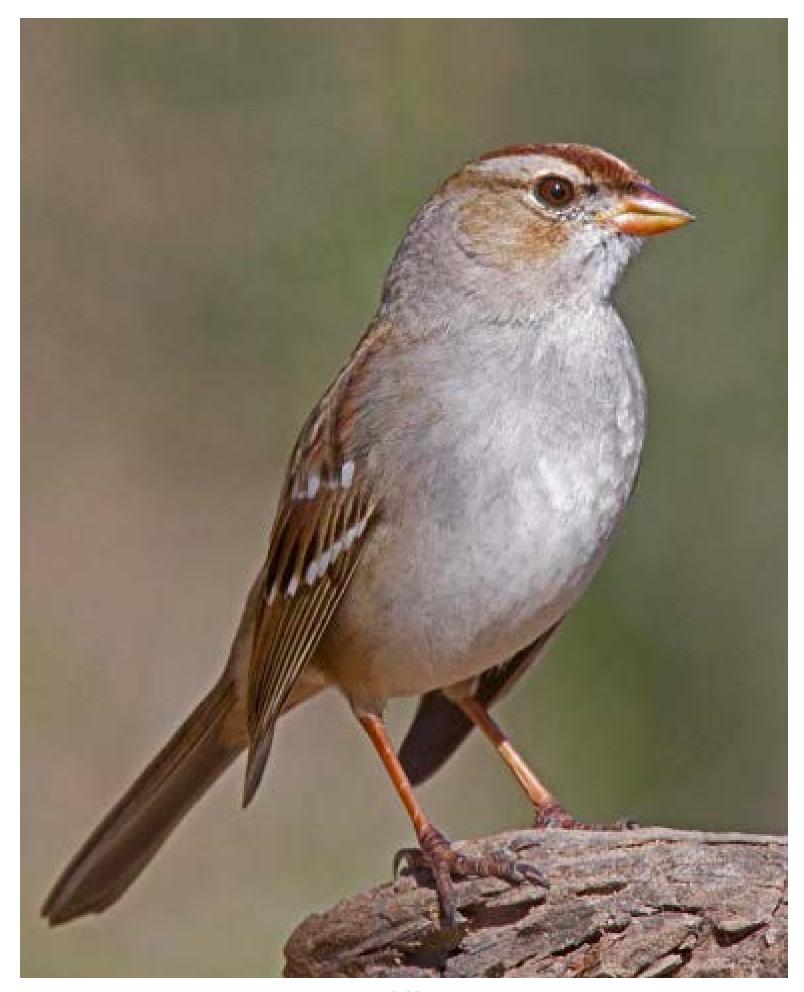

Having said that, when I do sharpen my images, it is usually just around the eyes as that is where the focus is in most wildlife imagery.

The White-crowned Sparrow on the facing page was processed via our Lab and Enhance actions. To create the image on page 143, I sharpened the eye using the following process:

**Step One:** Duplicate the layer of the processed image(Ctrl/Cmd J).

**Step Two:** Go to Filter > Sharpen > Unsharp Mask. Set the Amount to 300, and the Radius and Threshold to 1, and click OK. This will sharpen the entire image, and almost certainly do so excessively.

**Step Three:** Click on the "Add a mask" icon at the bottom of the Layers panel (3rd from left).

**Step Four:** With white as your foreground color (press "D" if it is not), press Ctrl/Cmd Delete/Backspace to fill the layer mask with black. This will hide (block) the sharpening you have done to this layer.

**Step Five:** Activate your brush tool (press "B"). Use the bracket keys ("[" to reduce its size; "]" to enlarge it) to match the size of the bird's eye. With the mask active (click on it), paint over the bird's eye. This may result in the eye being over sharpened.

**Step Six:** If needed, reduce the sharpening effect by decreasing this layer's Opacity.

**Step Seven:** Press Ctrl/Cmd E to merge the visible layers, and save your image.

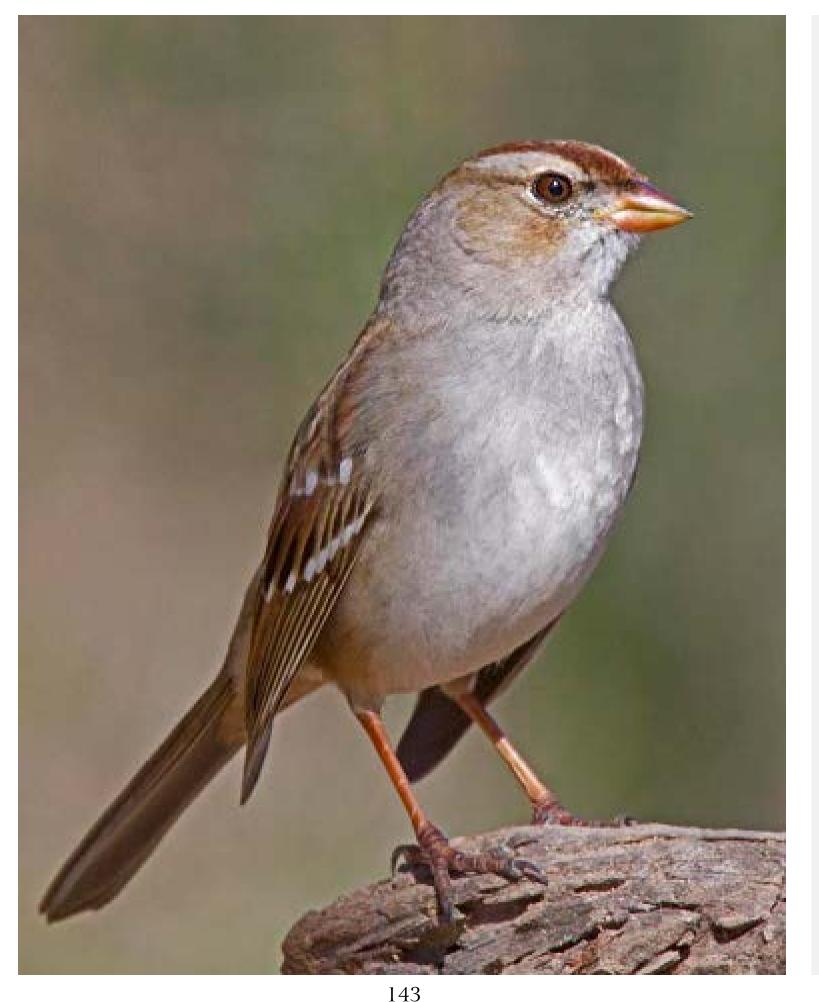

### THE FINAL STEP: 16 BITS TO 8 BITS/CHANNEL

hotoshop allows you to process your images in either 16 or 8 bits per channel. Once you have finished processing your images (which, if you have been following my procedure, you have done in 16 bits per channel), you should convert them to 8 bits per channel as this will reduce the size of your files by 50%.

This is a simple, two step process, but it will be easier to apply if you make it an action:

**Step One:** Go to Image > Mode.

Step Two: Check 8 Bits/channel.

At the risk of being redundant, here's how to create an action encompassing these steps:

- 1) Press "Create new action" (2nd from right, bottom of the Actions panel) and name this action,
- 2) Go to Image > Mode and check 8 Bits/channel, and
- 3) Press the "Stop playing/recording" button (far left of the bottom of the Actions panel).

You have now processed your RAW images. This is not to say that there is not more you can do, but you now have the basics. Just don't forget to save your images and move them to your File subfolder.

Starting on page 145, I explain the "why" behind the how. It's up to you whether or not to read it now, later, or at all.

# WHY-DO-IT-THIS-WAY THE HISTOGRAM

ne of the most useful tools in digital photography is the Histogram, yet many people seem to not understand its purpose or the information it provides.

Simply stated, a histogram is analogous to a bar chart, also called a bar graph, in which the adjacent bars touch. A simple example starts with the bar chart of the days of the months vs the months

of the year at the bottom of these two pages. As you can see, each column of this bar chart represents a different month of the year while each row represents a different day of each month.

The only way this differs from a histogram in form is that the bars do not touch.

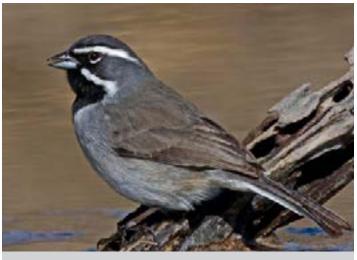

Black-throated Sparrow, Santa Cruz Ranch, Starr County, TX. Canon 40D camera, Canon 600mm f/4.0 lens, ISO 400, f/16, 1/125, EC -1/3.

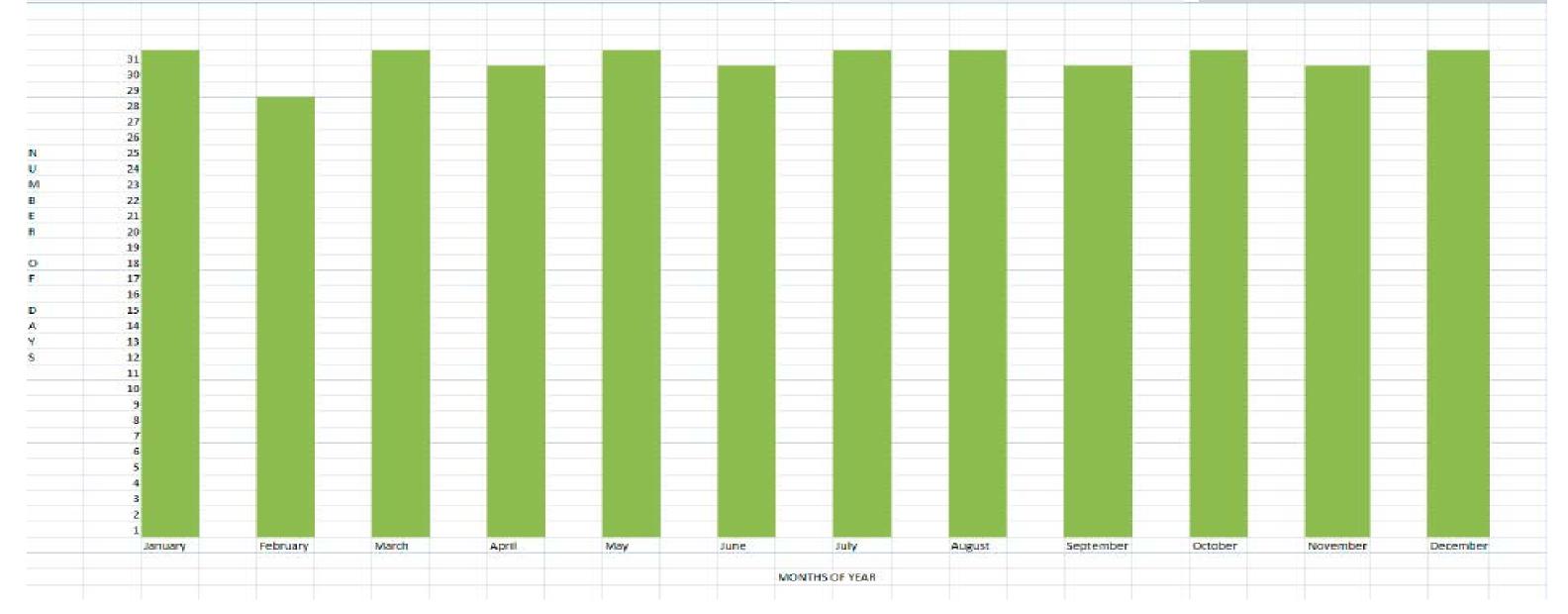

The graph below is in histogram form since its bars touch. In a photo histogram, the bottom line is tonality (brightness) with pure white with no detail at the right end, and pure black with no detail at the left end. Some photo histograms are displayed in black and white while others are displayed in color. Some color versions show the 3 primaries on individual graphs while others combine them.

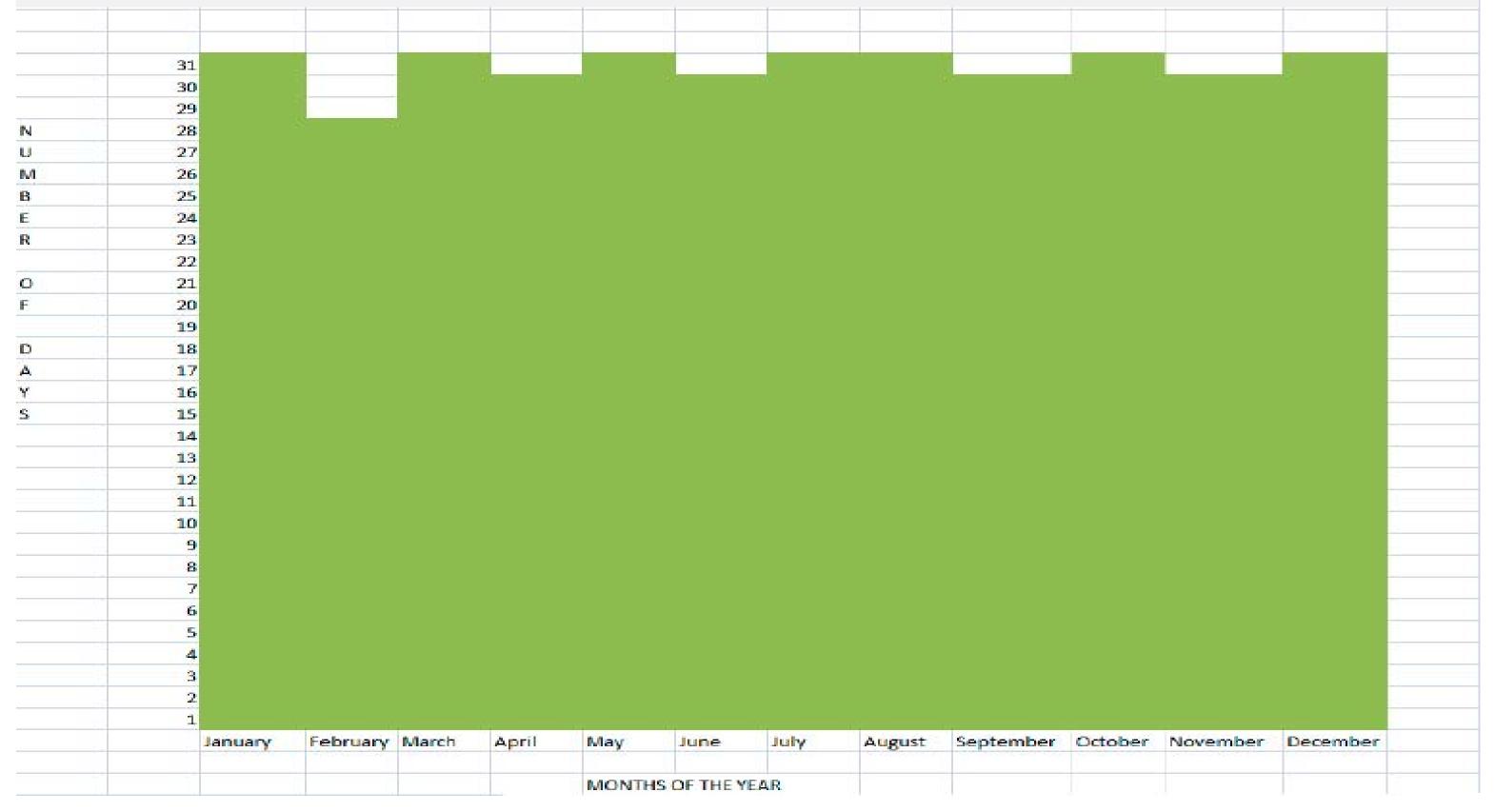

The histograms on page 150 include a black and white version at the top followed by three single color versions below: red, green, and blue. The histogram on page 151 is a multi-color version that shows all three primaries on one graph.

(As an aside, we all know that there are three primary colors, right? However, they are: red, green, blue, and yellow. **SAY WHAT!?!** This is not a misstatement; rather, there are two sets of primaries, each of which contains three. You may remember your school art classes where you mixed equal amounts of blue and yellow to get green. That works because the three primaries of pigment are red, blue, and yellow (RBY). On the other hand, photography records light, not pigment, and the three primaries of light are red, green, and blue (RGB). Hence, there are three primaries; it's just that there are four of them!)

These histograms are of the American Robin we processed (see page 151). As noted, the left end is black without detail, and is assigned a value of 0. The right end is white without detail, and is assigned a value of 255. This represents 256 variations of black to white called tones, and covers 5-6 stops. (A stop is a halving or doubling of light.)

We can divide the histogram into five equal parts along its bottom edge, the far left area can be called very dark, the next can be called dark, the middle Medium (*i.e.*: 18% gray, what reflective light meters strive to produce), the second from the right light, and the far right very light.

A scene of more than 5-6 stops cannot be fully recorded, in a single image, as your camera can not handle more than 5-6 stops per exposure.

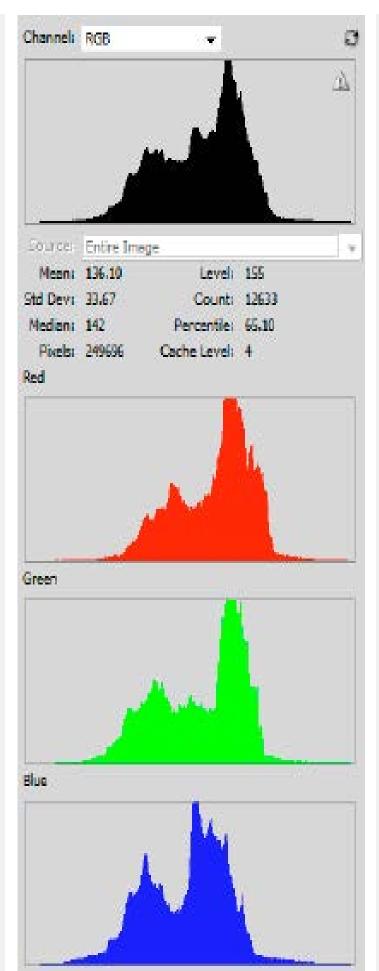

The vertical part of a histogram displays the number of pixels at each tonal value. (Pixels is an abbreviation of "picture elements" which are the squares that make up your image and which can be seen if an image is overly enlarged. Each pixel is assigned three values, one each for red, green, and blue.)

The top histogram on this page shows that most pixels in our Robin image are mid-toned to a bit brighter than mid-toned, many are mid-toned to dark, some are very dark; and others very light. What is important is that none run up either side of the histogram.

The single color histograms on this page show the distribution of pixels in each channel of the image. As in many images, red is more to the right (brighter) than green which is more to the right than blue.

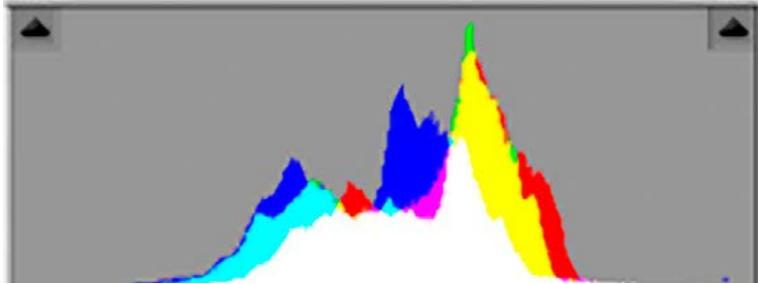

The multi-color histogram at the top of this page combines the single color histograms of page 150. The white areas represent the pixels that contain all three primary colors. The yellow areas represent the red and green pixels. The cyan (light blue) areas represent green and blue pixels. The magenta (rose) areas represents the red and blue pixels. Red represents red; green represents green; blue represents blue.

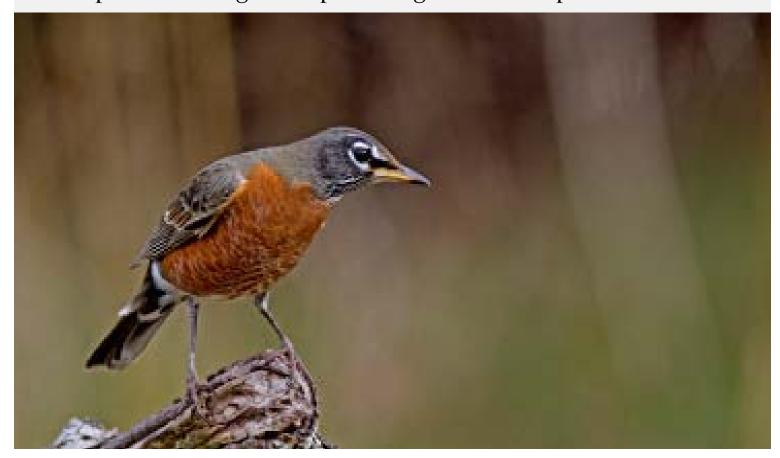

All well and good, you may be saying, but what does this have to do with processing my images or, for that matter, shooting them in the first place? The simple answer is "just about everything!" A histogram represents all of the data your camera recorded. Thus, if a line runs up either side of your histogram, your image does not contain all of the data in the scene you photographed. If a line runs up the left side, your image has areas of black with no detail. If a line runs up the right side, your image has areas of white with no detail. Obviously, if lines run up both sides, you have lost detail in both areas.

While there are times that areas of no detail are not a problem, such as the highlights from a car's well polished bumper, they are the exception, not the rule. Generally, you want detail in all parts of your images, especially the lighter areas. Also, the wider your histogram, the more contrast your image will have, and this is usually (but not always) desirable as it also inceases sharpness.

Your next question, and about the most common one I hear concerning histograms, may be "what makes a good histogram?" Unfortunately, there is no particular pattern that constitutes a good histogram as each depends upon its image.

For example, the swan histograms (page 154) look nothing like our Robin histograms (page 150), but both are fine given their respective images because the robin picture has many more tones than does the swan image.

There is, however, such a thing as a bad histogram, and the ones on this page are examples. They are from the Red-spotted Purple image at the top of pages 155 & 156, and which we looked at in the Introduction.

As I then noted, this image was over exposed by 1 2/3 stops. As a result, both the red and green channels are blown out. In the realm of light colors, red and green combined yield yellow, so these histograms are telling us that the yellows in this image (*i.e.*: the reds and greens) have lost significant detail.

Also note that the blue channel is blocked. This, however, is not a big deal in this image as the blocked areas are the background spaces between the flowers and, as such, are not significant parts of this image.

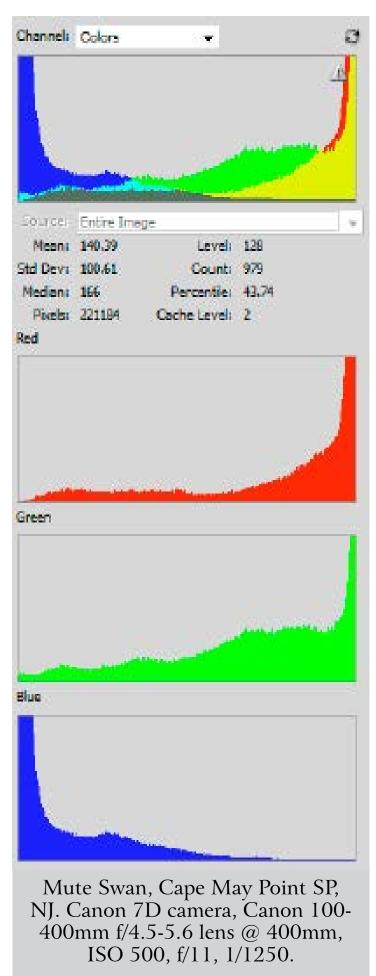

What allowed this image to be saved is the fact that not all of the channels were blown out.

This is shown by the fact that the bottom histogram (the blue channel) does not have a line running up its right side. It is also shown by the top histogram (the multi-color one) not having white running up its right side. The significance of this is that there are data present that can be used to salvage the image in ACR.

Having said that, the amount of detail from 243-255 on your histogram (*i.e.*: the brightest 5% of the data your camera can capture)

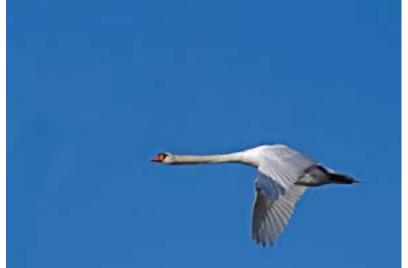

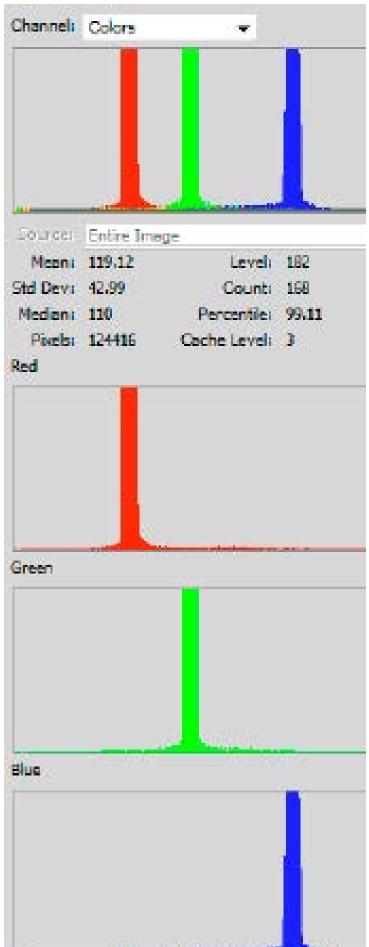

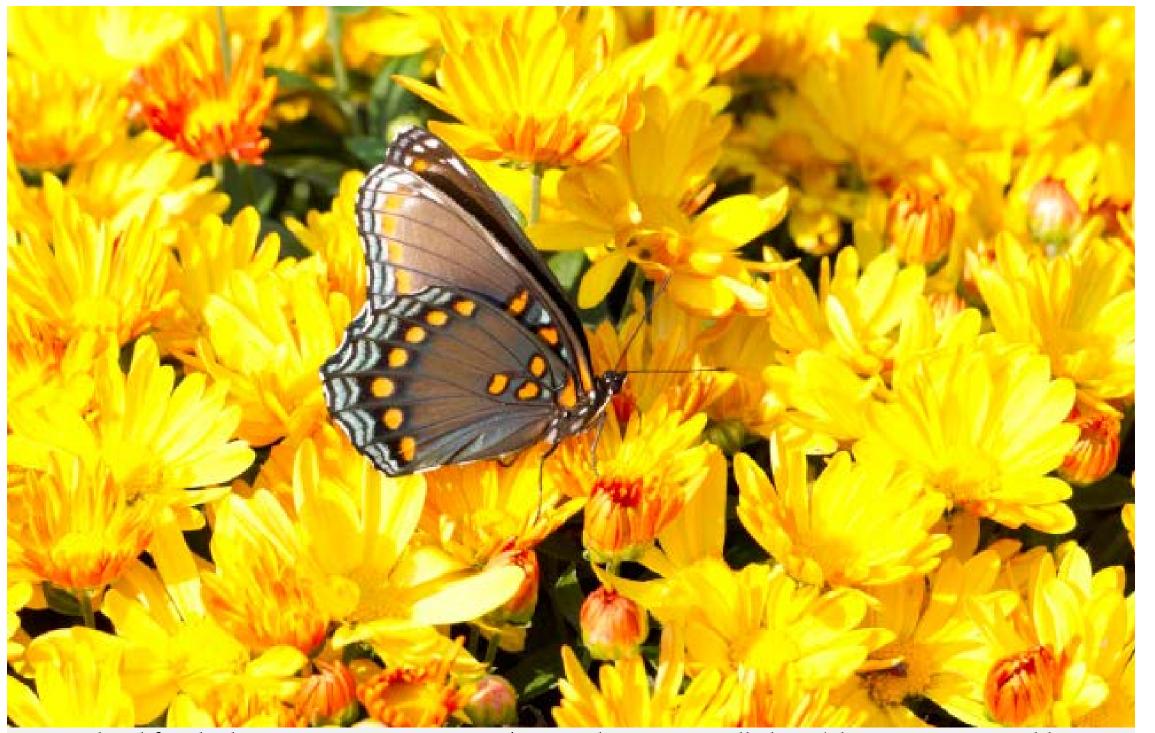

is very hard for the human eye to appreciate. As a result, it is generally best (absent an intent to blow out certain areas of your image) to not approach the right side of your histogram closer than 242. However, it is often a good idea to have data at the brightest end (again, up to but not beyond 242) of each channel in your histogram. The exception is when your image has a limited range of tones.

As discussed in the next section, the issue is a bit different at the dark end of the histogram. There is less data at the dark end (by a lot!), and your subject is more likely to be bright than dark.

# EXPOSE [TO THE] RIGHT, PARDNA

Today's cameras can record 5-6 stops of light. For the sake of simplicity, we'll round this off to 6 stops.

Many believe that an 18 megapixel camera, such as the Canon 7D, captures 3 megapixels per stop (3 x 6 = 18). However, pixel distribution is not linear; rather, the brightest stop contains 1/2 of the pixels, the second brightest contains 1/4 of them, the third brightest contains 1/4 of them, the fourth contains 1/16, the fifth contains 1/32, and the darkest stop contains only 1/64 of the image's pixels!

In other words, with the Canon 7D, the first stop on the right (the brightest) contains 9 of the camera's 18 megapixels, the

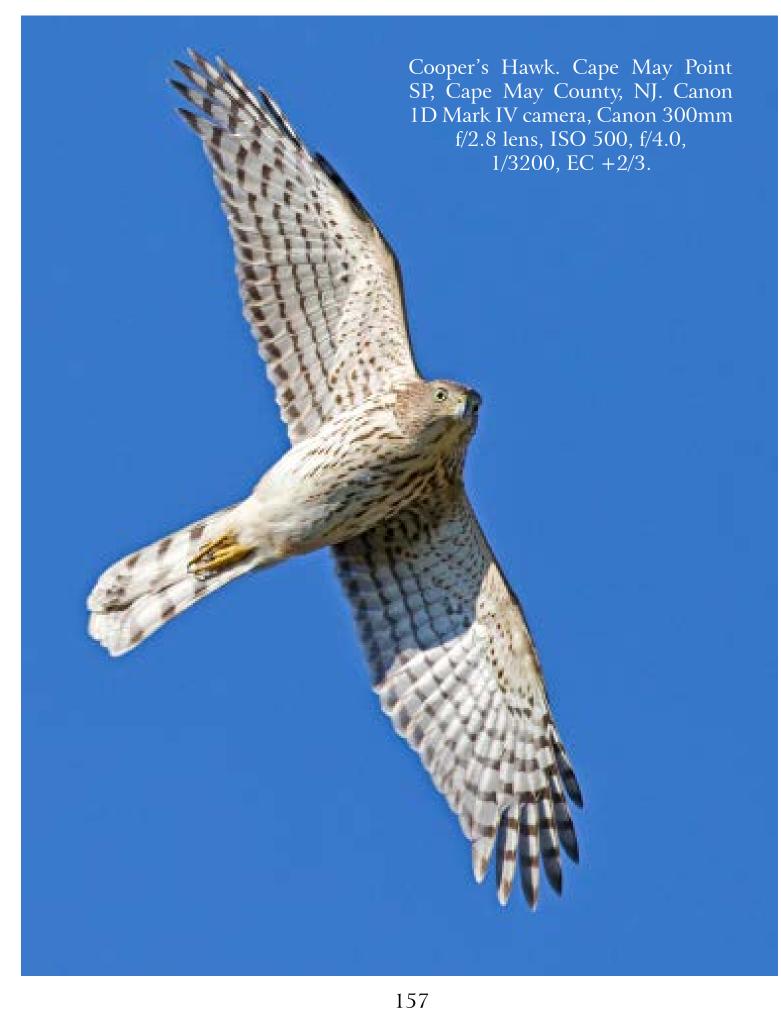

second contains 4 1/2 megapixels, the third contains 2 1/4, the fourth contains 1 1/8, the fifth contains 9/16, and the darkest stop contains a mere 9/32 of a megapixel (out of 18 megapixels)!

This does NOT mean that if you capture an image that has no data in the two brightest stops, the result will be a 4 1/2 megapixel image. But what it DOES mean is that the quality of the image may be no better than one taken by a 4 1/2 megapixel camera.

True, image brightness/exposure can be adjusted in Photoshop, but there is a significant downside: digital noise. (There are two types of digital noise: color and luminance. Color noise is the presence of random pixels of inappropriate color. Luminance noise is the presence of random pixels of inappropriate brightness or darkness.)

The vast majority of digital noise occurs in the darker areas of images. As a result, when you brighten an image in Photoshop (or any other image processing software), you are moving the darker areas to the right where they will occupy a greater percentage of the image's pixels. This, in turn, will accentuate the noise in the image which often degrades its quality. (A classic example of color noise is on pages 159-160.)

The solution is to expose to the right.

This means that, for an image with a reasonably wide range of tones, you will have more high quality information to work with if your histogram contains data well into the brightest stop (*i.e.*: as close to 242 as you can).

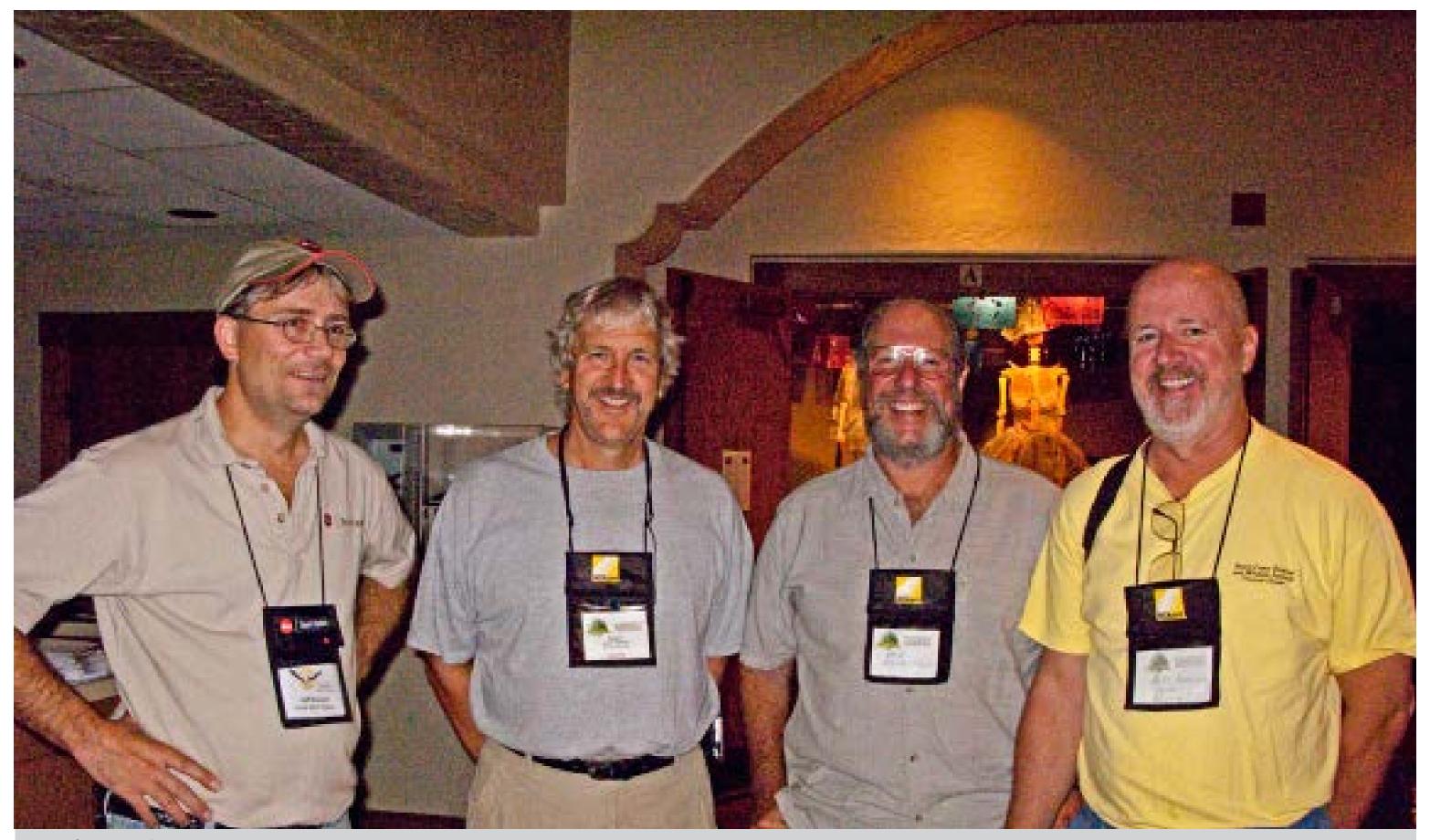

**Left to Right:** Jeff Bouton, Kevin Karlson, Bob Behrstock, Mike Hannisian, Rio Grande Valley Birding Festival, Harligen, Cameron County, TX. Canon PowerShot G9 camera, 7.4-44.4mm lens @ 7.4mm, ISO 400, f/5.0, 1/60, by Nancy J Watson. (Note: the excessive noise in this image is the result of over processing done for demonstration purposes.)

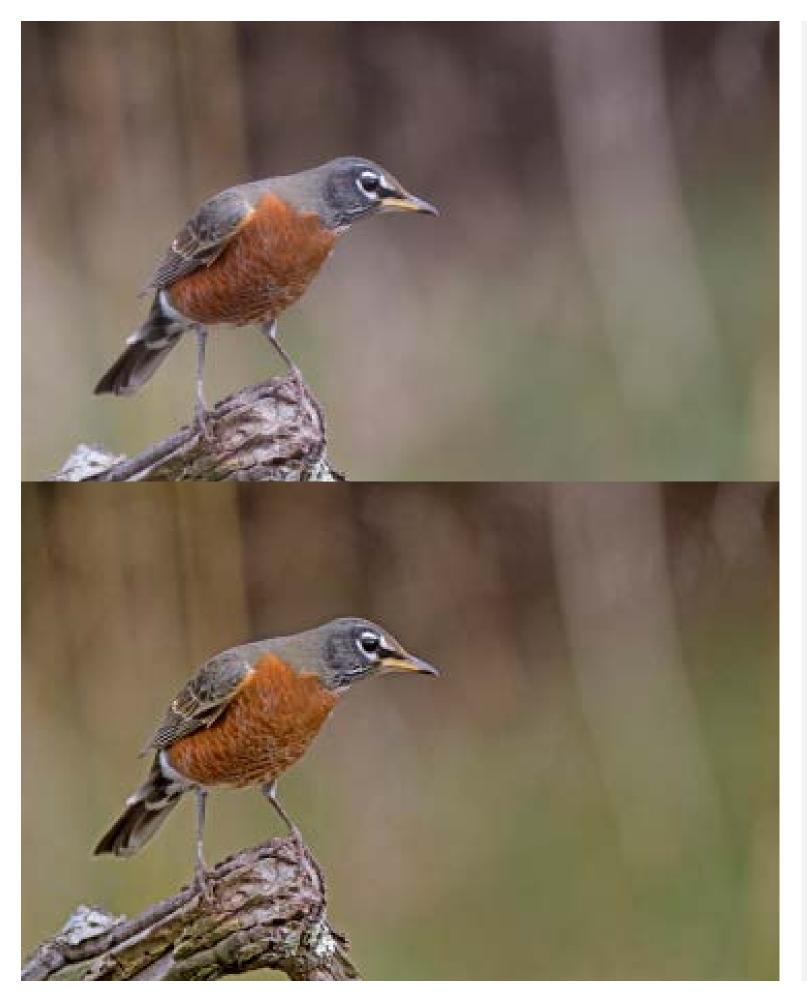

# CONTRAST: WHAT IS IT, AND WHAT DOES IT DO?

Ontrast is the measure of the tonal difference between adjacent pixels. (Now, isn't that informative!)

The significance of contrast is that it adds "pop" or "snap" to images, and is the main reason we discussed enhancing them (with or without warming). Contrast also helps sharpen images. True, some images do not do well with increased contrast, but many do.

We previously worked on the two American Robin images (page 161). The top is our original version while the bottom is our processed and enhanced version. Notice that the bottom image has more detail than the top one, especially on the bird's breast, belly, and face.

One of the reasons that these parts of the bottom bird appear snappier is that the colors do not blend into each other to the extent that they do in the top bird. If you understand contrast, this is not a surprise as (again) contrast is the measure of the tonal difference between adjacent pixels.

Contrast is, perhaps, most significant in images that have very dark or very bright subjects such as the Black Bear cub and the Mute Swan images on page 163. Notice that in the left Black Bear cub image there is little detail in the fur between the eyes and on its upper chest. Then compare these areas with the same ones on the

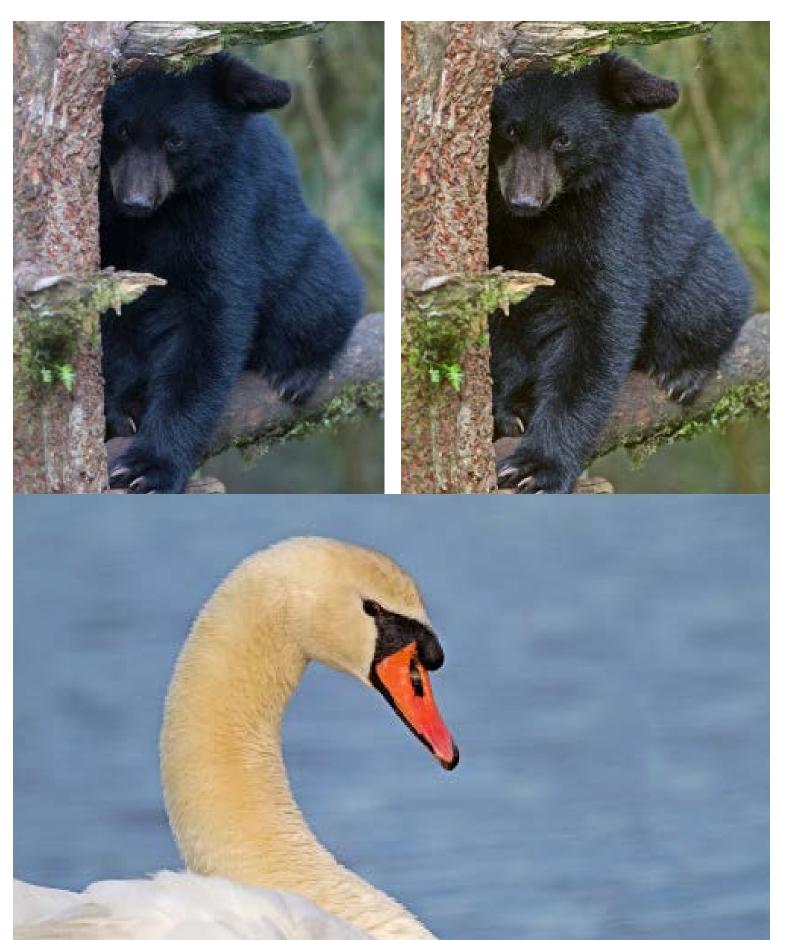

cub to the right. Similarly, there is more detail in the tree bark in the right image than in the left one. In both cases, the increased detail was achieved by increasing contrast.

The Mute Swan image presents a different situation and a different challenge. Again, light meters want to make all images mid-toned. As a result, I added 2/3 of a stop of light to the meter's suggested exposure. This kept the whites white without blowing them out. In other words, my original image had good detail in the brightest area of its histogram. Thus, when Shadows/Highlights was applied, this detail was made all the more visible. The rest of our Lab processing action and our enhance warm action increased this effect.

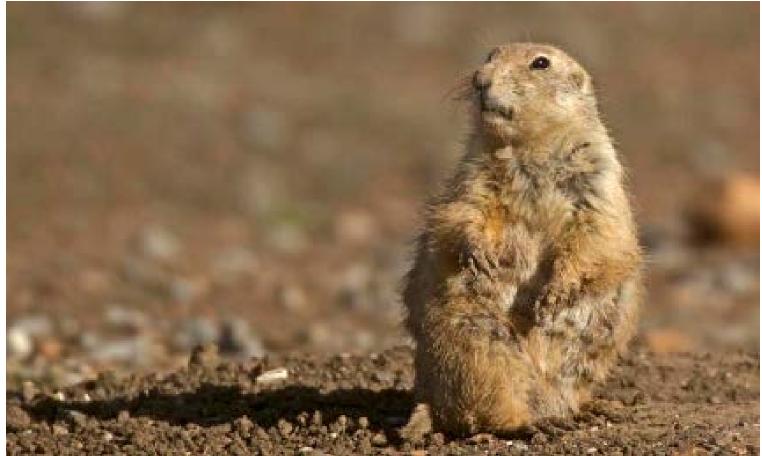

Black-tailed Prairie Dog, Canon 1D Mark II camera, Canon 500mm f/4.0 lens, Canon 2.0x II teleconverter, ISO 400, f/8.0, 1/1600, EC -1/3.

#### **SCRATCH THAT DISK**

s I noted earlier, when setting up Photoshop you are asked to identify a scratch disk. Unfortunately, if you do not already know what a scratch disk is, Photoshop does not help you figure it out.

As with many things unknown, the concept of a scratch disk is not difficult, you just need someone to tell you what it means. A scratch disk is a computer drive that, in this case, Photoshop can turn to when all of your RAM is being used.

The problem is that not all of us are equally knowledgeable about how computers perform their magic. Suffice it to say that you can think of your computer as a file cabinet holding all of your information in the form of digital files. Remember, a digital image is a file containing a set of three numbers for every pixel - one each for its RGB (red, blue, and green) values. Likewise, you can think of your desktop as holding the files you expect to work on, and your RAM as holding the files you currently are working on.

Were you to open so many files that your RAM became full, your computer would need another location to put data. This is a scratch disk. If you have only one hard drive, that is the only place your computer can use, hence there is no other place to designate as your scratch disk. However, if your computer has more than one drive, the proper choice for your scratch disk is a drive on which Photoshop is NOT installed.

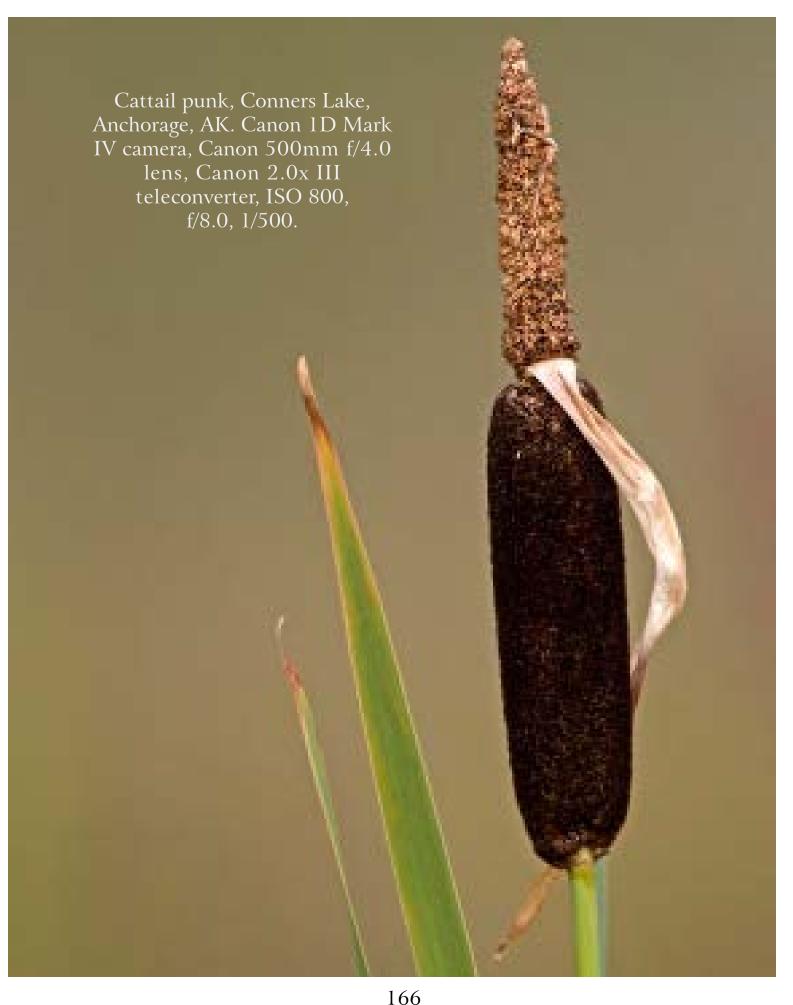

The problem with locating your scratch disk on the same drive as Photoshop is that this will slow down your computer when your RAM fills up as you will be asking one drive to perform multiple, simultaneous actions. However, if you have designated a different drive as your scratch disk, this will not slow down your computer as much since you will not be asking one drive to do the work of two.

All well and good, but today's reality is that both computers and RAM are constantly becoming larger and faster as they become less expensive. As a result, where you designate your scratch drive is not as important as it was a few short years ago.

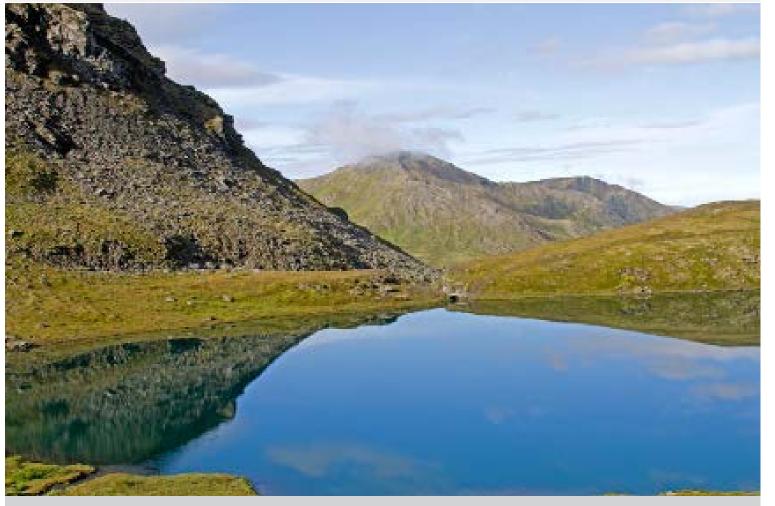

Hatcher Pass, Talkeetna Mountains, AK. Canon 7D camera, Canon 28-135mm f/3.5-5.6 @ 28mm, ISO 500, f/16, 1/125.

#### LAB: HELL'S OWN COLOR SPACE

Nost of us are familiar with two color spaces, RBY and RGB. RBY is the color space we learned in our school art classes. Its name comes from the three primary colors of pigment: red, blue, and yellow. Mix equal amounts of red and yellow to create orange, equal amounts of blue and yellow to create green, etc. RGB, on the other hand, is the color space of light. Its name comes from the three primary colors of light: red, green, and blue. If you remove all of the blue from pure white light, the result is yellow; if you remove all of the red from pure white light, the result is cyan; etc.

Lab, however, is a totally different structure. Its name is derived from the fact that it is composed of three channels: Lightness, "a", and "b". Lightness represents an image's tonal values and, as such, is a black and white representation of the image, albeit usually a rather flat one. Channel "a" represents the green/magenta continuum while Channel "b" represents the blue/yellow continuum.

The image at the top of page 170 is a processed, enhanced photo of some nice Autumn foliage in the mountains of western North Carolina in the RGB color space. The image below it is the Lab version of the same image limited to the Lightness channel. As you can see, it is essentially a monochromatic version of the original. (Because the original is a high contrast image, the Lightness version is not as flat looking as is often the case in this color space.)

The two images on page 171 are the Channel "a" (top) and Channel "b" (bottom) versions of the original. If you find these versions less than lucid, join the club! Note that the foreground tree in the original image, and the little one to its left, are reddish (magenta like). In the lower left foreground of the original frame is a bright orange tree. Now look at the Channel "a" (green/magenta) version at the top of page 171. These trees are amongst the brightest objects in this image. This means they contain significant amounts of magenta. In other words, the brighter an object in Channel "a", the more magenta (red) it contains. Likewise, the dark green tree to the right of the big red tree is very dark in the Channel "a" image. Thus, when Channel "a" is dark, it contains a lot of green.

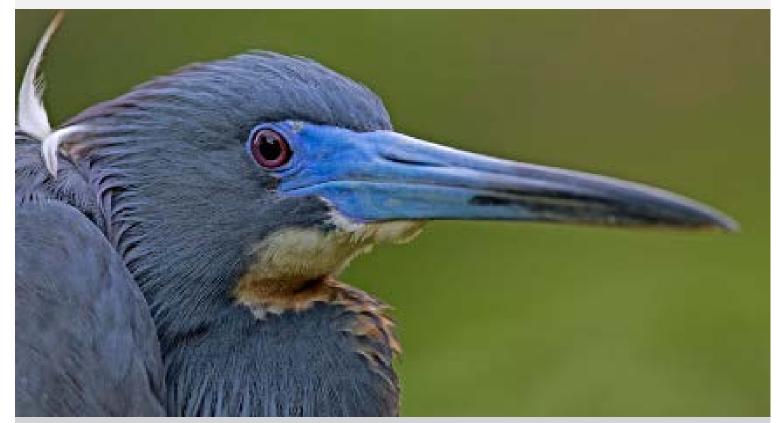

Tricolored Heron, Alligator Farm, St Augustine, FL. Canon 1D Mark IV camera, Canon 300mm f/2.8 lens, Canon 2.0x III teleconverter, ISO 1000, f/8.0, 1/100.

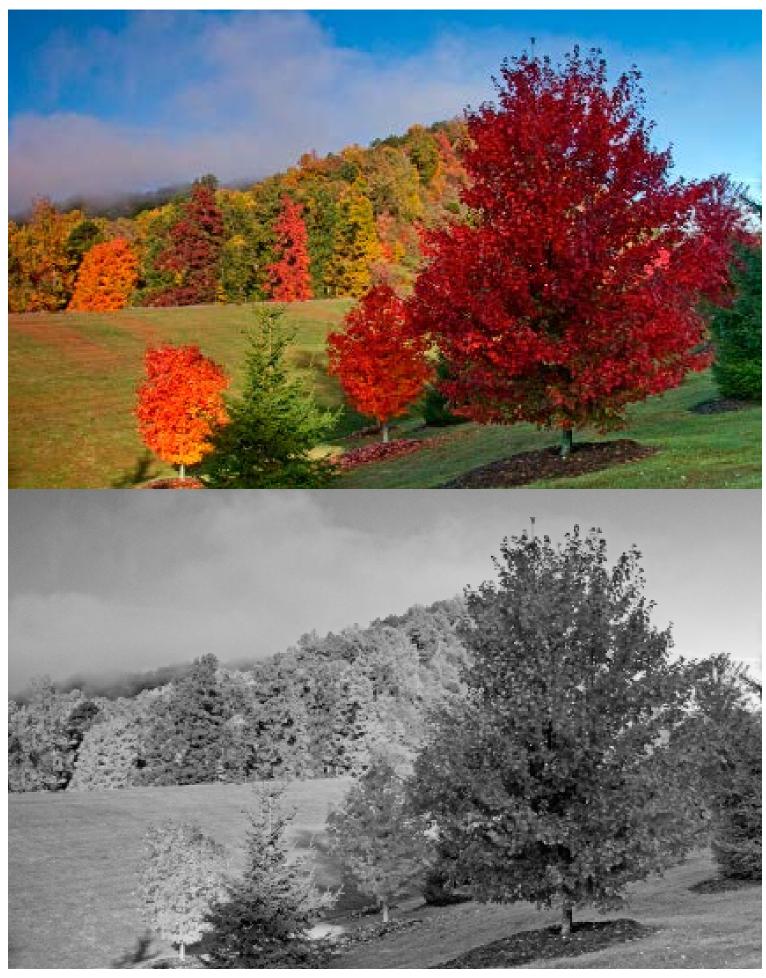

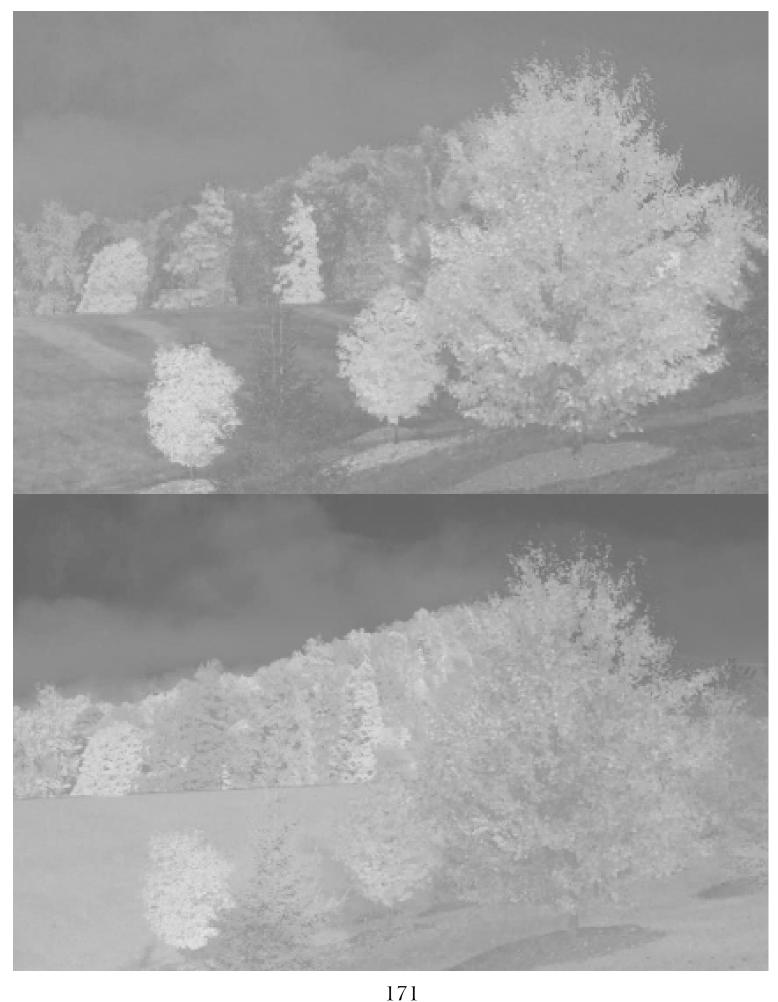

The brightest area in the lower (Channel "b") image on page 171 is the sunlit grass region. Channel "b" is the blue/yellow continuum. While grass is typically green, it also contains a significant amount of yellow. What this tells us is that the brighter an object in Channel "b", the more yellow it contains. Likewise, the upper left corner is blue sky, and it is rather dark in this channel view. As such, this tells us that the darker an object is in Channel "b", the more blue it contains.

Two final thoughts. First, the image on this page combines Channels "a" and "b". Thus, it reflects the brightest and darkest areas of both Channels. Second, Lab tends to work best on images without bright colors. However, I used this highly colored image because its channel versions better demonstrate the points I want to make.

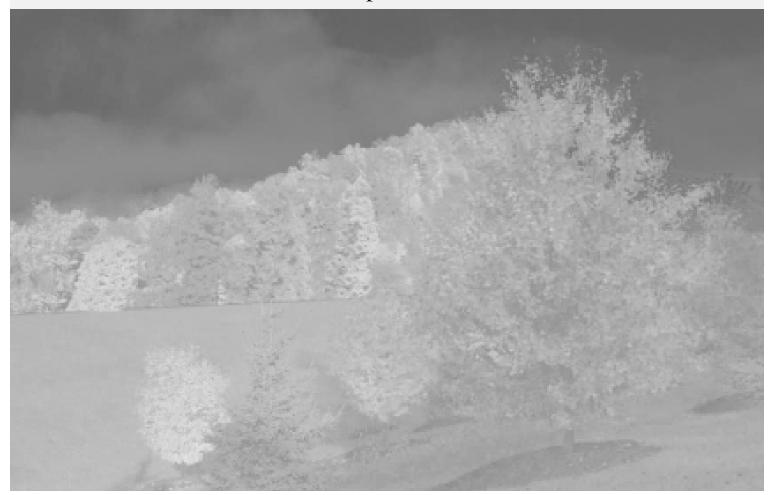

#### SO WHY IS CURVES STRAIGHT?

Turves is arguably the single most powerful image editing tool in existence. In fact, some very skilled practitioners claim that they make all of their image adjustments with this tool.

So why is Curves not used by everyone?

The initial answer is that Curves is a bear! But there is more to it than that. Each new iteration of Photoshop provides new tools and/or new refinements to existing tools that are more user friendly and can accomplish many of the same effects traditionally done in Curves, but with less effort.

Another factor that causes confusion is that when you open Curves, it is a straight line. The name comes from the fact that you can curve this line, and that is where its power comes from. (If you want to see just how quickly Curves can radically alter an image, move the bottom left end of the curve to the top left and move the top right end of the curve to the bottom right. See the facing Black Vulture images.)

However, all you need to know about Curves for our purposes is that the steeper the curve, the greater the contrast and, hence, the greater the sharpness in your image.

This is why our Lab processing structure is largely based upon increasing the steepness of the curves of the two color channels, "a" (the green/magenta continuum) and "b" (the blue/yellow continuum), as this steepening increases the contrast, and hence the sharpness, of the images to which it is applied.

The Blue Jay image at the top of page 175 is an unprocessed version. As a result, it is rather flat with little detail in the bird's plumage. This is especially notable in its cheek and breast.

The bottom image on page 175 has been processed through the step that steepens the curve in Channel "b". Notice that the contrast has been increased and that the bird's plumage is better defined (*i.e.*: sharper). The top image on page 176 has been processed through the steepening of the curve in Channel "a". Again, note the increase in contrast and sharpness.

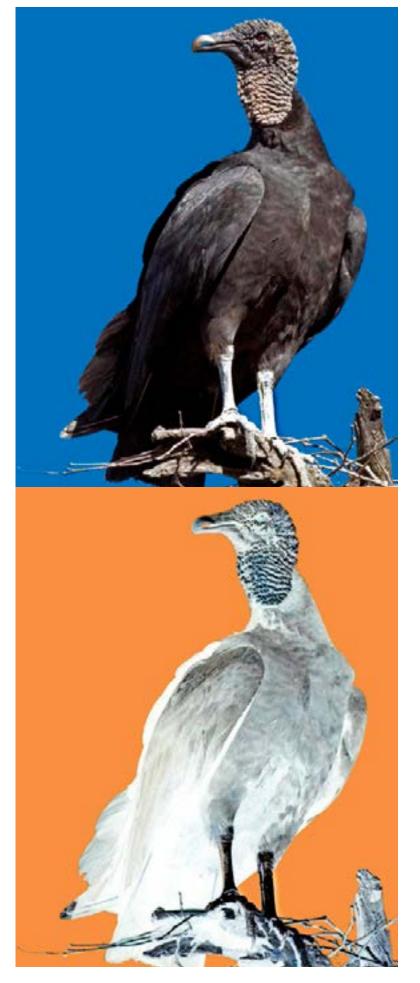

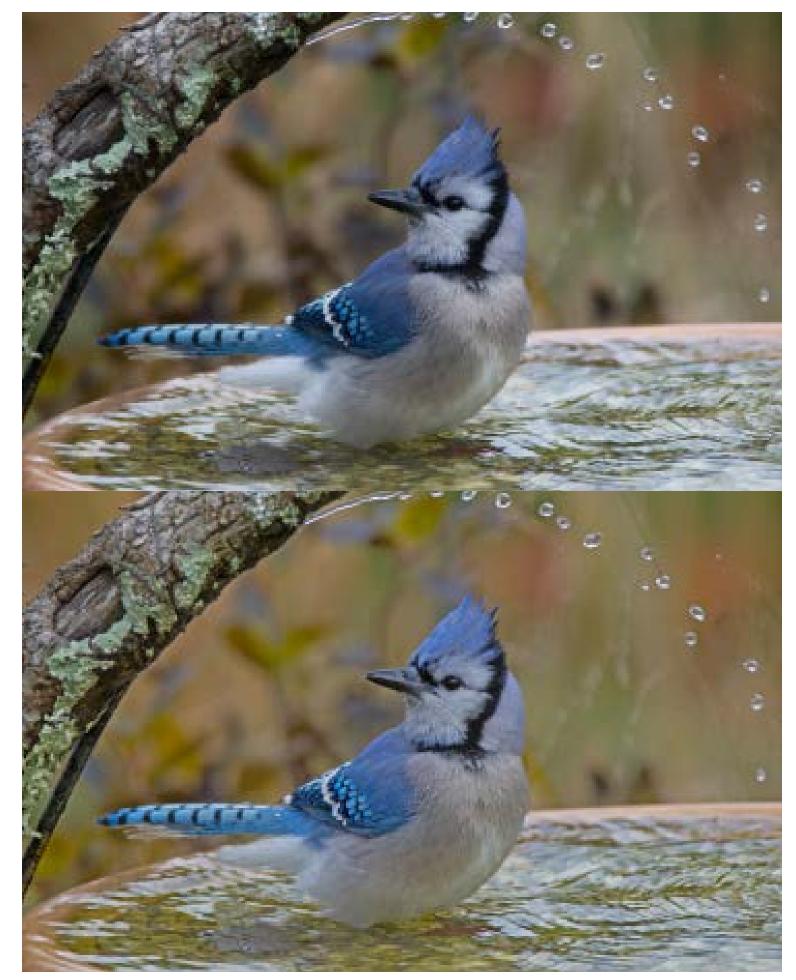

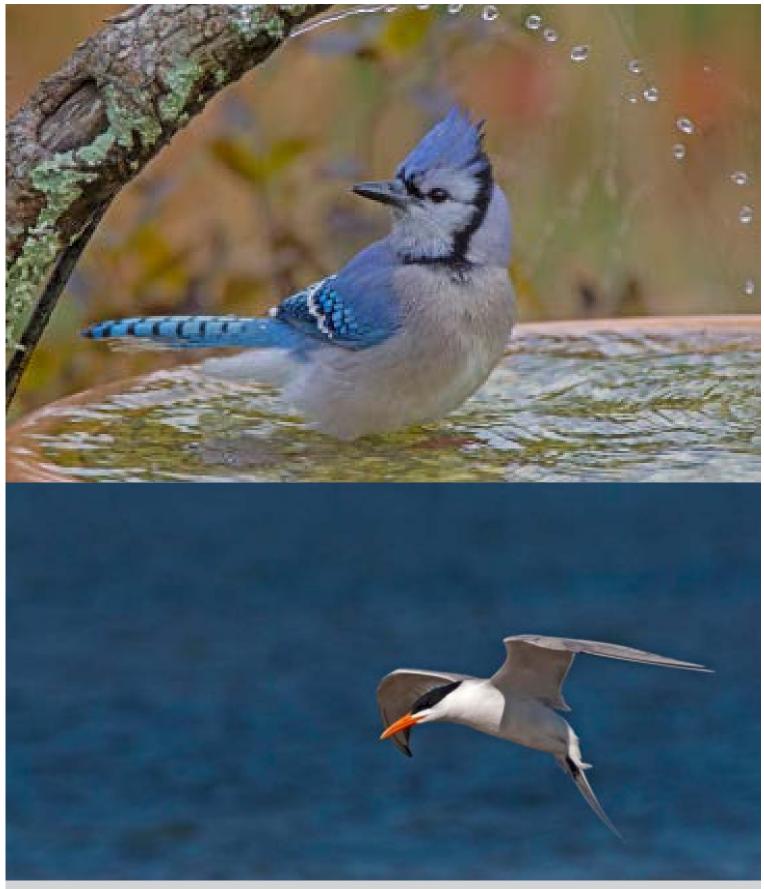

Royal Tern, South Padre Island, Cameron County, TX. Canon 1D Mark III camera, Canon 500mm f/4.0 lens, Canon 2.0X II teleconverter ISO 800, f/16, 1/1000, EC -1/3.

#### **SHADE THOSE HIGHLIGHTS**

ne of the more useful Photoshop functions to come along in the last few iterations is the Shadows/Highlights tool.

As previously discussed, many images are improved by increasing contrast. One of the easiest ways to do this is via Shadows/Highlights. When you first open this tool, all you will see is two sliders: one for the amount you wish to adjust your image's shadows and the other for the amount you wish to adjust your image's highlights. The former has a default setting of 50% while the latter has a default setting of 0%.

The image below is an unprocessed original. The one on the top of page 178 has had the default Shadows/Highlights adjustment applied.

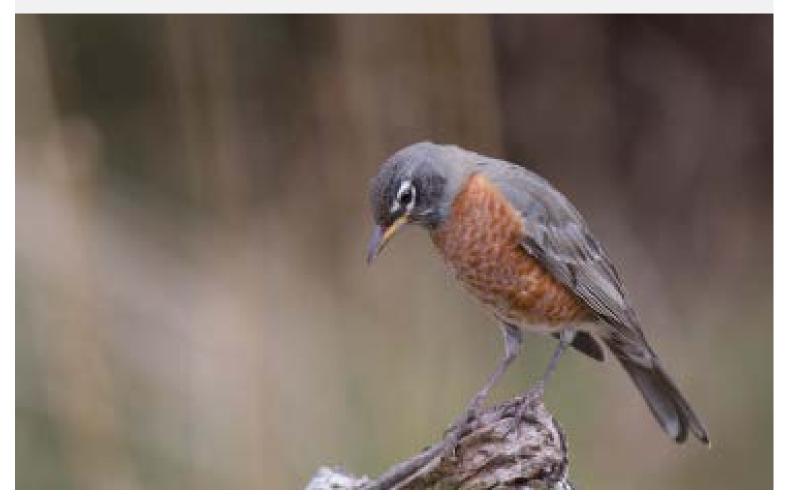

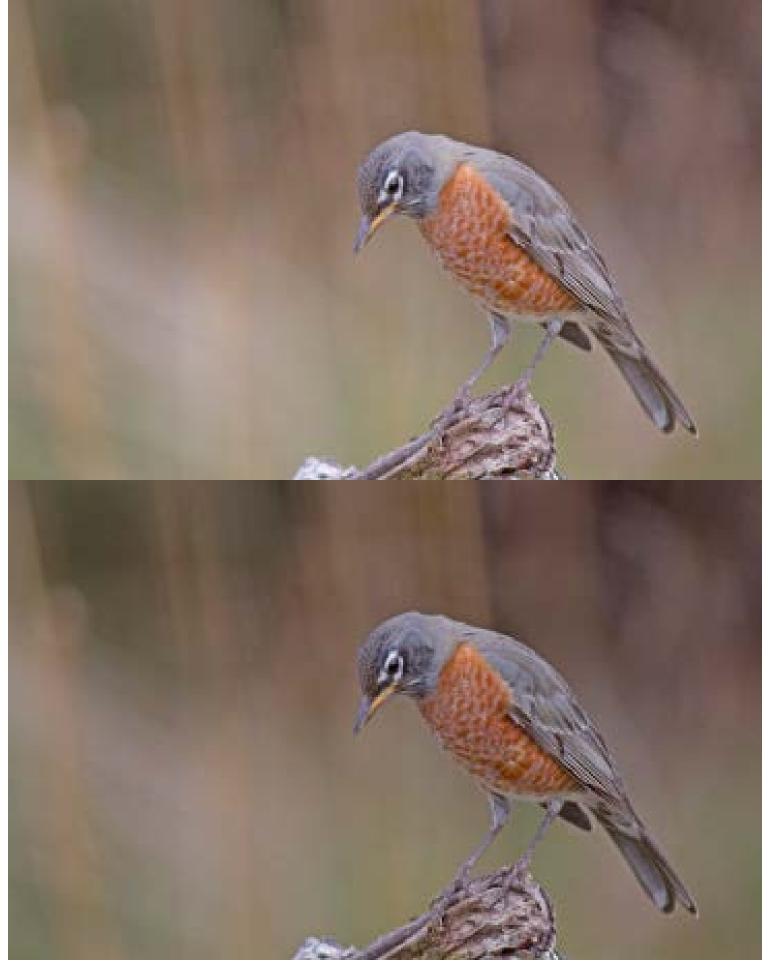

The lower image on page 178, however, has had a Shadows/ Highlights adjustment with the settings I recommended earlier: both Shadows and Highlights amounts set to 25%. (Recall that I made other suggestions concerning the setup of Shadows/Highlights, starting on page 91, including checking the Show More Options box.)

To my eye, the Shadows/Highlights default settings tend to wash out the image. True, my suggested settings can be too severe as well, but the Lab action I laid out provides you the opportunity to return to the Shadows/Highlights layer so you can adjust it.

Regardless, Shadows/Highlights is a very useful tool for adding contrast and, in a number of cases, saving images that at first may appear to be beyond help.

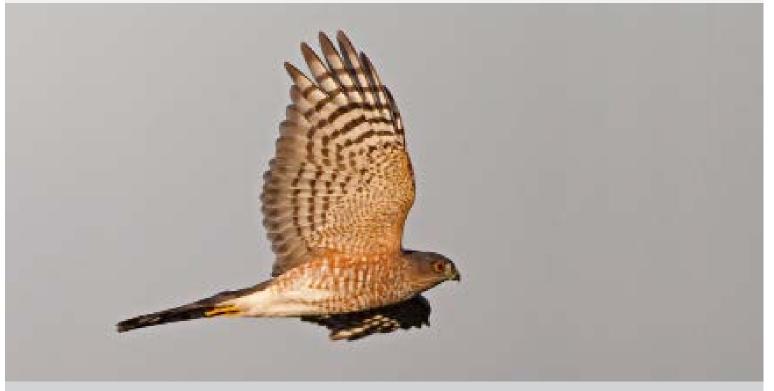

Sharp-shinned Hawk, Higbee Beach, Cape May County, NJ. Canon 1D Mark IV camera, Canon 500mm f/4.0 lens, ISO 1600, f/4.0, 1/8000, EC +1 2/3.

#### 16 VS 8 BITS PER CHANNEL

In the space of about a decade, digital capture has gone from a modestly interesting curiosity to the predominant form of amateur and professional photography. Underlying this overwhelming acceptance of digital is the fact that its quality has increased greatly. For example, I bought my first digital camera in July 2002. It was a 5.25 megapixel Minolta Dimage 7i that produced images of about 15 MB. (My current equipment produces images of 102 MB, while today's newer cameras produce images of 120 MB or more!) However, if properly shot and processed, the images from the 7i are quite good as shown by the Dingy Purplewing image below.

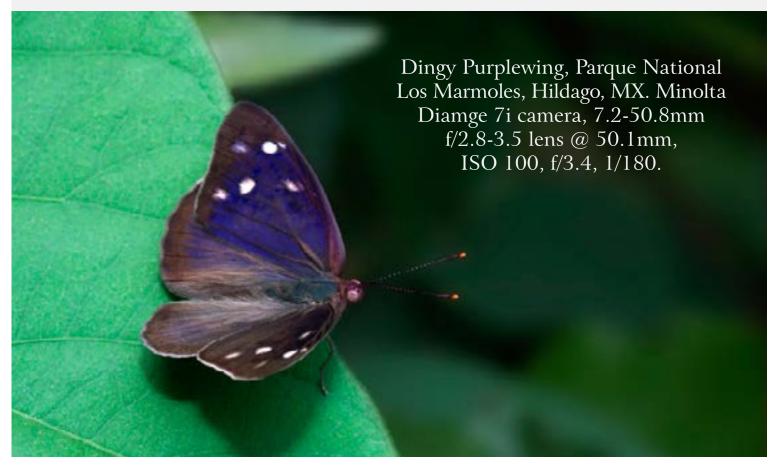

Current digital cameras are typically capable of producing images containing 14 bits per channel. Photoshop generally views these as images of 16 bits per channel, but 2 bits are reserved for metadata. Great, but what does this mean?

Historically, images were created at 8 bits per channel. This resulted in potentially 256 tonal variations per color channel (red, green, and blue) or a total of approximately 17,000,000 tonal variations per pixel. Sounds like a lot, doesn't it? However, at 14 bits per channel, the potential is 16,386 tonal variations per color channel (red, green, and blue) or a total of approximately 4,400,000,000,000 tonal variations per pixel.

The top image on the facing page is another shot with the 5.25 megapixel Minolta Dimage 7i, while the one below it was shot with a 15.1 megapixel Canon 1D Mark IV. The upper image (Montezuma Cattleheart) can be printed quite nicely at  $11 \times 14$  inches. The bottom image (Cooper's Hawk), on the other hand, can be printed quite nicely at  $3 \times 4.5$  feet. This is a significant difference, but what does this have to do with processing your images? The answer is that the more data you have to work with, the more processing you can do without producing noise or other artifacts. Likewise, the more data you have, the larger a quality image you can print.

**Upper image:** Montezuma Cattleheart, Xilita, San Luis Potosi, MX. Minolta Diamge 7i camera, 7.2-50.8mm f/2.8-3.5 lens @ 50.1 mm, ISO 100, f/3.4, 1/180.

**Lower image:** Cooper's Hawk, Cape May Point SP, NJ. Canon 1D Mark IV camera, Canon 300mm f/2.8 lens, ISO 400, f/2.8, 1/8000, EC +1.

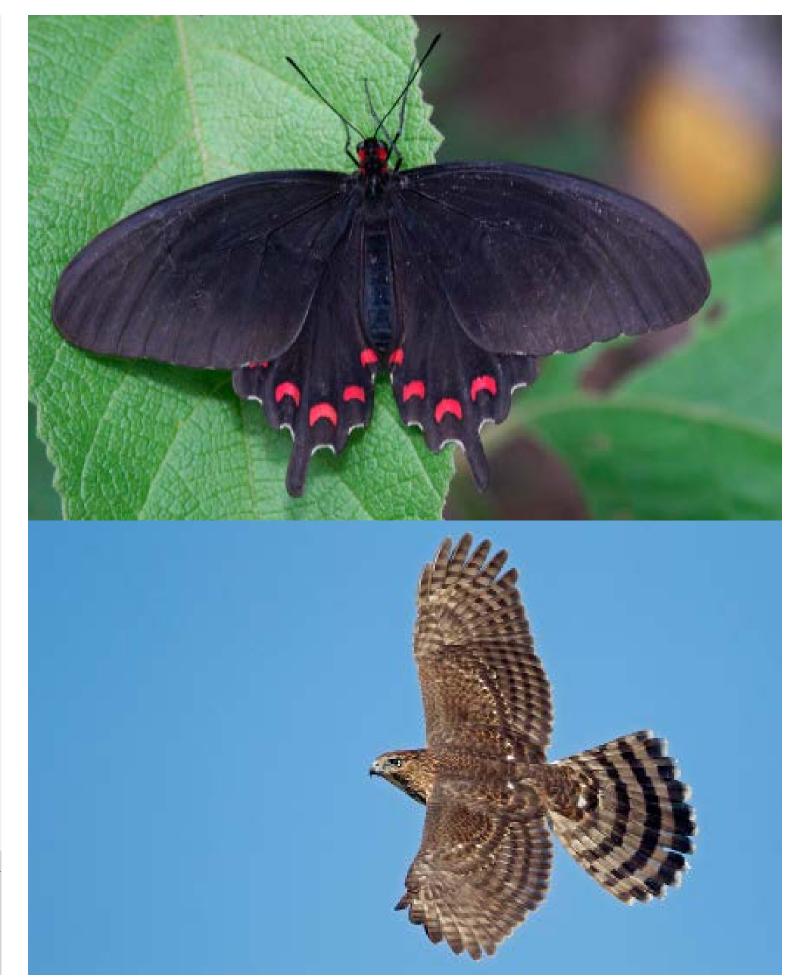

However, once you have processed your images at 16 bits per channel, you will have a group of very large files that you will have to deal with in order for you to be able to file, store, and locate them in the future. (These issues will be dealt with in detail in Part 3.) At this point, suffice it to say that once your images have been processed, there is no advantage to keeping them in 16 bits per channel as this will double the size of each image you will need to file and store. As a result, I suggest that you reduce your processed images to 8 bits per channel (Image > Mode > 8 Bits/Channel).

The one exception to this is if you are working on an image that you are likely to have to reprocess. True, you can always go back to your RAW file and start over, but if you have a good reason to believe you may need to reprocess a particular file, than you should leave it in 16 bits per channel.

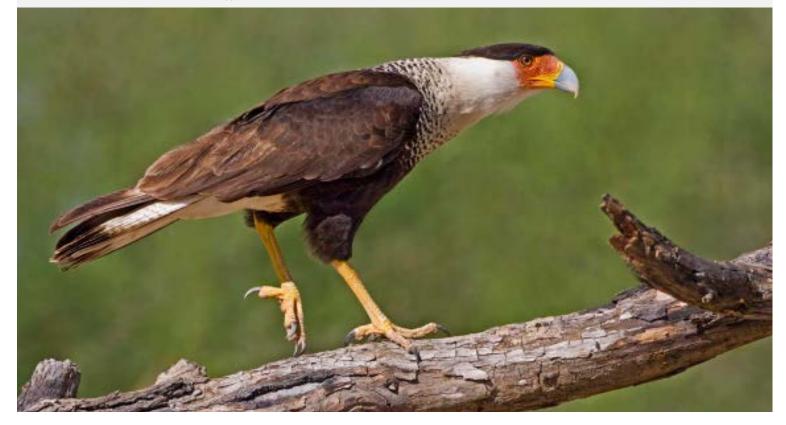

#### LAYERS AND LAYER MASKS

Lany other image processing software. Think of your image as your background layer. You can then place a piece of clear plastic over it, and paint on the plastic. You can repeat this process as often as you like by adding more layers (more sheets of plastic). You can also rearrange the order of your layers, keeping in mind that what you have painted on a layer covers all that is below it.

There are, however, two significant difference between layers and the above description. First, when you do something on a layer, it affects everything on that layer. In other words, if you sharpen a layer, the sharpening effect will be applied to your entire layer even if all you wanted to do is apply it to part of your image.

This is where layer masks come into play. A layer mask appears as a white rectangle in your layer panel. Layers created via the Adjustments panel come with layer masks. You also can add a mask to any layer by clicking the "Add a mask" button at the bottom of the Layers panel (3rd icon from the left). Adding a layer mask activates the mask. Active layer masks are told by the double lines around the mask icon (red arrow; top of page 185). You can deactivate the layer mask (green arrow; top of page 185) by clicking on the image icon on your layers panel, and reactivate it by clicking on the layer mask icon.

**Left:** Crested Caracara, Santa Cruz Ranch, Starr County, TX. Canon 1D Mark III camera, Canon 500mm f/4.0 lens, ISO 400, f/5.6, 1/2000, EC -1/3.

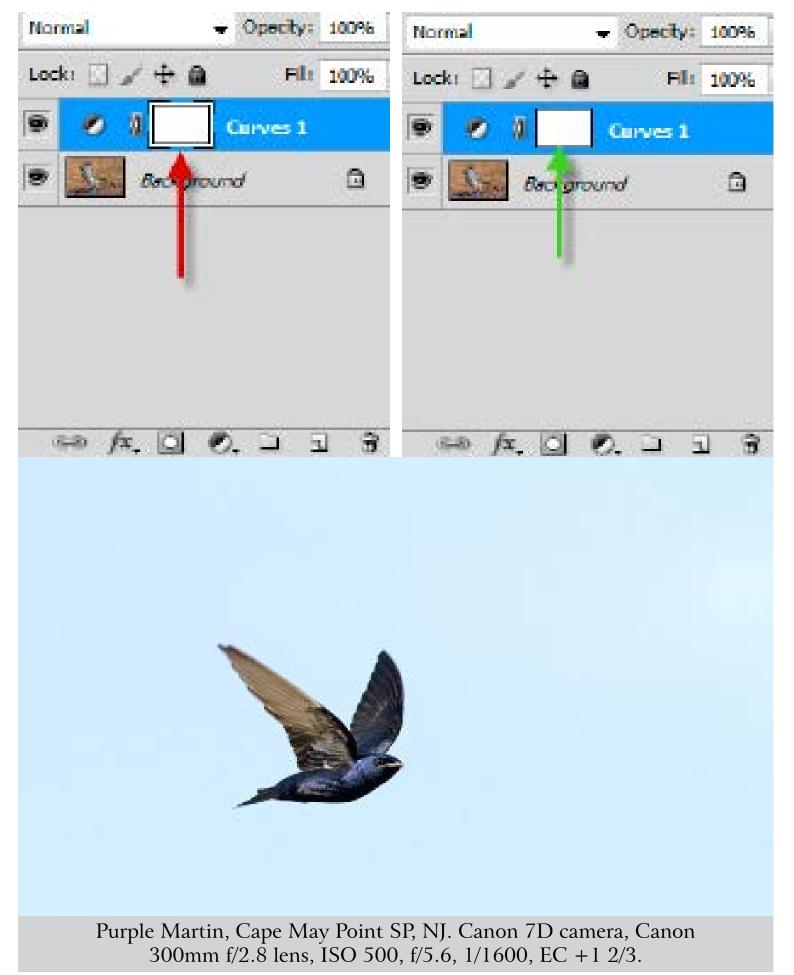

Layer masks allow you to paint on the image in black to block the effect created on that layer. If you painted (filled) the entire layer mask with black, it would be as if you had done nothing to that layer. I often do this and then paint in white to apply the effect to a limited area.

Second, you can fade the opacity of a layer by dragging the Opacity slider to the left. If you move it all the way to the left, it will undo everything on that layer. To do this, click on the word "Opacity" and drag to the left until the desired effect is achieved. (Left of "Opacity" on your Layers panel is the Blending Modes drop down menu. This is a powerful tool, but is beyond the scope of this work.)

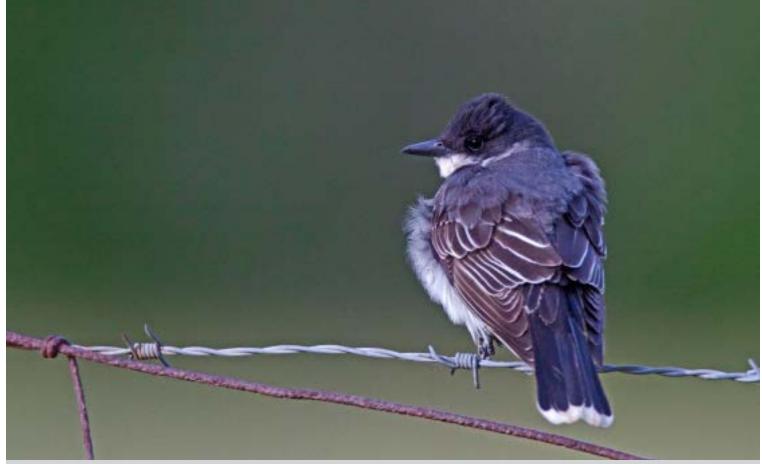

Eastern Kingbird, Avon, Livingston County, NY. Canon 50D camera, Canon 600mm f/4.0 lens, Canon 1.4x II teleconverter, ISO 800, f/6.3, 1/320, EC -1/3.

#### **PART 3:**

#### **ORGANIZING AND STORING YOUR IMAGES**

If you have been following the steps I laid out in Parts 1 & 2, you now have a group of edited, named, and processed images. In Part 1, I also advised you to create a New Images folder with four subfolders: Edited, File, New, and Process. My suggested approach is to download your images into your New subfolder. Edit and then move them to the Edited subfolder. Next, name your images and move them to your Process subfolder. Process your images and move them into your File subfolder.

However, if you do not next organize and store your images, all of your efforts may be for naught as it will become increasingly difficult for you to find and otherwise access your work in a reasonable, efficient manner.

The easiest way to structure your image folders to avoid such problems will, of course, depend upon the type of shooting you do. As noted earlier, I am primarily a wildlife/nature photographer. As such, my structure is based upon the species for my animal and plant images and location for my landscape/scenic images. This approach is illustrated by the screen captures on page 190.

**Right:** Cooper's Hawk, Santa Cruz Ranch, Starr County, TX. Canon 1D Mark III camera, Canon 600mm f/4.0 lens, Canon 1.4x II teleconverter, ISO 400, f/5.6, 1/500, EC -1/3.

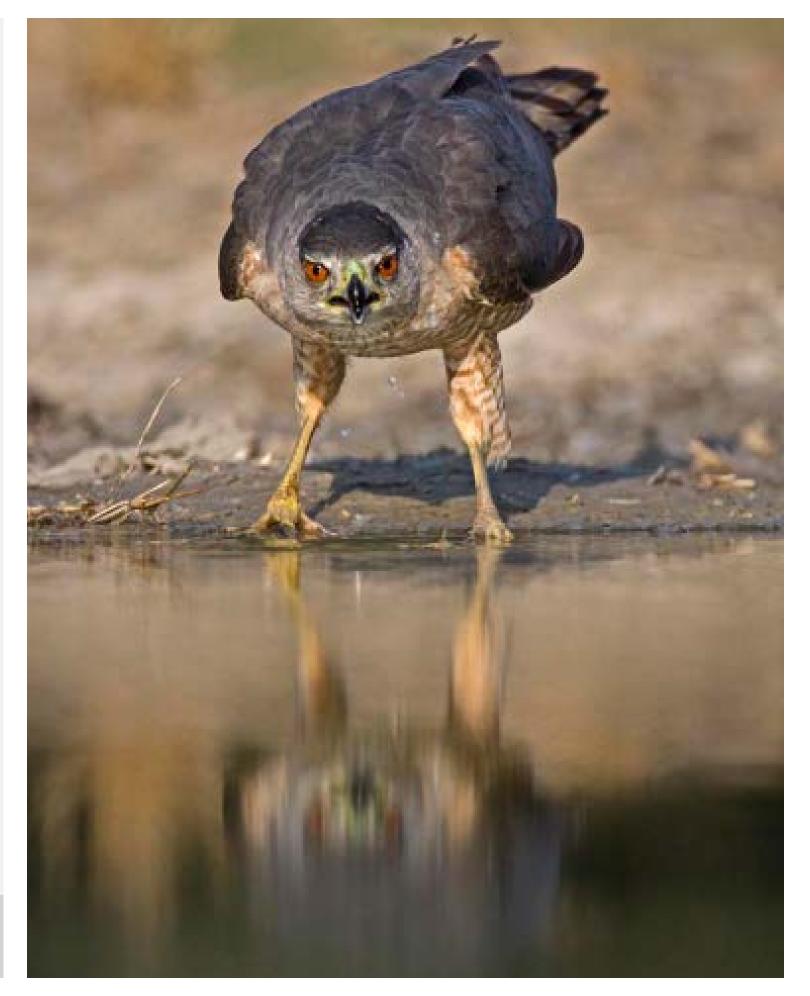

#### **ORGANIZING**

s noted, you should have three iterations of each of your images: one is the RAW file as it came out of your camera (except for the new name you gave it), another is the DNG version, and the third is the processed version. All of these now should be in your File subfolder.

Your next step is to create three new folders: CR2 (if you shoot Canon, if not you can use the name of the RAW format used by your camera), DNG, and PSD (Photoshop Document, the format I use for my processed images). The top left capture on the facing page shows the overall structure I use to organize my images. I have used my PSD folder as an example, but all three folders (CR2, DNG, and PSD) contain the same subfolders. As the top right capture on page 190 helps illustrate, were I to put all of my bird images (ten to twenty thousand of them) into a single folder, it would be too large to be manageable. By breaking my Birds subfolder into additional subfolders, and so on as I have done with my Raptors subfolder (bottom capture, page 190), I am able to keep my subfolders from becoming excessively large.

It is, in part, because of this structure that I name my images by species or location. If your first images include 100 birds, 50 dragonflies, and 25 scenics, I suggest that your initial subfolders should be Birds, Dragonflies, and Places. If your bird images include Mourning Doves, Northern Cardinals, Blue Jays, Turkey Vultures, and Red-tailed Hawks, I suggest you create 4 subfolders in Birds.

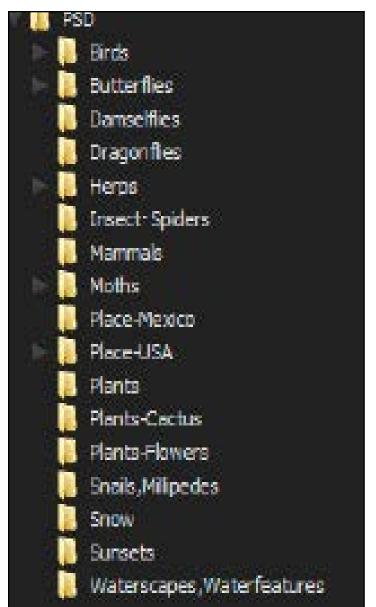

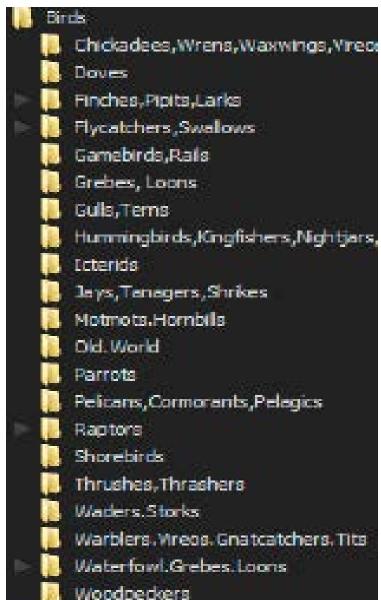

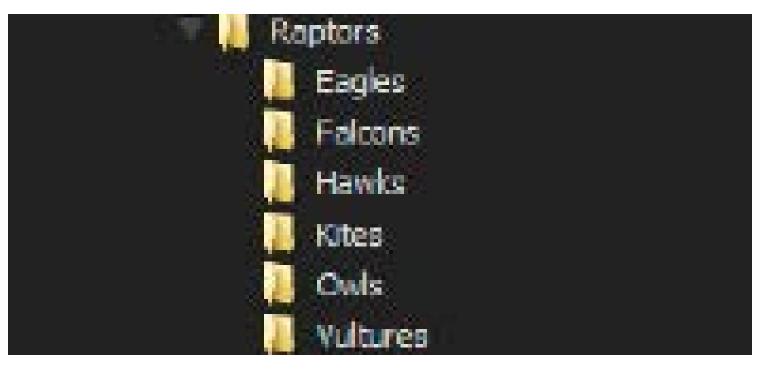

Using the model shown in the top right screen capture on page 190, these subfolders would be Doves, Finches, Jays, and Raptors. At this point there is no need to add subfolders to these subfolders as you do not have enough images to make any of them too large to be manageable. Likewise, there is no need to add Tanagers or Shrikes to your Jays subfolder as you do not have images of these subjects.

Remember that you need to create three sets of these subfolders, (CR2, DNG, and PSD). Now move your dove images into Doves, your cardinal images into Finches, your jay images into Jays, and your vulture and hawk images into Raptors.

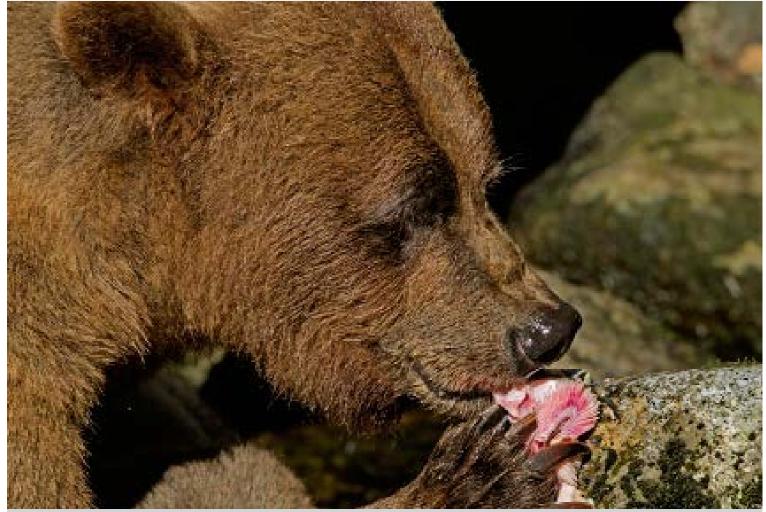

Brown Bear, Anon Bear Observatory, Tongass NF, AK. Canon 1D Mark IV camera, Canon 500mm f/4.0 lens, ISO 640, f/8.0, 1/2000, EC -1 2/3.

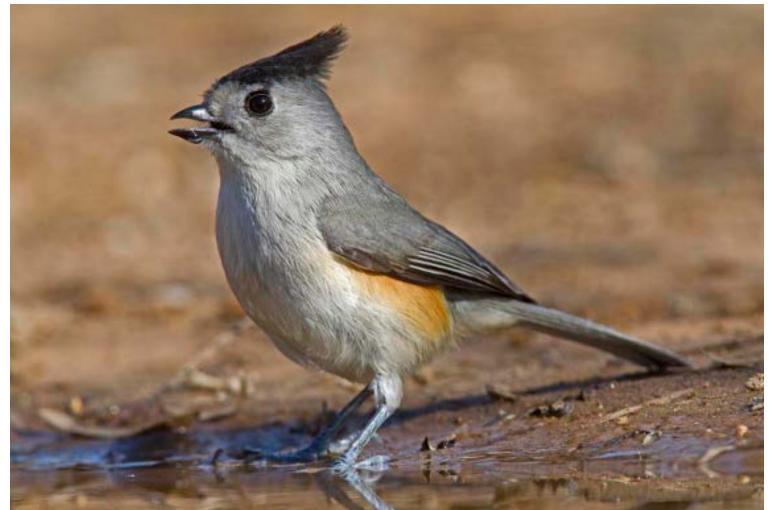

Black-crested Titmouse, Santa Clara Ranch, Starr County, TX. Canon 7D camera, Canon 600mm f/4.0 lens, Canon 1.4x II teleconverter, ISO 500, f/9.0, 1/250.

There is no need, at this time, to add subfolders to your Dragonflies subfolders, so move all of your dragonfly images into them. This may change if you shoot a lot of dragonflies. (You may also wish to file any damselfly images you shoot with your dragonfly images until their combined number increases.) Let's assume that you also have landscape images from New Jersey and New York. I suggest that you add two subfolders to your Places subfolders (New Jersey and New York). Now, separate your New Jersey images from your New York images, and move each group into its appropriate subfolder. Remember, you need to do this for each of your CR2, DNG, and PSD folders.

#### **STACKING YOUR IMAGES**

hotoshop offers another way to make Bridge more efficient: Stacking (also called Grouping). Stacking allows you to highlight a number of images and, by clicking Stacks > Group as Stack or Ctrl/Cmd G, place them into a stack. These images will appear in the order that you had them in Bridge before you stacked them. For example, let's consider the images you placed in your Raptors subfolder. You can highlight all your Turkey Vulture images and stack them as noted above. You can repeat this process for all of your Red-tailed Hawk images. The result will be two stacks in your Raptors subfolder. In the upper left corner of each stack will have a number telling you how many images are in it. You can open a stack by clicking on this number. You can unstack all or some of these images by highlighting those you wish to remove and then going into Stacks > Ungroup from Stack.

If you do not create many images of a given species or other designation, stacking may not be of interest to you. However, I have found it to be quite helpful. For example, I recently edited my Doves subfolder down to 84 processed images. Although this may not seem like a lot, it is more than can be fit on a single monitor viewed at a decent size. However, when I grouped these images by species, I had 11 stacks which nicely fit on my monitor with the images large enough to be easily seen well.

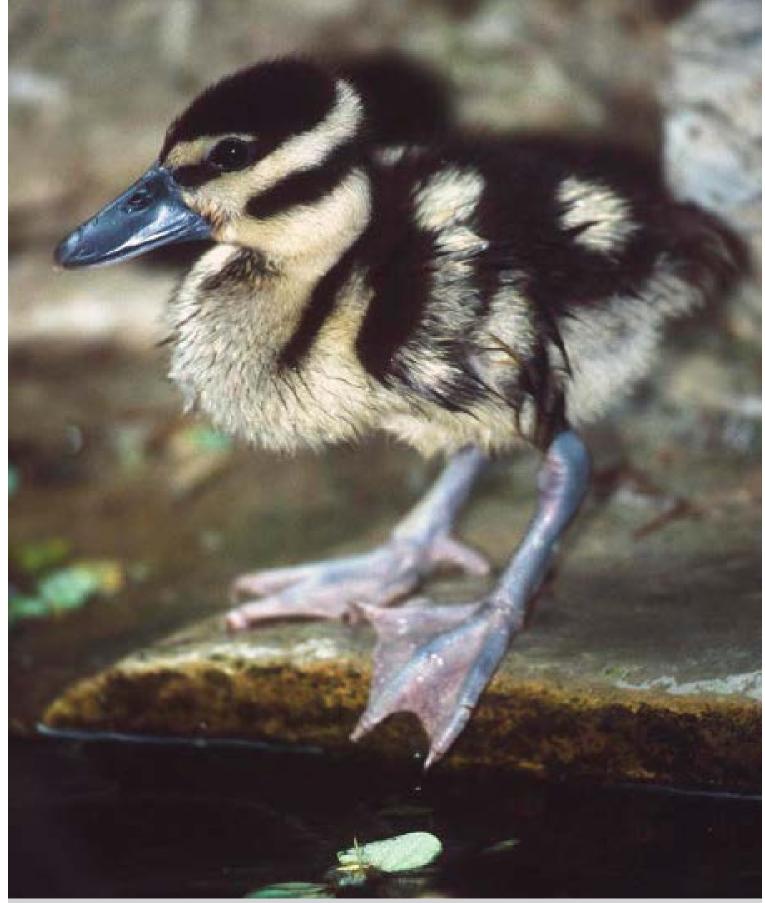

Black-bellied Whistling-Duck. San Benito, Cameron County, TX. Canon EOS-3 camera, Canon 100-400mm f/4.5-5.6 lens @ 400mm. Provia 100 film.

#### **RATING YOUR IMAGES**

Photoshop provides you with two ways of rating, or otherwise ranking, your images: 1-5 stars and five colors. I use the former, but not the latter, although this is obviously a matter of personal choice. I also only rate my processed (PSD) images.

There are two reasons I do not rate my RAW images (CR2s or DNGs). The first is that these are the ones I use when I name new images. Because I name my images with an increasing numerical suffix, I stack them in Bridge in numerical order, not star rated order. As noted on page 40, this allows me to open a stack, go to the last image in it, and copy the name of that image. I then highlight the new images of the same subject, go to Tools > Batch Rename, and paste the name I just copied in the text box. In order to not duplicate this name, I then cut and paste the suffix number on the next line and increase it by one.

The second reason I do not rate my RAW images is that I do not know how well I will like the final image until I have processed it. This means that I would have to process each image, rate it, and then relocate the corresponding RAW files and possibly edit the rating of each of them. This, to me, would just take too much time to make it worth the effort.

Before you begin rating your images, it is advisable to have an idea of what you want to accomplish with your rating system. My approach is based upon the following: Images that I think are good enough

that I am unlikely to delete them even if I later produce a significantly better image of the same subject, I rate at 5 stars. This can be done by enlarging the image (highlight it and press the space bar), which I usually do to more effectively view it, and then pressing the number 5 key. For images that I view as strong but that I may someday edit out because of a better image, I rate at 4 stars. For images of subjects I do not have better images of or that show something unusual, I rate at 3. I rarely rate any image at 2, but I use 1 star occasionally for images I may use in my classes and seminars as examples of bad shots.

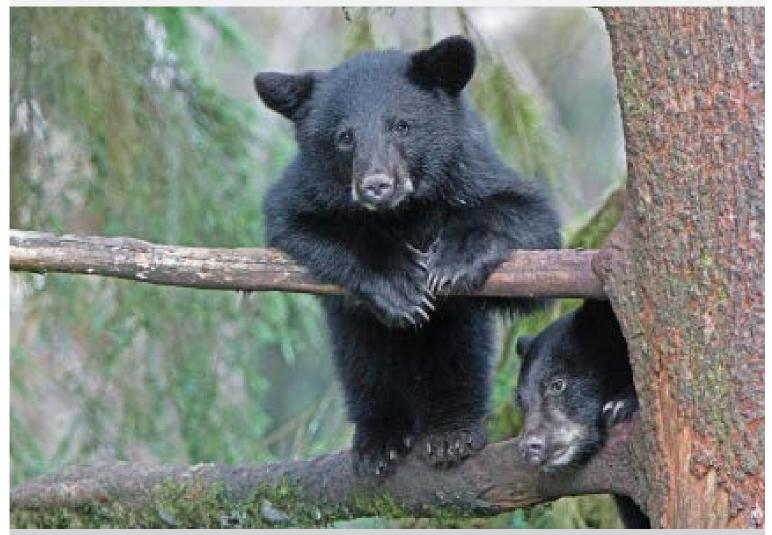

Black Bear, Anon Bear Observatory, Tongass NF, AK. Canon 7D camera, Canon 70-200mm f/2.8 I lens, Canon 2.0x III teleconverter @ 265mm, ISO 2000, f/5.6, 1/200, EC -2/3.

Once I have rated all of the images in my Processed subfolder, I move them to the File subfolder. From there, they are moved to the appropriate PSD subfolders (or I create new subfolders as needed).

If I have new images I wish to add to an already existing stack, I open that stack and move the images into it placing them where they should be based upon their ratings (5 stars first, 4 stars next, etc.).

If I do not have a stack for a group of new images, I place all of my 5 star shots to the front (left), followed by my 4 star shots, and, if any, by my 3 star shots of that subject. (I store my 1 stars in a separate folder.) I then stack this group by highlighting them and clicking Ctrl/Cmd G. If I want a particular image to be the top one in a stack, I open the stack, move that image to the front (left), and then close the stack. This can also be done by highlighting the image at issue and clicking Stacks > Promote to Top of Stack.

I should note that creating a new RAW stack, or adding images to an existing RAW stack, is a simpler process because these images are not rated. I always make certain that these images are in numerical order before I stack them. This is easy to do, given the way I name them, because all of my shots of the same subject have the same prefix followed by an increasing numerical suffix. Thus, by choosing Sort by Filename from the Options bar in Bridge, these images will be listed in numerical order. For a new stack, I simply highlight the images and click Ctrl/Cmd G. For an existing stack, I place the new images at the end of the stack, highlight the stack and the images, and click Ctrl/Cmd G.

#### **STORING**

At this point you should have three folders (CR2, DNG, and PSD) with various subfolders in which all of your images have been placed. However, we have not addressed where these folders should be created, and this is critically important.

I use five external hard drives as my final image destinations. This may seem like overkill, until you lose some of your images. For example, a few years back, I was working with an interior designer who had selected a group of my images to have printed for a new office building. When I wanted to download the high resolution versions of the images she had selected, my external hard drive would not function. I went to another hard drive and it, too, would not function.

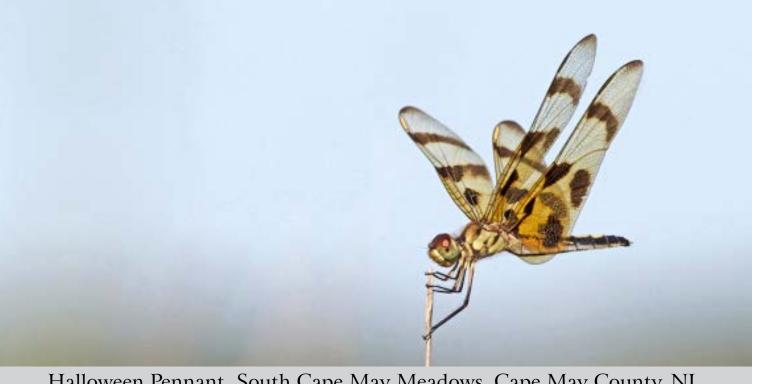

Halloween Pennant, South Cape May Meadows, Cape May County, NJ. Canon 1D Mark IV camera, Canon 100-400mm f/4.5-5.6 lens @ 400mm, ISO 500, f/13, 1/400, EC +1/3.

Fortunately, I had also backed up my images onto a series of high quality DVDs rated to last for 100 years. (I have since stopped using DVDs as backups because of the increase in size and reliability of external hard drives, and their reduced cost.)

The lesson to be learned is that you can not have too many backups for your images (unless, of course, you do not mind loosing your images forever!). Realistically, there has to be a limit to the number of hard drives anyone can have, but I strongly recommend multiple drives for each of your folders.

The five drives I use include two 2 terabyte external hard drives and three 1 terabyte external hard drives. On one 2 terabyte drive, I have PSD and CR2 folders. On the other, I have PSD and DNG folders. On each of the 1 terabyte drives, I have a DNG folder. As a result, I have all of my PSD (processed) images on two external drives and all of my RAW images on five external hard drives.

One last point. I strongly urge you to keep at least one external hard drive containing all of your RAW and processed images off site. By this I mean that if you work at home, keep at least one such drive somewhere other than your home. For example, have a friend, especially if he or she is a photographer, keep a drive at his or her place (you can return the favor). Another option is to keep one drive in a safety deposit box. Just realize that you will periodically need to switch it out with another drive so you can keep all of your drives reasonably current.

The reason for this suggestion is that there is always the unfortunate possibility of a house fire or a robbery. Such an event would be bad enough by itself, but it would be even worse if it also meant that you lost your life's work.

When you have stored all of your images, you can empty your New Images and Copies folders and subfolders.

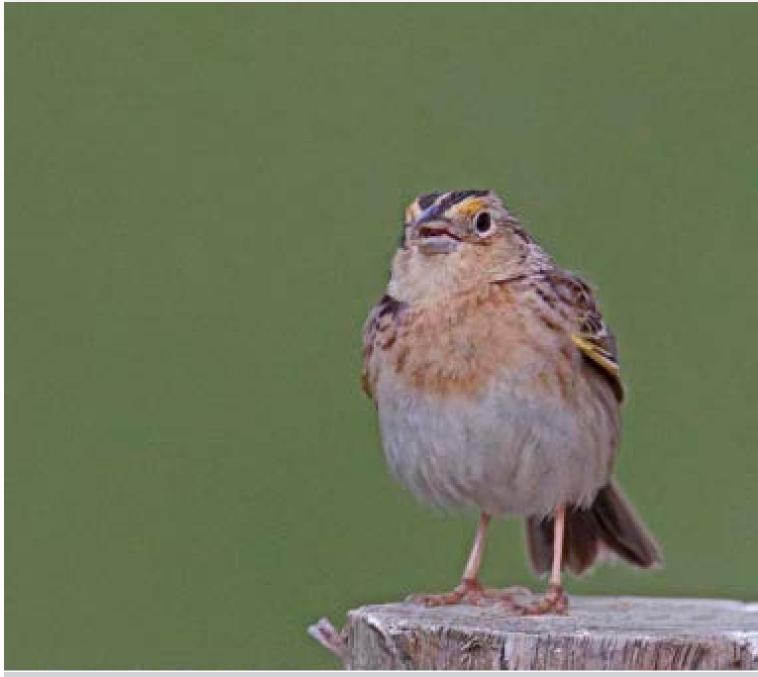

Grasshopper Sparrow, Avon, Livingston County, NY. Canon 50D camera, Canon 600mm f/4.0 lens, Canon 1.4x II teleconverter, ISO 800, f/8.0, 1/500, EC -1/3.

#### **SUMMARY AND CONCLUSION**

There it is, a step-by-step basic workflow for downloading, editing, naming, processing, filing, and storing your digital images.

To summarize, before you download your images, create a New Images folder on your computer with four subfolders: Edited, File, New, and Process. Load your images into the New subfolder. Edit your images and then move them to your Edited subfolder. Next select a naming structure, batch name your images, and then move them into your Process subfolder. Now convert your camera's original RAW images into DNGs and move the former into your File subfolder.

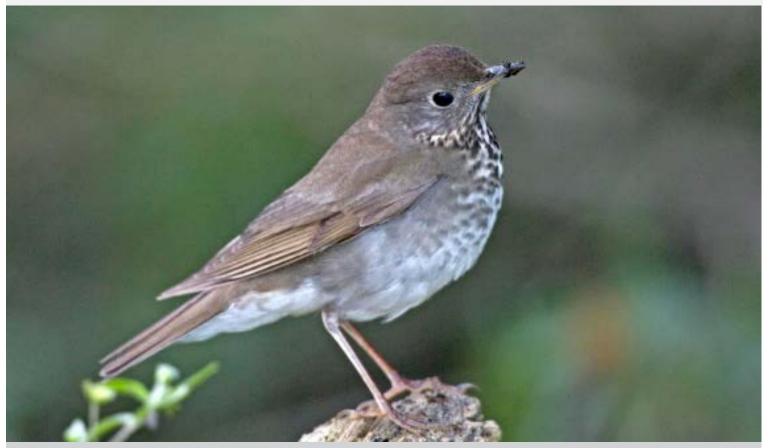

Gray-cheeked Thrush, South Padre Island, Cameron County, TX. Canon 1D Mark II camera, Canon 600mm f/4.0 lens, ISO 800, f/4.0, 1/125.

Next process your DNG images. Start by opening them in Adobe Camera Raw (ACR) and adjusting for color tint and exposure (if needed). Then open your images in Photoshop and apply our Lab action. Tweak your results as desired. For those images where it is warranted, apply one or both of our enhancement actions, sharpen your images as needed, and convert your images to 8 bits per channel.

Your final steps involve creating any folders and/or subfolders you need to store both of your RAW and processed images. Move these images into their appropriate folders and subfolders, stack them as desired, and make certain that you do this on multiple hard drives and that at least one of them is kept at another location.

Finally, let me know if this eGuide has been helpful, and more importantly, what would make it more helpful. I can be reached at www.mike-hannisian.com. Thanks, *Mike*.

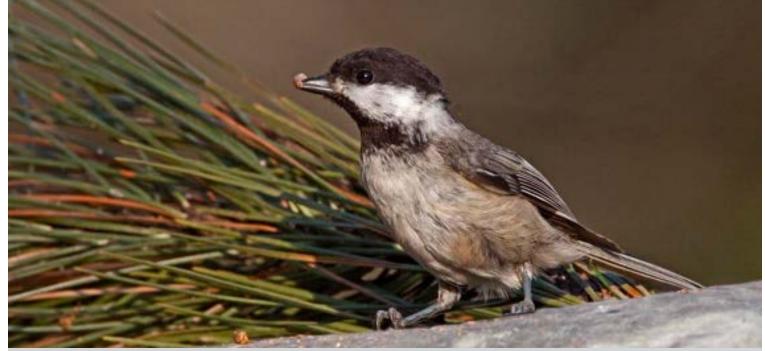

Black-capped Chickadee, Brighton, Monroe County, NY. Canon 50D camera, Canon 500mm lens, Canon 1.4x II teleconverter, ISO 500, f/13, 1/320, EC -1/3.

## **INDEX**

# INDEX, Cont.

| 8 bits per channel        | 144, 180-183, 202                                               | Channels panel                                        | 65                                                              |
|---------------------------|-----------------------------------------------------------------|-------------------------------------------------------|-----------------------------------------------------------------|
| 16 bits per channel       | 43, 144, 180-183                                                | Chaz Glatzer                                          | 34                                                              |
| Actions panel/tab         | 55, 93-94, 98, 103, 107, 111, 130, 137                          | Clarity slider                                        | 54                                                              |
| Action(s) 89, 95          | 5-96, 98, 102, 103, 127, 130, 137, 144                          | Content-Aware                                         | 79, 83, 87, 88                                                  |
| Adjustments panel/tab     | 65, 91-92, 93-94, 95-96, 111, 116, 121, 123, 127, 130, 137, 184 | Contrast                                              | 93-94, 95-96, 104, 130, 140, 152,<br>161-164, 173-174, 177, 179 |
| Adding canvas             | 76-79                                                           | Create texture                                        | 83                                                              |
| Adobe Camera RAW (ACR)    | 17, 42, 43-46, 47, 50, 51, 54, 93-94, 154, 202                  | Cropping                                              | 71-79, 80, 82                                                   |
| n • 1                     |                                                                 |                                                       | 1-92, 93-94, 104, 116, 140, 173-176                             |
| Bridge                    | 45                                                              | Curves adjustment layer                               | c/icon 91-92, 93-94, 95-96                                      |
| Photoshop                 | 45                                                              | Enhance                                               | 127-134, 135, 142, 162                                          |
| Adobe RGB (1998)          | 43                                                              |                                                       |                                                                 |
| Application Frame (MAC o  | nly) 69                                                         | Enhance warm                                          | 127, 135-138, 162, 164                                          |
| Aspect ratio              | 79                                                              | Expand                                                | 79                                                              |
| Blacks slider             | 52                                                              | Expose to the Right                                   | 156-160                                                         |
|                           | 488 .0                                                          | Exposure slider                                       | 46, 51                                                          |
| Bridge 17, 19-23, 28, 29, | , 33, 37- 38, 41, 47, 69, 193, 195, 197                         | Ghosting (Halo)                                       | 104, 105-109                                                    |
| Preferences               | 20-23                                                           | Highlights slider                                     | 51                                                              |
| Workspace                 | 23                                                              | Histogram                                             | 43, 44, 46, 47, 50, 145-156, 164                                |
| Card reader               | 13, 15, 16                                                      |                                                       | 65, 91, 99, 103, 105, 110, 116, 123                             |
| Guadalupe Nation          | al Park, TX. Canon ID Mark II camera, Cano                      | History panel/tab<br>on 28-70mm f/2.8 lens @ 65mm. IS |                                                                 |

# INDEX, Cont.

# INDEX, Cont.

| Hue/Saturation    | 111, 121-126                                                                                                    | Metadata                           | 17, 19, 21, 23, 24-32, 33, 35, 181                                                                             |
|-------------------|----------------------------------------------------------------------------------------------------|------------------------------------|----------------------------------------------------------------------------------------------------|
| Lightness slider  | 121, 123                                                                                                    | Noise                              | 51, 158-160, 181                                                                                               |
| Saturation slider | 111, 121, 123                                                                                                    | Color                              | 158                                                                                                    |
| Image editing     | 17, 33-34                                                                                                    | Luminance                          | 158                                                                                                    |
| ISO               | 110                                                                                                    | Organizing your images             | 187-197                                                                                                    |
| JPEG              | 3, 5-6, 7, 9, 11, 43, 61                                                                                                    | Opacity slider                     | 104, 107, 130, 134, 142, 186                                                                                   |
| Lab action 89,    | 98, 99, 102, 103, 105, 107, 109, 111, 116, 127, 137, 140, 142, 164, 173-174, 179, 202                                                                                                    | Options bar                        | 65, 83, 87, 197                                                                                                |
|                   | The second second secon | Path bar                           | 23                                                                                                    |
| Lab (color space) | 17, 89, 93-94, 95-96, 98, 99, 116, 127, 140, 168-172                                                                                                    | Photoshop 3, 17, 19,               | 28, 33, 47, 51, 54, 55, 58-70, 71-72,                                                                          |
| Channel a 93-9    | 4, 98, 104, 116, 123, 140, 168-172, 173-174                                                                                                    | 75, 80, 82, 87<br>158, 165, 167, 1 | 28, 33, 47, 51, 54, 55, 58-70, 71-72, 89, 95-96, 98, 111, 127, 135, 144, 173-174, 177, 181, 184, 193, 195, 202 |
| Channel b         | 93-94, 98, 104, 110, 140, 168-172, 173-174                                                                                                    | Preferences                        | 55-65                                                                                                    |
| Channel Lightne   | ss 93-94, 95-96, 98, 104, 116, 140, 168                                                                                                    | Proximity match                    | 83, 88                                                                                                    |
| Processing in Lab | 89-103                                                                                                    | PSD                                | 61, 189-192, 195, 197, 198, 199                                                                                |
| Layers            | 184-186                                                                                                    | RAM                                | 64, 165, 167                                                                                                   |
| Layer mask        | 184-186                                                                                                    | Rating images                      | 195-197                                                                                                    |
| Layers panel      | 65, 91-92, 103, 105, 123, 142, 184                                                                                                    | RAW 3, 4, 5, 6, 7, 9               | 10, 11, 28, 29, 35, 40, 41-42, 43, 47, 44, 183, 189, 195, 197, 199, 201, 202                                   |
| Lightroom         | 17, 33, 71-72, 75                                                                                                    |                                    |                                                                                                    |
| Magic Wand Tool   | 78                                                                                                    | DNG 41-42, 47, 55, 6               | 1, 89, 189, 191-192, 195, 198, 199, 201, 202                                                                   |
|                   |                                                                                                    |                                    |                                                                                                    |

Black-bellied Whistling-Duck, Edinburg Wetlands, Hidalgo County, TX. Canon 1D Mark IV camera, Canon 300mm f/2.8 lens, ISO 500, f/5.6, 1/2500.

# INDEX, Cont.

# INDEX, Cont.

| Renaming images         | 17, 35-40                                                  | Spot Healing Brush (tool)  | 83, 85, 86, 87                   |
|-------------------------|------------------------------------------------------------|----------------------------|----------------------------------|
| Batch Rename            | 37-40                                                      | Stacking (grouping) images | 193, 197                         |
| RGB                     | 95-96, 98, 107, 123, 165, 168                              | Storing images             | 187, 198-200                     |
| Blue 50, 110-115,       | 126, 149, 150, 151, 153, 154, 165, 168, 181                | Straightening images       | 80-82                            |
| Red 50, 116, 121,       | 123, 126, 149, 150, 151, 153, 165, 168, 181                | Temperature slider         | 50, 93-94                        |
| Green                   | 50, 126, 149, 150, 151, 153, 165, 168, 181                 | TIFF                       | 61                               |
| Rule of Thirds          | 71-72                                                      | Tint slider                | 50, 51, 93-94                    |
| Saturation slider       | 54                                                         | Tools bar                  | 65, 69, 78, 83, 87               |
| Scratch disk            | 64, 165-167                                                | Tweaking/tweaks 99, 1      | 03, 104, 116, 121, 123, 126, 202 |
| Selective Color adjustr | nent 127, 130, 135, 137                                    | Vibrance slider            | 54                               |
| Blacks                  | 127, 130, 137                                              | White balance              | 45, 47, 49, 50                   |
| Neutrals                | 127, 130, 137                                              | Whites slider              | 51                               |
| Whites                  | 137                                                        |                            |                                  |
| Sharpening/Sharpness    | 93-94, 95-96, 130, 140-142, 152,<br>162, 173-174, 184, 202 |                            |                                  |
| Shadows slider          | 52                                                         |                            |                                  |
| Shadows/Highlights      | 91-92, 98, 104, 164, 177-179                               |                            |                                  |
| Spot removal            | 83-88                                                      |                            |                                  |

White-tailed Hawk, Willacy County, TX. Canon 7D camera, Canon 600mm f/4.0 lens, Canon 1.4x II teleconverter, ISO 500, f/10, 1/500, EC +2/3.

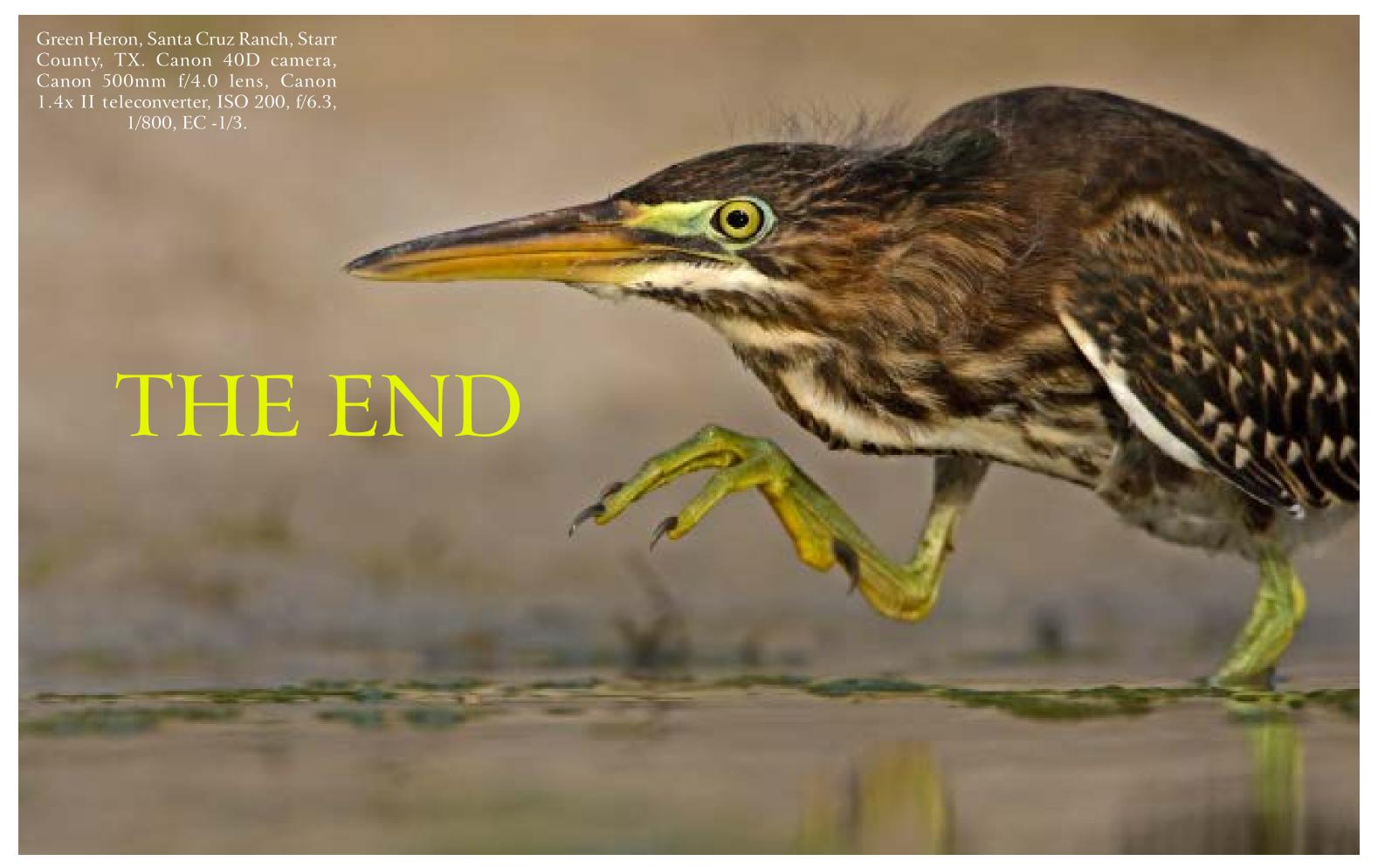